**DA-58e**

**Manuel d'opération de la version VN 5 F**

## **PRÉFACE**

Le présent manuel décrit le fonctionnement de la commande **Delem** type DA-58e et est destiné aux opérateurs ayant appris à faire fonctionner l'ensemble de la machine.

La création de nouveaux programmes ou l'édition de programmes existants, ainsi que la programmation ou l'édition de données d'outils devraient être réservées aux personnes autorisées.

Pour éviter toute programmation incontrôlée, la commande est équipée d'un manipulateur. Lorsque le manipulateur est en position arrêt, l'opérateur peut exécuter un programme sélectionné mais ne peut pas modifier les paramètres en des valeurs mauvaises et non souhaitées.

# **MANUEL DE L'OPÉRATION DU DA-58e**

### **TABLE DES MATIÈRES PAGE**

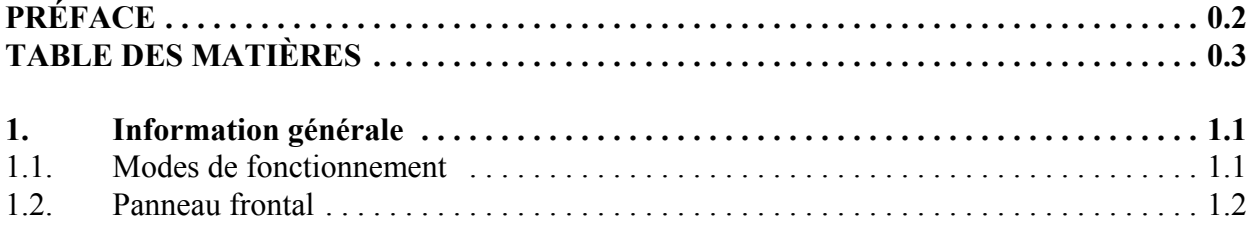

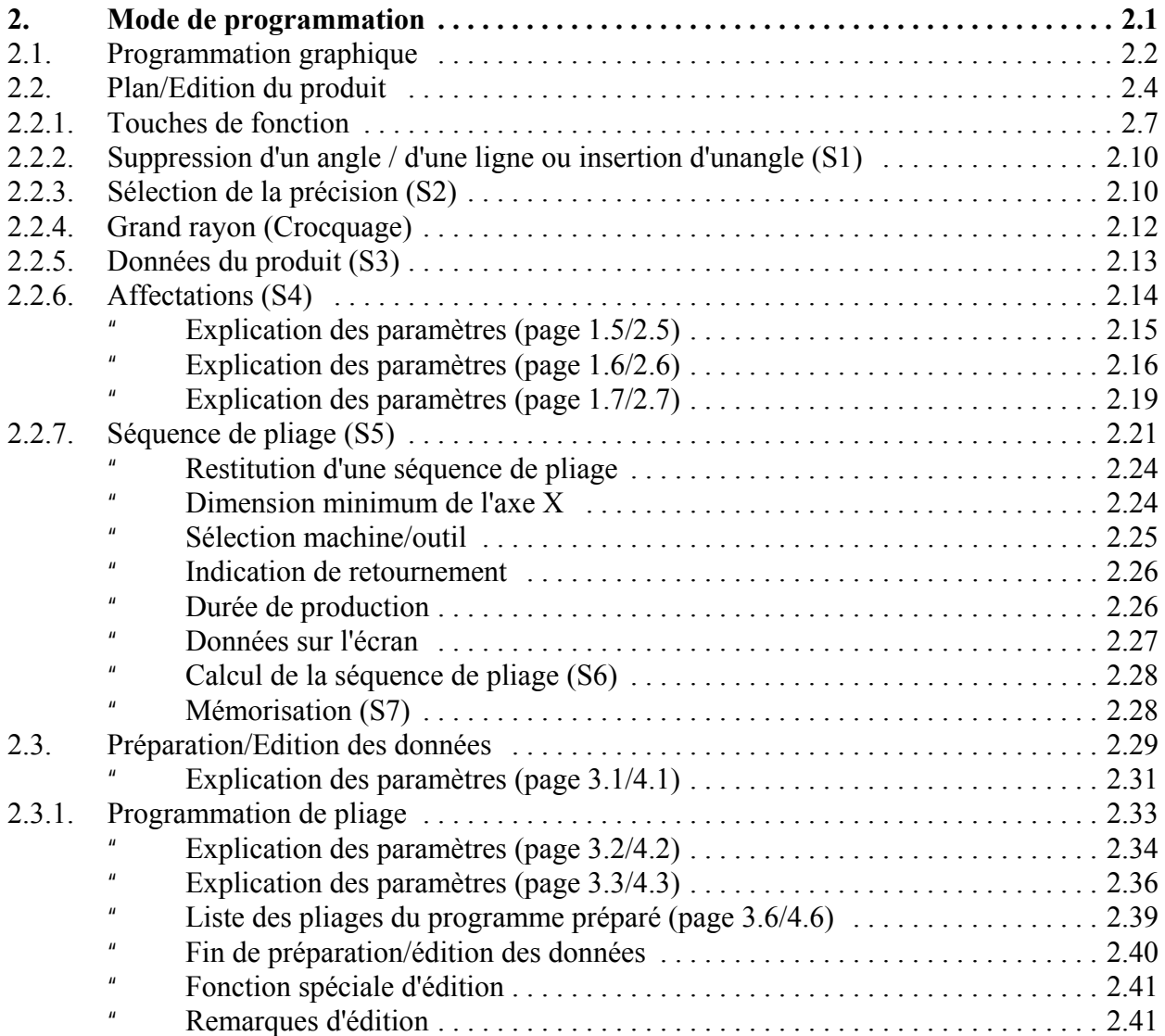

# **MANUEL DE L'OPÉRATION DU DA-58e**

# **TABLE DES MATIÈRES PAGE**

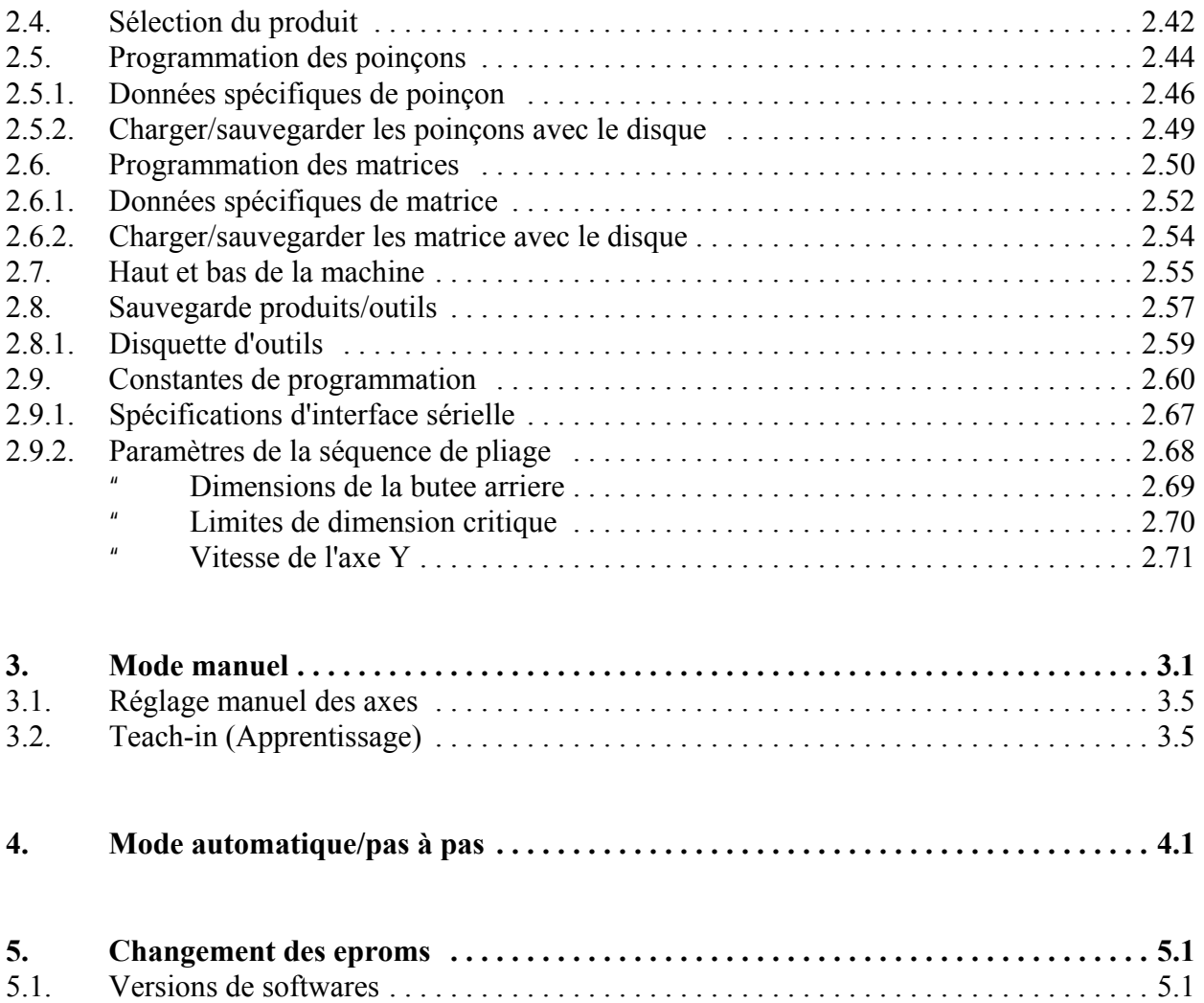

## **1. Information générale**

### **1.1. Modes de fonctionnement**

Le commande possède les 4 modes de fonctionnement suivants:

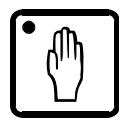

#### **Mode manuel:**

Ce mode vous permet de programmer tous les paramètres pour un pli. Une fois que vous avez appuyé sur la touche start, tous les paramètres sont actifs et l'axe X se mettra en position. Vous pouvez aussi régler les axes manuellement.

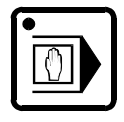

#### **Mode de programmation:**

Ce mode vous permet de faire ou d'éditer des programmes de pliage et aussi de les écrire sur une disquette ou de les lire d'une disquette, la mémoire externe.

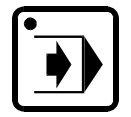

### **Mode automatique:**

Le programme sélectionné peut être exécuté automatiquement.

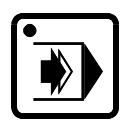

### **Mode pas-à-pas:**

Le programme sélectionné peut être exécuté pli par pli.

Chaque mode peut être sélectionné grâce aux touches indiquées ci-dessus et se trouvant sur le panneau de commande. Le mode sélectionné sera indiqué par un LED lumineux sur la touche concernée.

# **1.2. Panneau frontal**

Pour la vue d'ensemble du panneau frontal, voir la dernière page du présent manuel.

Les touches de fonction en plus des touches de mode de fonctionnement:

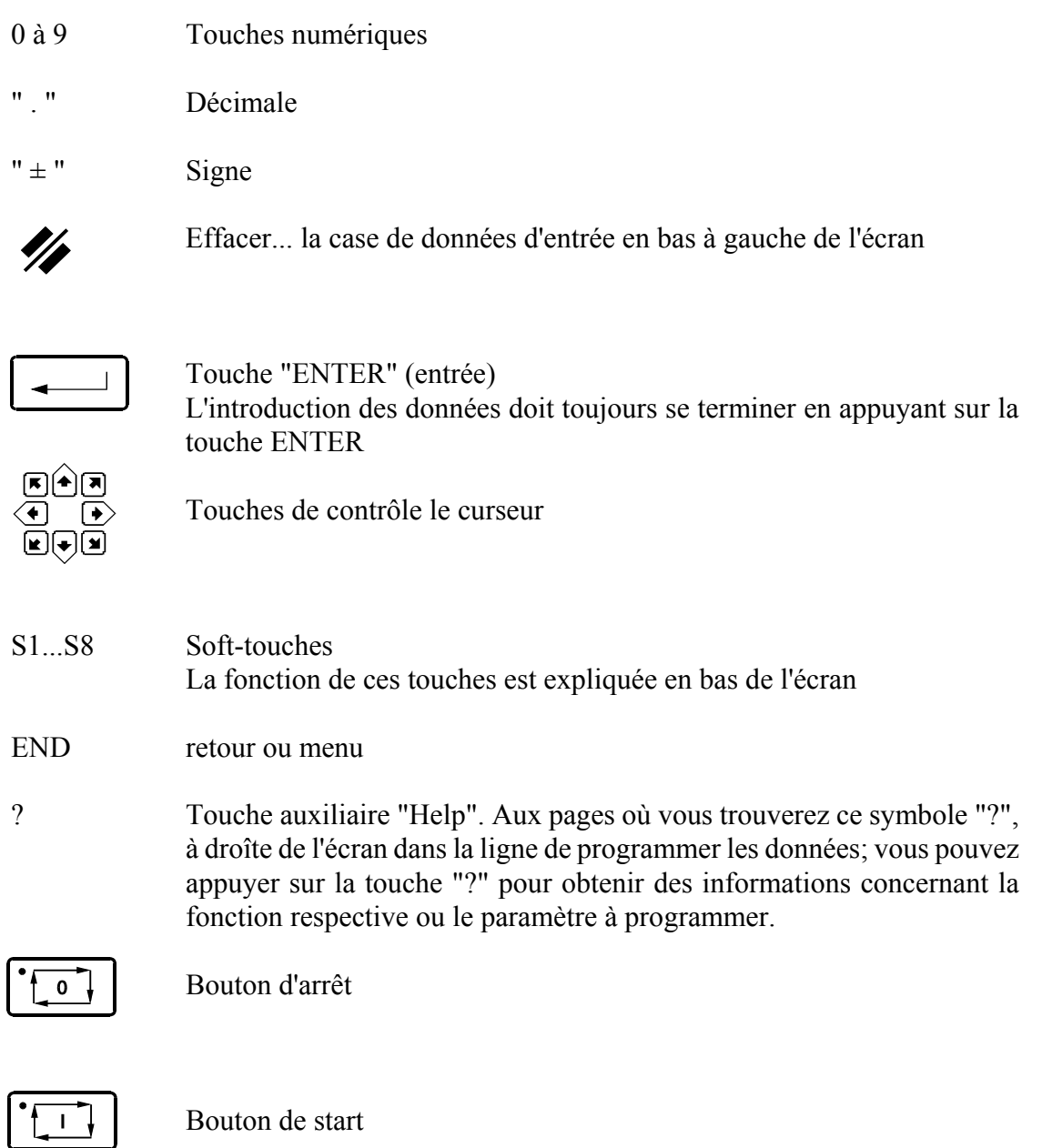

Roue à main Commande manuelle de l'axe  $Y +$  axes de butée arrière

## **2. Mode de programmation**

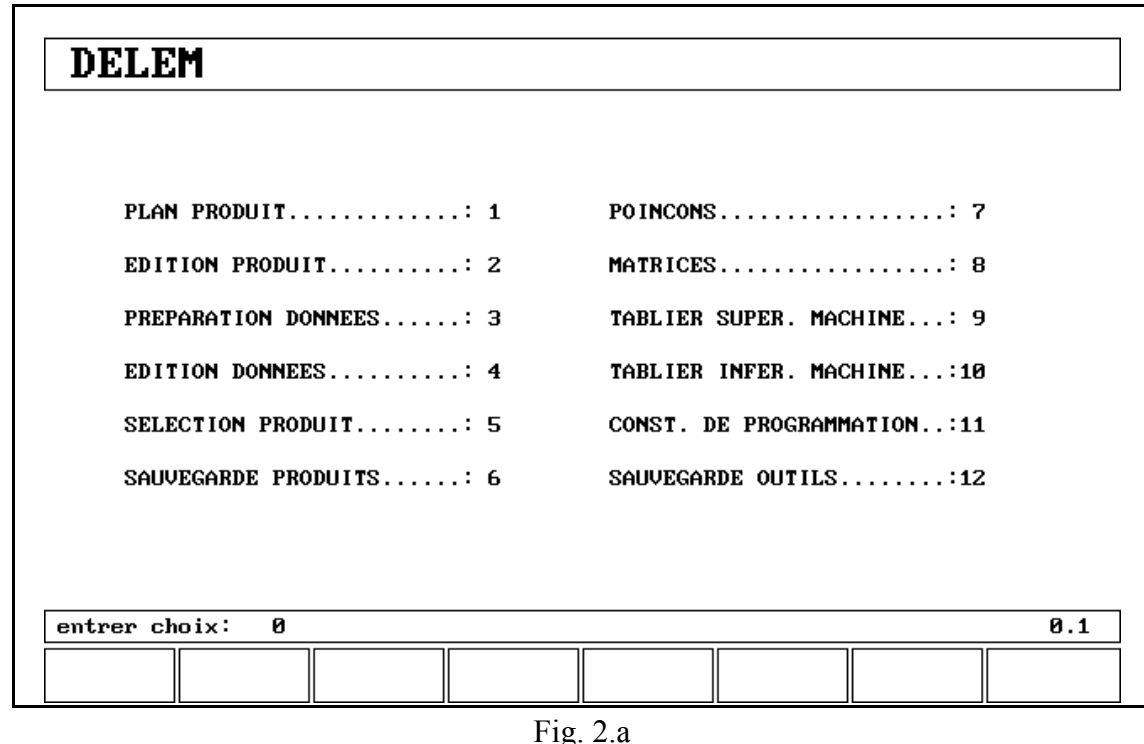

Avec la touche vous sélectionnez le mode de programmation.

Les possibilités de programmation sont sélectionnées en tapant le numéro du menu et en appuyant sur la touche ENTER.

- 1= PLAN PRODUIT, pour dessiner votre produit sur l'écran et calculer la séquence de pliage
- 2= EDITION PRODUIT, pour corriger votre produit et calculer la séquence de pliage
- 3= PREPARATION DONNEES, création d'un nouveau programme-CNC
- 4= EDITION DONNEES, pour éditer un programme-CNC
- 5= SELECTION PRODUIT, pour sélectionner un programme de la mémoire
- 6= SAUVEGARDE PRODUITS, pour écrire des programmes sur la disquette ou lire des programmes de la disquette. On introduit la disquette dans la fente située derrière le commande.
- 7= POINÇONS, pour programmer les dimensions des outils supérieurs
- 8= MATRICES, pour programmer les dimensions des outils inférieurs
- 9= COTE SUPERIEURE DE MACHINE, pour programmer les dimensions du haut de votre machine
- 10= COTE INFERIEURE DE MACHINE, pour programmer les dimensions de votre table de machine
- 11= CONSTANTES PROGRAMMATION, pour programmer des données spécifiques de programmation
- 12= SAUVEGARDE OUTILS, pour écrire sur la disquette ou lire de la disquette les données concernant les outils et les formes de machine

# **2.1. Programmation graphique**

Du menu principal, vous pouvez sélectionner une des possibilités de programmation. Le programmation graphique est basée sur le software "PROFILE".

Ce programme "PROFILE" est un outil complet de dessin de produits, qui vous permet de dessiner le profil de votre produit.

"PROFILE" se compose d'une bibliothèque de machines et d'outils qui vous permet un calcul rapide et automatique de séquence de pliage interactive ou manuelle, avec spécification de collisions éventuelles produit/outil/machine et de la longueur développée.

"PROFILE" vous offre la possibilité de sélectionner la séquence de pliage optimale pour obtenir un temps minimum de production ou des possibilités de manipulation de votre produit.

### **Les caractéristiques du programme "PROFILE" sont:**

- \* Elaboration graphique des formes de produits
- \* Dessin à échelle reeel automatique
- \* Possibilité d'introduire des dimensions projetées horizontalement ou verticalement
- \* Calcul des longueurs développées
- \* Echelle réelle du dessin de l'outil
- \* Mémoire de 100 machines différentes avec chacune 10 formes différentes pour le haut de la machine et 10 formes différentes pour le bas (tables)
- \* Changement de la longueur et des angles
- \* Crocquage (grand rayon)
- \* Addition et annulation des angles
- \* Les produits existants peuvent être copiés, modifiés et mémorisés comme un produit nouveau
- \* Indication de la durée de production
- \* Sélection du cote de fermeture ou de la plus haute tolérance de précision
- \* Connexion de programmes pour la production des produits 3 dimensionales

### **Calcul "PROFILE" de la séquence de pliage:**

- \* Calcul rapide et automatique pour une durée de production minimum
- \* Fixation de la séquence de pliage interactive
- \* Fixation de la séquence de pliage manuelle
- \* Visualisation de la collision du produit avec les outils et la machine
- \* Sélections libres de la forme de l'outil et de la machine
- \* Affectations des temps de retournement, de la vitesse de la butée arrière etc.
- \* Simulation de séquence de pliage
- \* Sélection libre de la position des axes R

### **Post-traitement des dessins**

Le posttraitement calcule:

- \* Entièrement automatique
- \* Règlages de la machine pour, par ex.:
	- position de l'axe Y
	- décompression
	- position de l'axe X
	- recul de l'axe X
	- ouverture Y
	- axes R
	- axes Z

# **2.2. Plan/Edition du produit**

Avec le menu 1, vous pouvez dessiner un nouveau produit.

Avec le menu 2, vous pouvez modifier un produit existant.

Après avoir **sélectionner 1** dans le menu de programmation, la page 1.1 apparaîtra sur l'écran VDU. Toutes les données d'entrée se trouvent indiquées dans la case d'entrée en bas à gauche de l'écran. Sur cette page, vous devez d'abord introduire le numéro du produit et après le numéro du dessin. Cette dernière donnée d'entrée peut être alphanumérique et, suivant la lettre. Vous sélectez le bouton indiquant la première lettre nécessaire et apries vous sélectez la lettre avec S6.

La touche "±" fait apparaître le caractère "-" et la touche "." fait apparaître le caractère "/" dans le numéro du dessin.

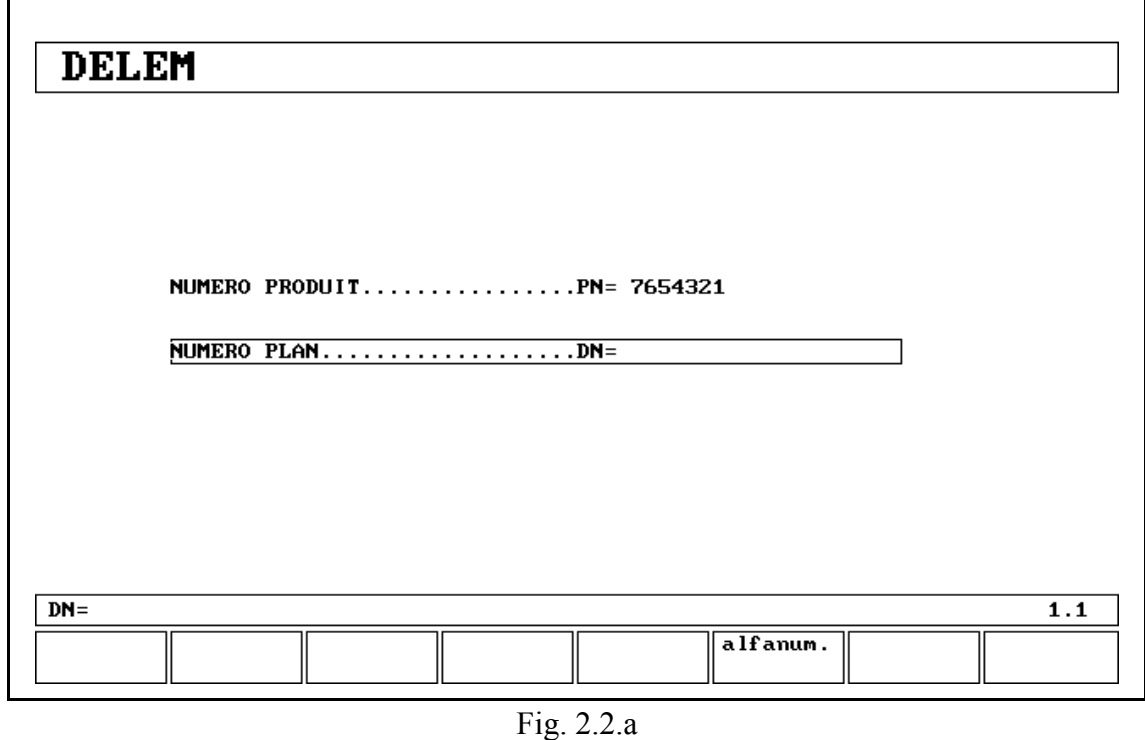

Après avoir terminé l'introduction de ces données, vous obtiendrez la page 1.2 sur laquelle il faut introduire des données spécifiques du produit. A la page 1.3, vous pouvez commencer à dessiner le produit.

En **sélectionnant le mode d'édition** dans le menu, la page 2.3 apparaîtra avec le dessin du produit existant. Avec la soft-touche "END", vous pouvez retourner à la page 2.2 pour modifier les données du produit comme indiqué à la page 1.2.

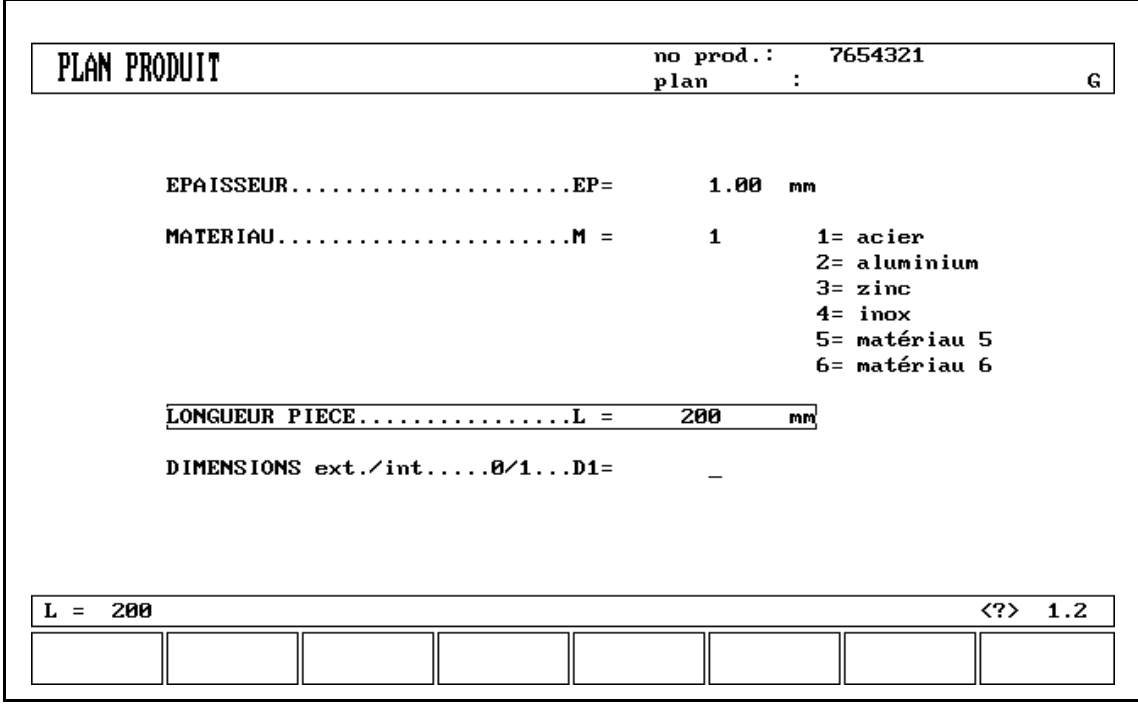

Fig. 2.2.b

Sur ces pages, vous pouvez programmer ou changer l'épaisseur, la matière et la longueur sur l'axe Z de votre produit. Après avoir introduit une donnée, vous devez à chaque fois appuyer sur la touche ENTER.

**Epaisseur** . . . . . . . . . . . . . . . . . . . . . . . . . . . . . . . . . . . . . . . . . . . . . EP = Epaisseur de la tôle en millimètres.

**Matériau** . . . . . . . . . . . . . . . . . . . . . . . . . . . . . . . . . . . . . . . . . . . . . M = Sélection d'un des matériaux préprogrammés suivants, qui sont utilisés pour calculer les épaisseurs de pli. Les paramètres de matériau de tous les matériaux peuvent être changés au menu 11. (Chap. 2.9).

**Longueur piece** . . . . . . . . . . . . . . . . . . . . . . . . . . . . . . . . . . . . . . . . L= La longueur ser l'axe Z de votre produit.

**Dimensions ext./int. 0/1** . . . . . . . . . . . . . . . . . . . . . . . . . . . . . . . . . D1=

Vous devez également indiquer si les dimensions de votre dessin sont des dimensions intérieures ou extérieures. La figure 2.2.c explique ce que l'on entend par dimensions intérieures (B) et extérieures (A).

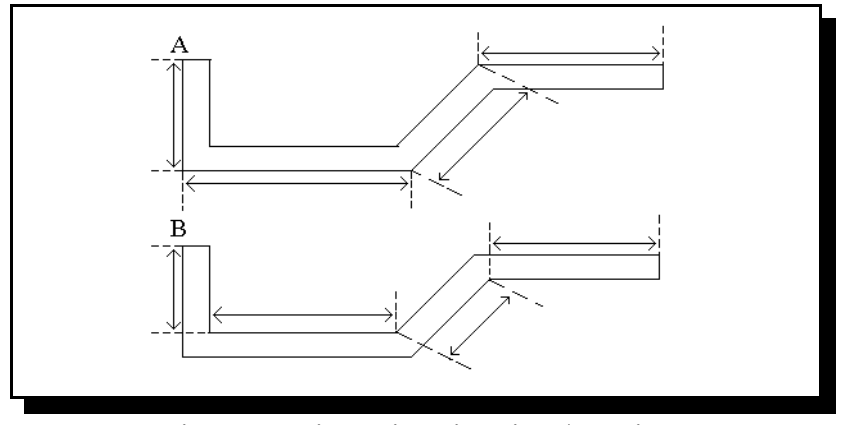

Fig. 2.2.c Dimensions intérieur/extérieur

A la page 1.3/2.3, vous pouvez élaborer ou changer le dessin du produit. Dans la ligne du haut, vous trouverez l'information concernant le numéro du produit, le numéro du dessin et la sélection des dimensions intérieures et extérieures.

Vous créez maintenant le profil de pliage de votre produit. Vous introduisez d'abord la valeur de la longueur de base du produit et ensuite l'angle du côté suivant et après la longueur de ce même côté. Poursuivez cette procédure jusqu'à ce que le produit ait le profil désiré. La position actuelle est indiquée par un cercle. Avec les touches de commande curseur, vous déplacez ce cercle à une autre position (angle ou longueur). Lors du dessin du profil de produit, le logiciel graphique affiche toujours le produit à échelle réelle.

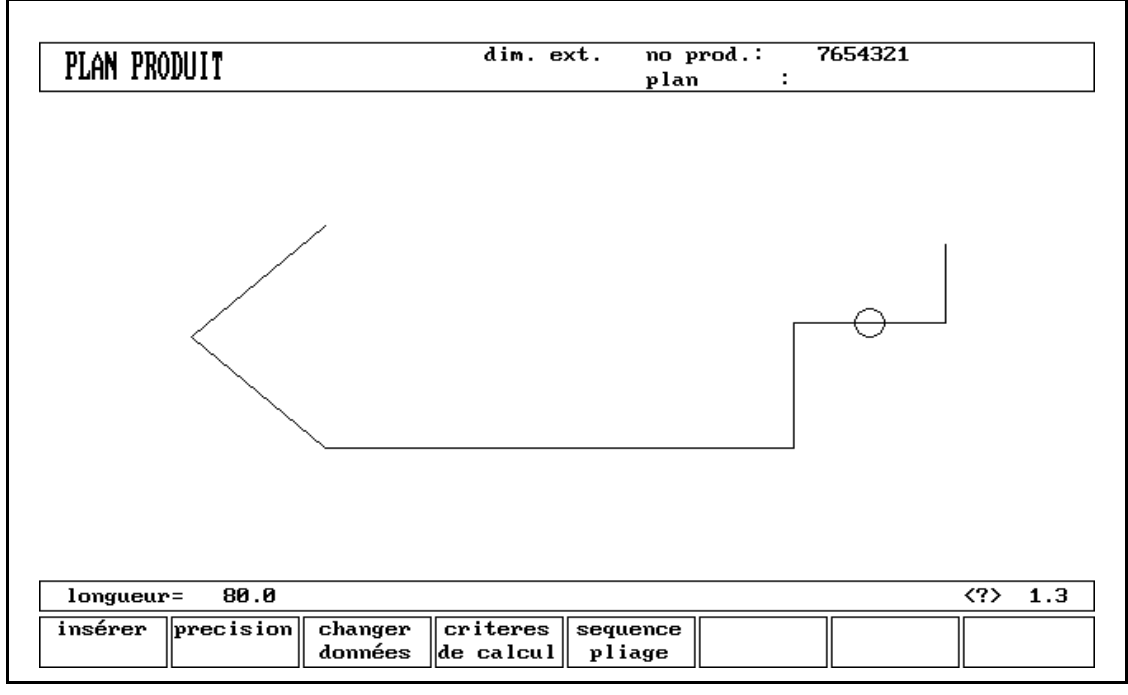

Fig. 2.2.d

Pour élaborer le dessin du produit, vous devez introduire la longueur d'une ligne et l'angle de pliage en chiffres ou à l'aide du curseur à dessin pour les angles multiples de 45 degrés.

## **2.2.1. Touches de fonction**

Le software de dessin utilise plusieurs touches de fonction sur le panneau de commande.

- \* S1 à S8
- \* Commande du curseur à dessin avec:

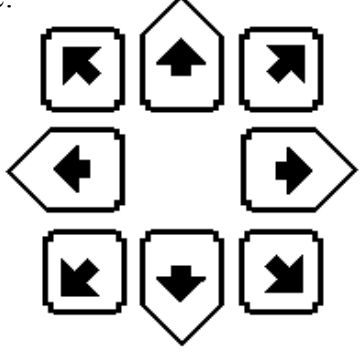

- \* Définition de la projection horizontale de la longueur  $\rightarrow$  introduite en donnée avec la touche \* Définition de la projection verticale de la longueur  $\leftarrow$  introduite en donnée avec la touche
- \* Fonction zoom:  $\uparrow$  agrandissement
	- réduction

### **Commande du curseur à dessin**

Si vous dessinez le profil de votre produit ou de vos outils, vous pouvez utiliser les touches du curseur pour indiquer directement des angles multiples de 45 degrés.

### **Exemple:**

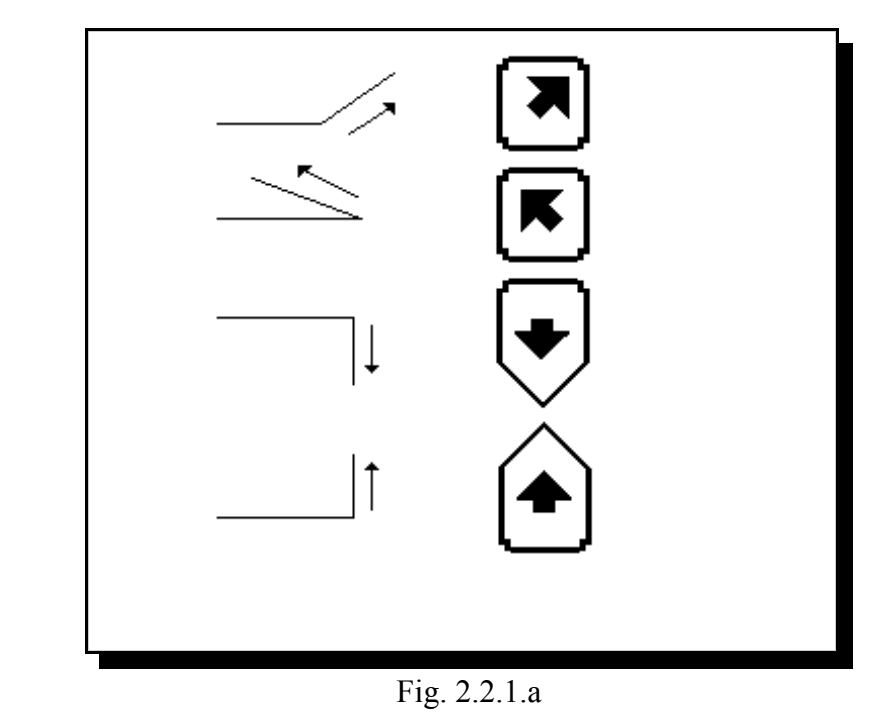

### **Projections horizontales ou verticales**

Après avoir introduit en donnée la longueur de la ligne, vous pouvez spécifier si cet intervalle est la longueur nominale, la projection horizontale ou la projection verticale. La dimension de longueur introduite dans la case d'entrée est la longueur L si le curseur à dessin se trouve sur la ligne en question.

Projection horizontale avec les touches " $\rightarrow$ " ou "

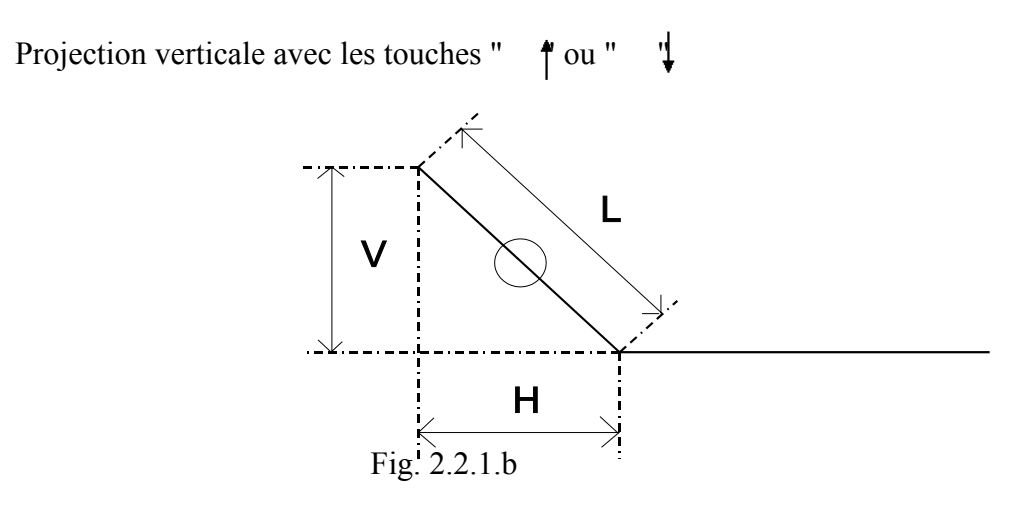

L est la longueur de ligne introduite normalement. V est la longueur de ligne projetée verticalement. H est la longueur de ligne projetée horizontalement.

Si la projection n'est pas possible, cela sera indiqué sur l'écran.

### **Fonction zoom:**

La fonction zoom n'est active que pour le dessin de simulation.

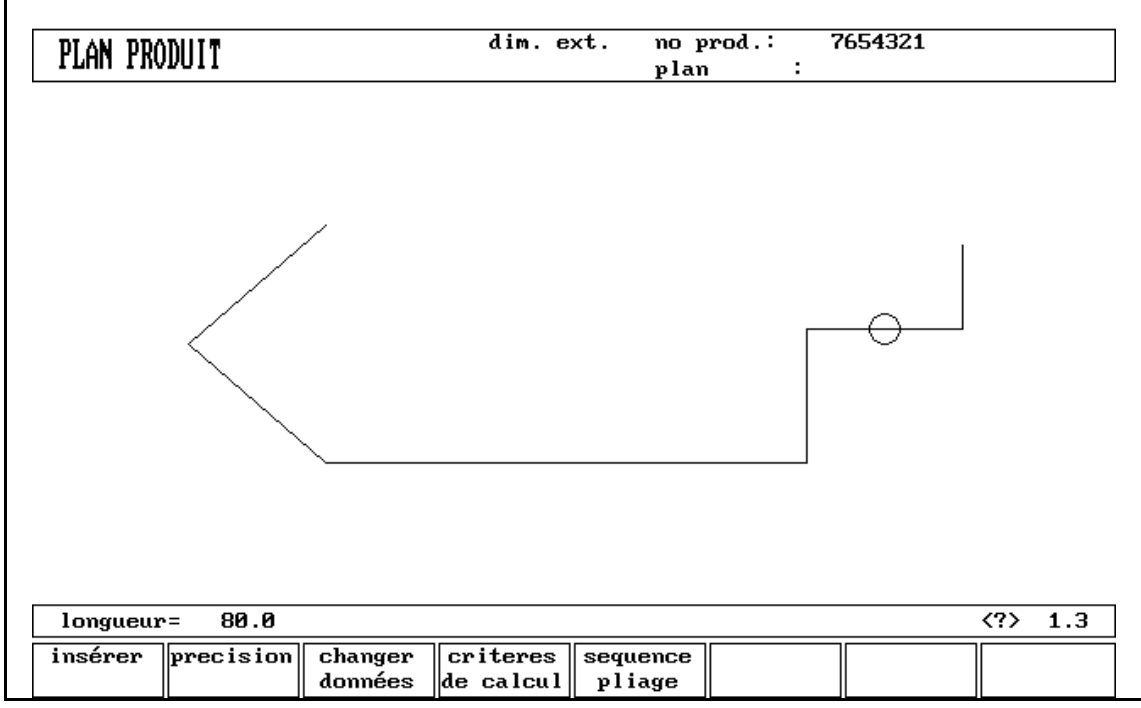

Fig. 2.2.1.c

#### **Touches de fonction:**

### **paragraphe**

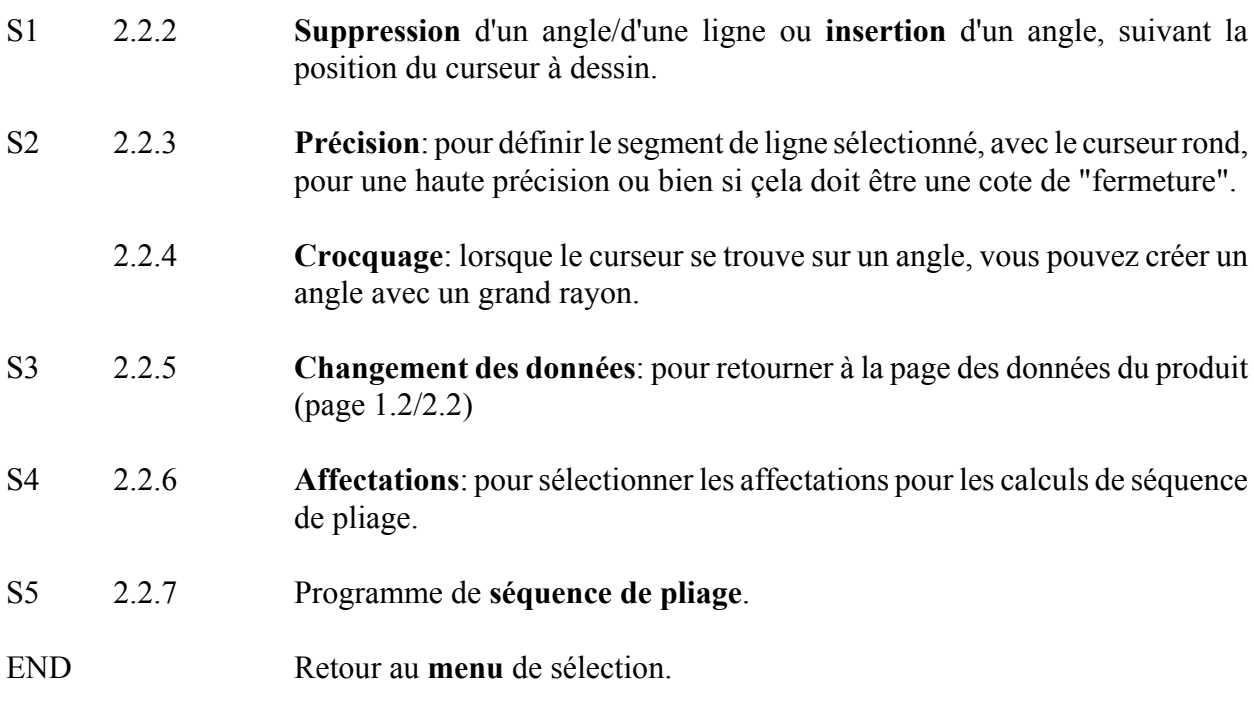

Ces fonctions seront expliquées dans les paragraphes comme indiqués dans le tableau ci-dessus.

# **2.2.2. Suppression d'un angle / d'une ligne ou insertion d'unangle (S1)**

La fonction de cette soft-touche dépend de la position du curseur à dessin.

- Si le curseur se trouve sur un segment de ligne, on peut insérer un nouvel angle de pliage en combinaison avec la touche "Enter".
- Si le curseur se trouve sur un angle, on peut supprimer cet angle.
- Si le curseur se trouve sur une ligne finale du produit, on peut supprimer la ligne.

## **2.2.3. Sélection de la précision (S2)**

Lorsque le curseur à dessin (un petit cercle) se trouve sur un segment de ligne, on peut, à l'aide de la touche S2, sélectionner

**haute précision** ou **cote de fermeture**.

Avec S2, ces fonctions varieront suivant 3 possibilités (haute précision - cote de fermeture situation normale).

#### **- Haute précision (marqué en vert):**

Pour le calcul de la séquence de pliage, la position d'arrêt de la butée arrière sera choisie de façon à obtenir la plus haute précision possible de cet intervalle linéaire.

#### **- Cote de fermeture (marqué en rouge):**

Pour le calcul de la séquence de pliage, la position d'arrêt de la butée arrière sera choisie de façon à obtenir les tolérances résultantes dans cet intervalle linéaire.

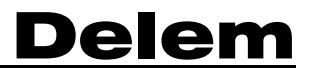

## **Exemple:**

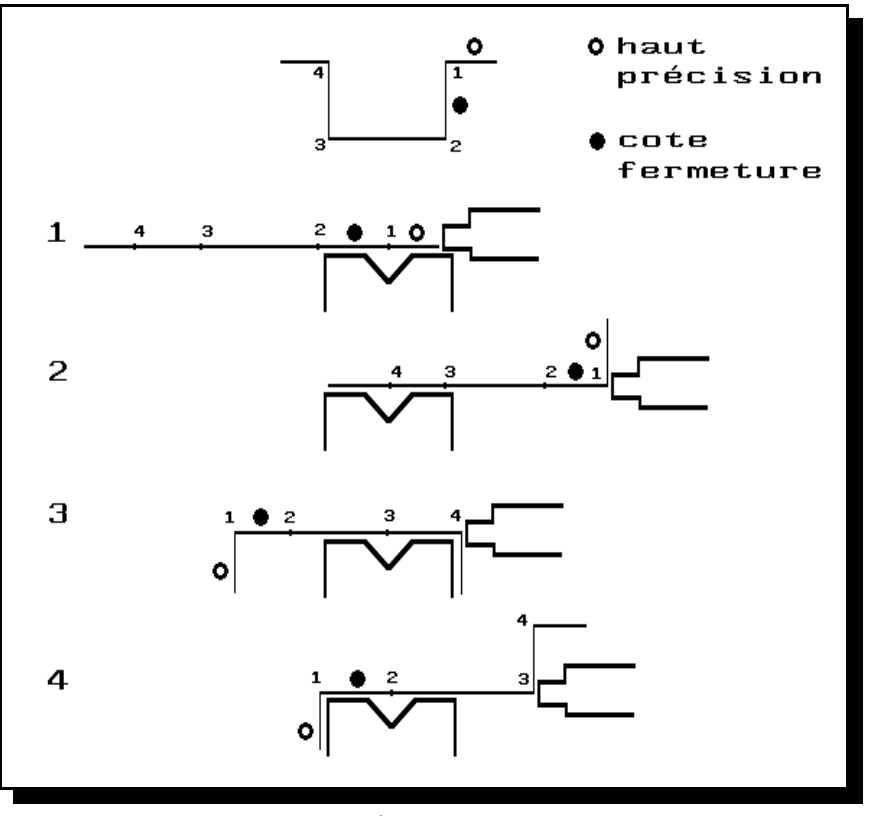

Fig. 2.2.3.a

L'intervalle linéaire marqué avec le cercle ouvert n'est jamais entre la butée arrière et le centre de la matrice.

#### **Remarques:**

La spécification des intervalles linéaires avec haute précision et cotes de fermeture peut entraîner une durée de production plus longue.

De plus, cela aura priorité sur le "rapport extention avant", si sélectionné pour "respecter si possible".

# **2.2.4. Grand rayon (Crocquage)**

Quand le curseur est sur un angle, vous pouvez sélectionner un grand rayon en appuyant sur la touche S2. Après avoir appuyé sur cette touche, vous pouvez programmer les paramètres suivants:

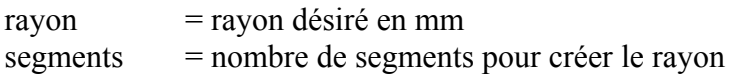

Plus vous sélectionnez de segments et plus de plis seront utilisés pour créer le rayon programmée dans une tolérance moindre. Avec un grand nombre de segments, vous nécessiterez une ouverture en V de la matrice plus petite pour pouvoir effectuer un pliage correct. La valeur maximum acceptable pour l'ourverture en V de la matrice est calculée et visualisée sur l'écran.

Pour la définition des longueurs de ligne qui doivent être programmées dans la partie reliée à un segment de rayon de crocquage, voir figure 2.2.4.a.

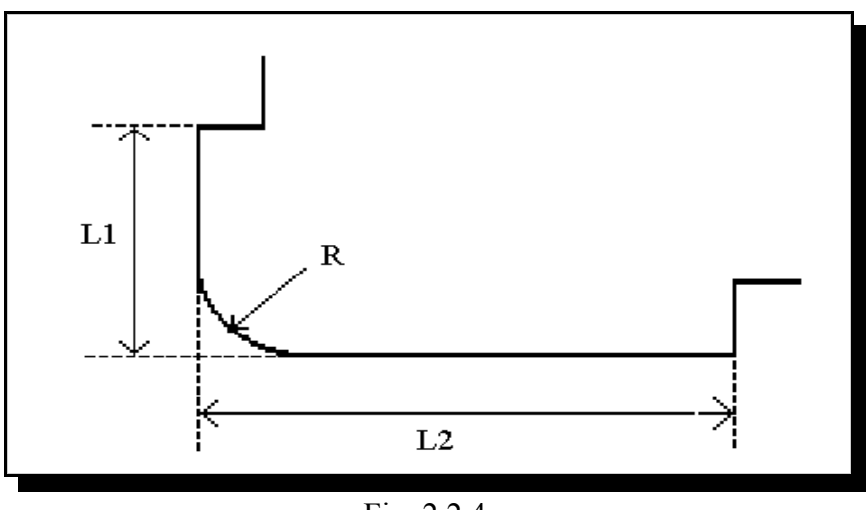

Fig. 2.2.4.a

Les longueurs L1 et L2 doivent être égales ou supérieures au rayon R.

Quand ces paramètres sont programmés, le rayon est dessiné dans le produit et l'ouverture maximale de la matrice V qui peut être utilisée apparaît sur l'écran.

Quand le curseur est sur un rayon et que vous appuyez de nouveau sur la touche S2, le rayon sera effacé et changé en un angle simple (fonction changement). Pour l'information figurant sur l'écran, voir figure 2.2.4.b.

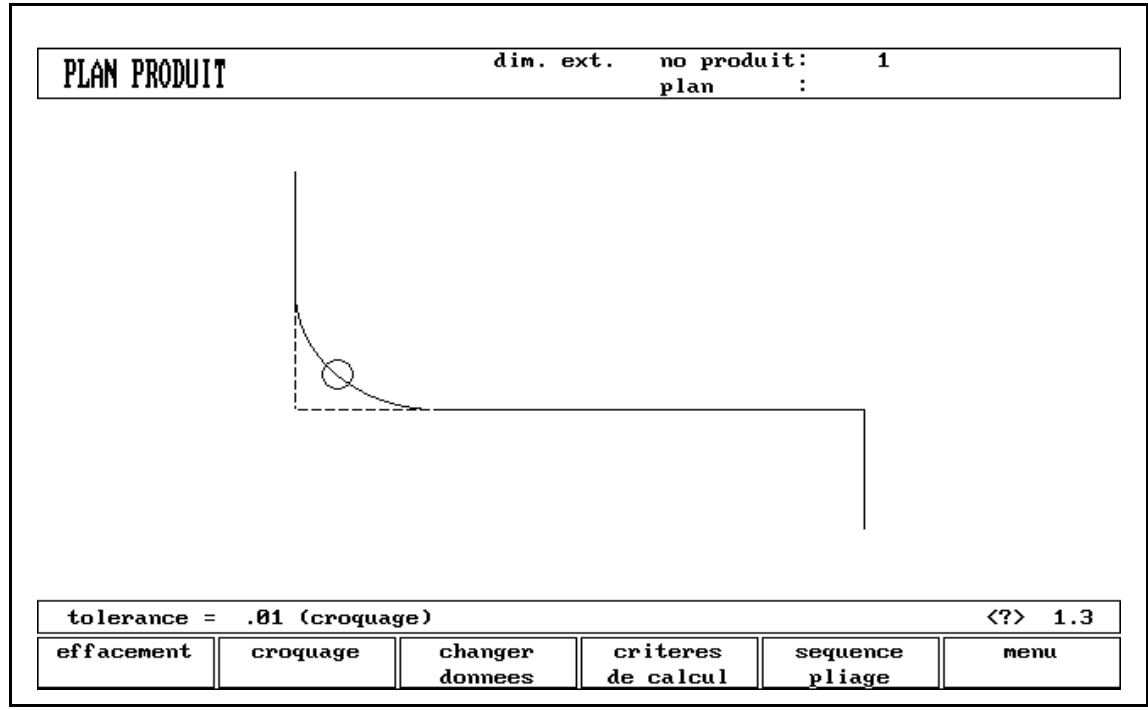

Fig. 2.2.4.b

### **Spécifications:**

Données du rayoon: valeur min. = 0,1 mm valeur max.  $= 999.9$  mm

## **2.2.5. Données du produit (S3)**

En appuyant sur la touche S3, vous obtiendrez la vue des données du produit de la page 1.2/2.2. A cette page, vous pouvez retourner au dessin à l'aide de la soft-touche END.

## **2.2.6. Affectations (S4)**

En appuyant sur la touche S4 à la page 1.3/2.3, vous obtiendrez les pages de paramètres à partir de la page 1.5/2.5.

Le calcul automatique de la séquence de pliage se fait suivant plusieurs critères afin de trouver la solution optimale entre une durée minimum de production et des possibilités de manipulation sans collision produit/machine et produit/outil.

Afin de trouver une des solutions optimales, vous devez programmer plusieurs paramètres de calcul avec lesquels la séquence de pliage peut être calculée.

Certains de ces paramètres sont liés à la machine, les vitesses d'axe par exemple, et d'autres sont liés aux possibilités de manipulation et aux temps de retournement.

La page 1.5/2.5 vous montre la première page de ces consignes.

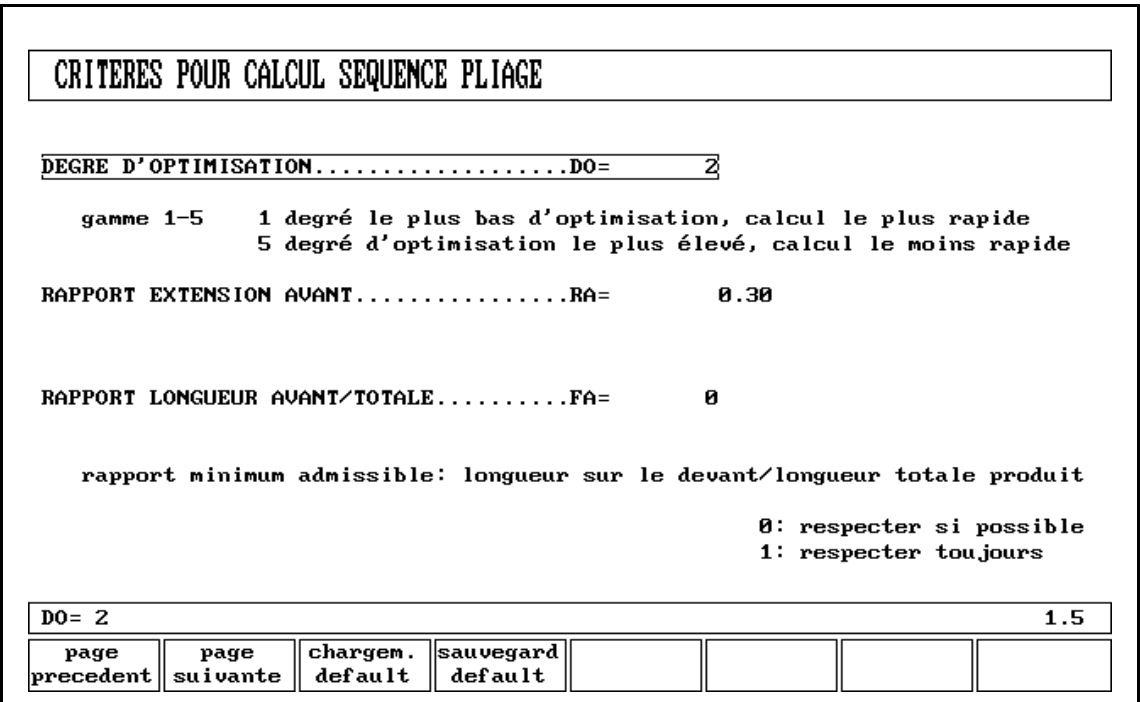

Fig. 2.2.6.a

## Explication des paramètres (page 1.5/2.5)

**Degre d'optimalisation** . . . . . . . . . . . . . . . . . . . . . . . . . . . . . . . . . DO = Gamme 1-5

Ici, il faut introduire le nombre de séquences alternatives à être calculé pour chaque pliage.

Plus le nombre est élevé, plus le nombre d'alternatives examinées par le processeur est élevé et, par conséquent, plus le temps de calcul sera long.

### **Rapport extension avant** . . . . . . . . . . . . . . . . . . . . . . . . . . . . . . . . RA =

C'est le rapport entre la longueur minimum admise du produit devant la presse et la longueur développée du produit. Une longueur minimum du produit devant la presse est nécessaire pour pouvoir manipuler le produit. Valeur maximum possible = .49

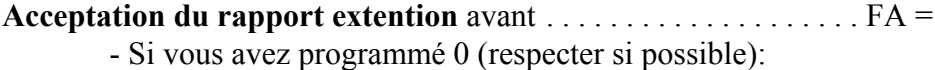

Cela signifie que, dans la mesure du possible, l'ordinateur essaie de respecter le rapport d'extention avant et seulement lorsqu'aucune solution ne peut être trouvée, il acceptera une valeur de la longueur devant la presse inférieure au rapport spécifié.

- Si vous avez programmé 1 (respecter toujours):

L'ordinateur respectera toujours le rapport d'extention avant. Il se peut qu'aucune solution ne soit trouvée.

#### **Affectations de défaut**

Il est possible de déterminer un ensemble d'affectations aux valeurs optimales pour travailler dans votre situation. Cet ensemble peut être mémorisé si vous appuyer sur la touche S4 (mémoriser comme défaut). Pendant la programmation d'un autre produit, vou pourrez rappeler cet ensemble antérieurement défini en introduisant les valeurs par la touche S3 (chargement défauts).

#### **Fonctions des soft-touches:**

- $S1$  = page précédente
- $S2$  = page suivante
- S3 = chargement défaut
- S4 = sauvegarde défault
- END = plan, pour retourner au dessin de la page 1.3/2.3

# **Explication des paramètres (page 1.6/2.6)**

**Possibilités de la butée arrière**

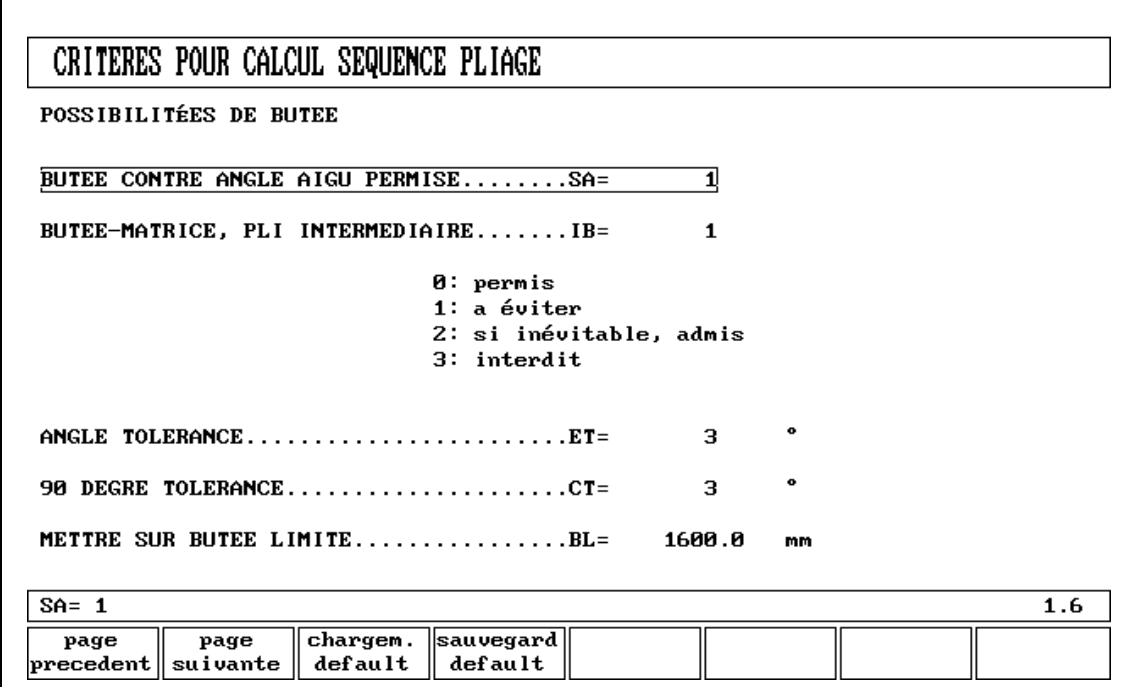

Fig. 2.2.6.b

**Butee arriere contre angle aigu admise** . . . . . . . . . . . . . . . . . . . . SA =

- 0 si non admis
- 1 si admis

Il faut spécifier si la butée peut être placée contre un angle inférieur à 90°.

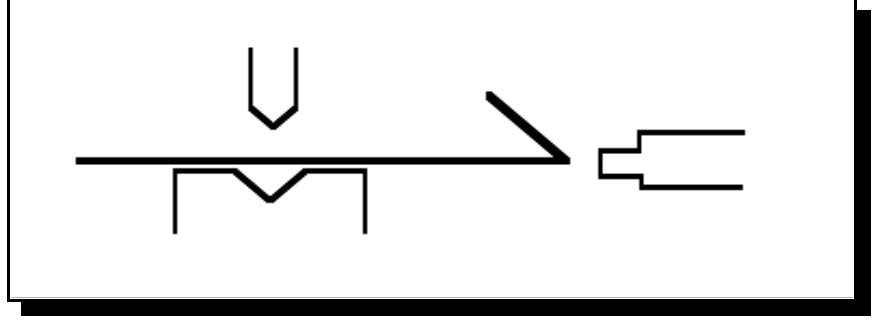

Fig. 2.2.6.c

## **Butee arriere matrice, pli intermediaire** . . . . . . . . . . . . . . . . . . . IB =

Sélection à faire s'il peut y avoir un pli entre la matrice et la butée arrière.

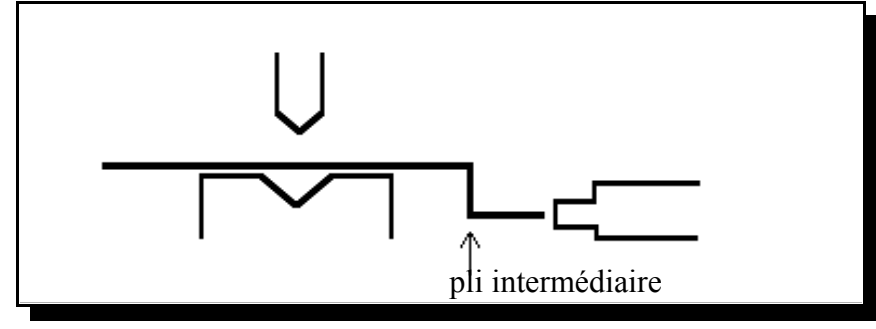

Fig. 2.2.6.d

Possibilités de sélection:

- $0 =$  admis
- $1 = 6$ viter essaie d'éviter avec faible priorité
- $2 =$  si inévitable, admis admis, s'il s'avère qu'aucune solution ne peut être trouvée
- 3 = défendu en aucun cas, admis

**Tolerance de bord** . . . . . . . . . . . . . . . . . . . . . . . . . . . . . . . . . . . . . ET =

Si la butée arrière est contre une tôle plate, une tolérance d'angle est admise (écart par rapport à l'horizontale).

Il faut programmer en degrés de tolérance (données 0 - 90°)

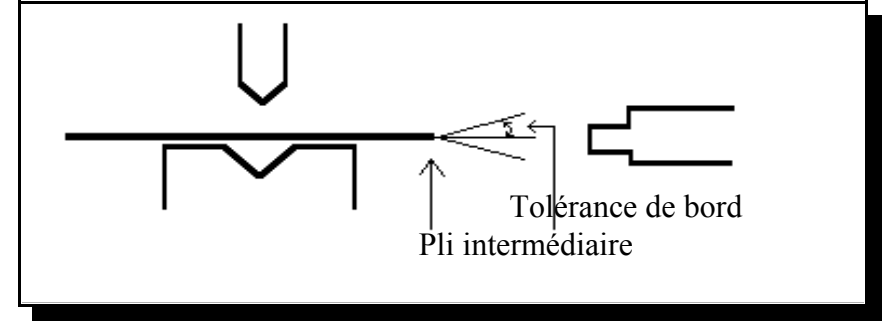

Fig. 2.2.6.e

## **Tolerance de 90 degres** . . . . . . . . . . . . . . . . . . . . . . . . . . . . . . . . . CT =

Butée arrière contre un angle de pliage qui n'est pas à 90°. Ecart max. admissible par rapport à la verticale (données 0 - 90°).

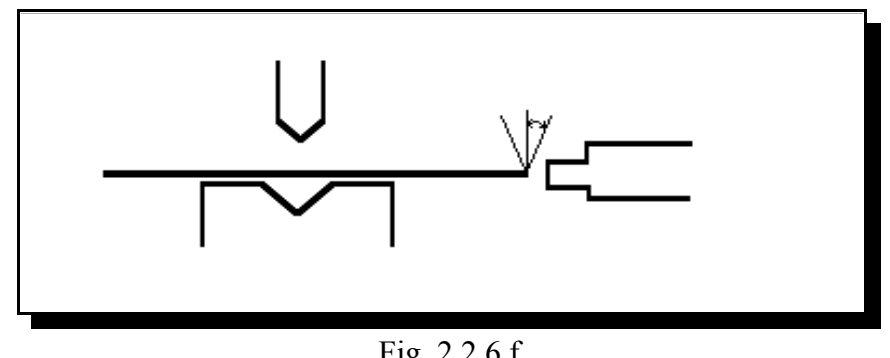

Fig. 2.2.6.f

**Limite de la butee arriere** . . . . . . . . . . . . . . . . . . . . . . . . . . . . . . . BL =

Quand la longueur de la tôle à l'arrière de la machine est supérieure à cette limite, les positions de l'axe X et de l'axe R seront corrigées automatiquement afin que la tôle repose sur le doigt de la butée arrière. (0 - 9999.9 mm)

Ceci n'est possible que s'il y a un axe R automatique.

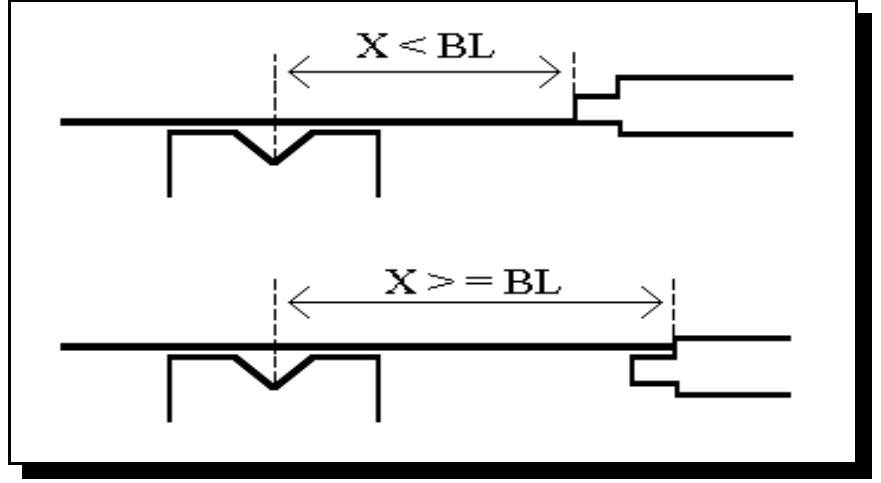

Fig. 2.2.6.g

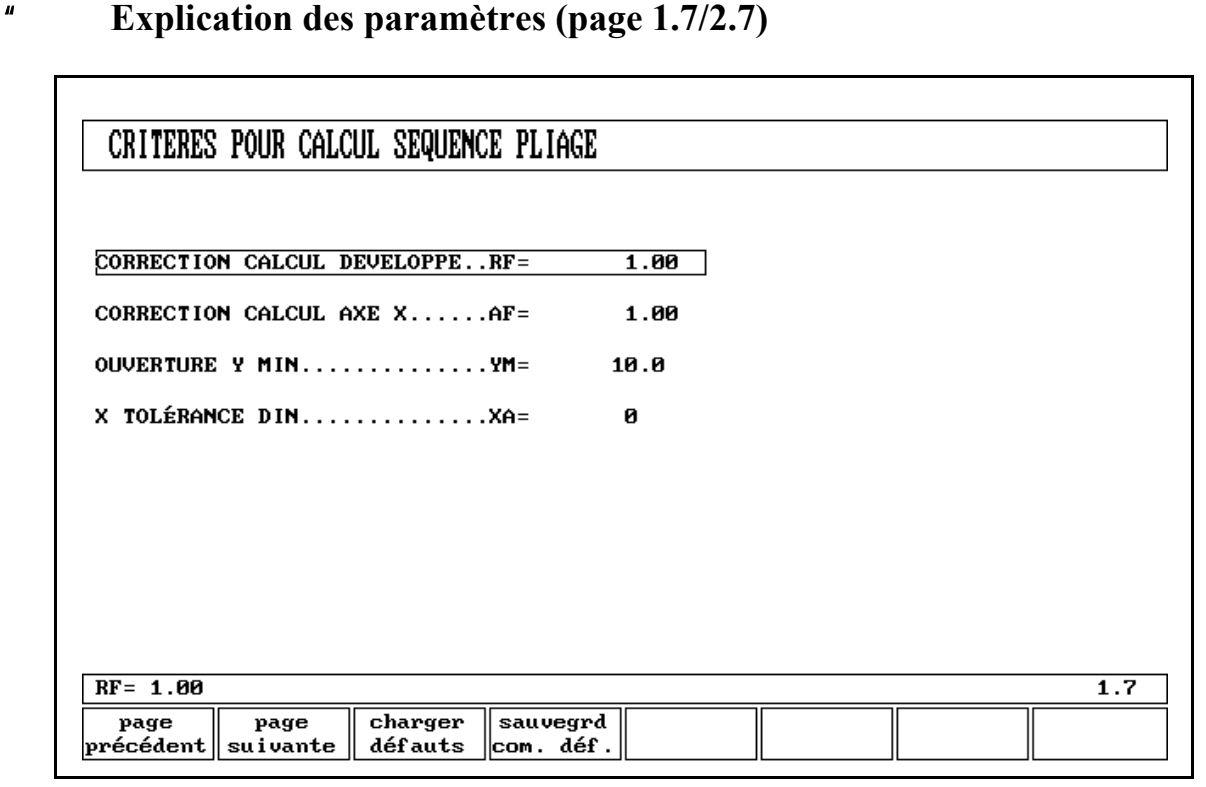

Fig. 2.2.6.h

### **Calcul de la longueur developpee**

Après le post-traitement, le commande calcule la longueur développée de votre produit et le raccourcissement de pli. Pour le calcul de la longueur développée et le raccourcissement de pli, le rayon intérieur des plis est important.

Pour chacun de ces calculs, on peut programmer un facteur de correction (RF et AF).

## Facteur de rayon longueur developpee ............. RF =

Le rayon intérieur calculé est multiplié par ce facteur pour corriger la longueur développée totale du produit. La valeur initiale du RF est 1.

### - **Facteur de rayon position axe X** . . . . . . . . . . . . . . . . . . . AF =

Le rayon intérieur calculé est multiplié par ce facteur pour corriger la position de l'axe X afin d'avoir une dimension correcte du produit après chaque pli spécifique (raccourcissement de pli). Ce facteur peut être contrôlé en faisant un produit avec un seul pli et une certaine dimension, par exemple 100 mm (dimension extérieure). Voir figure 2.2.6.i.

Le commande calcule la position de l'axe X nécessaire pour obtenir L=100 comme dans la figure ci-dessus.

La précision de la longueur L dépend des paramètres du matériel comme par exemple l'épaisseur, la résistance et le type. Afin d'avoir une possibilité de correction avec le facteur de rayon AF, vous pouvez maintenant optimiser ce calcul.

RF et AF n'ont pas d'influence l'un sur l'autre. Il est recommandé d'optimiser d'abord le facteur AF pour votre produit et après de trouver la valeur correcte pour la correction de la longueur développée RF.

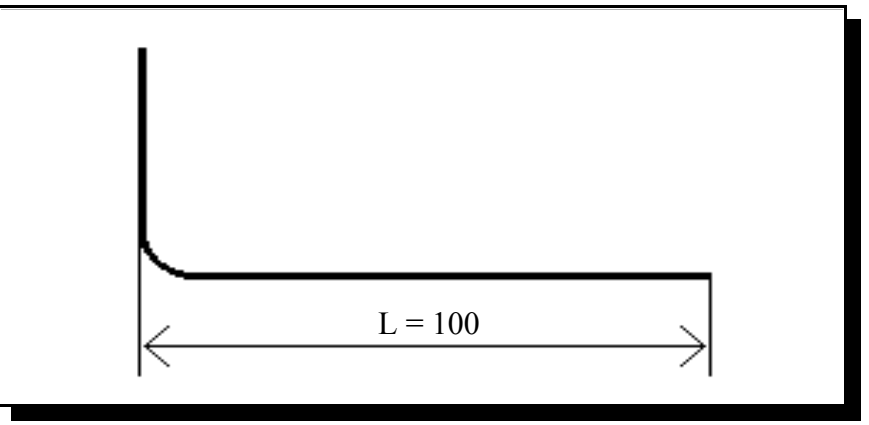

Fig. 2.2.6.i

### - **Ouverture minimum axe Y** . . . . . . . . . . . . . . . . . . . . . . . YM =

Lors du post-traitement du produit programmé, Profil calcule toujours une ouverture minimum optimale du coulisseau pour traiter votre produit. Ici, vous pouvez programmer une ouverture minimum pour le traitement du produit. La valeur programmée est la distance au-dessus du point MUTE de changement de vitesse.

### - **Tolérance X DIN** . . . . . . . . . . . . . . . . . . . . . . . . . . . . . . . . XA =

Pour le calcul de la longueur développée et la tolérance de pliage pendant le post-traitement d'un produit graphique en 2D, on utilise un formule Delem. Il est également possible de sélectionner la formule standard DIN (DIN6935). Pour la formule Delem, la consigne par défaut est zéro.

## **2.2.7. Séquence de pliage (S5)**

Une fois votre dessin terminé, vous sélectionnez le mode "séquence de pliage" avec la touche de fonction S5.

A la page 1.4/2.4, on vous demandera alors d'introduire le numéro du bas de la machine, de la matrice, du haut de la machine et du poinçon. Ce numéro correspond au numéro dans les bibliothèques d'outils respectives (numéro 7, 8, 9 et 10).

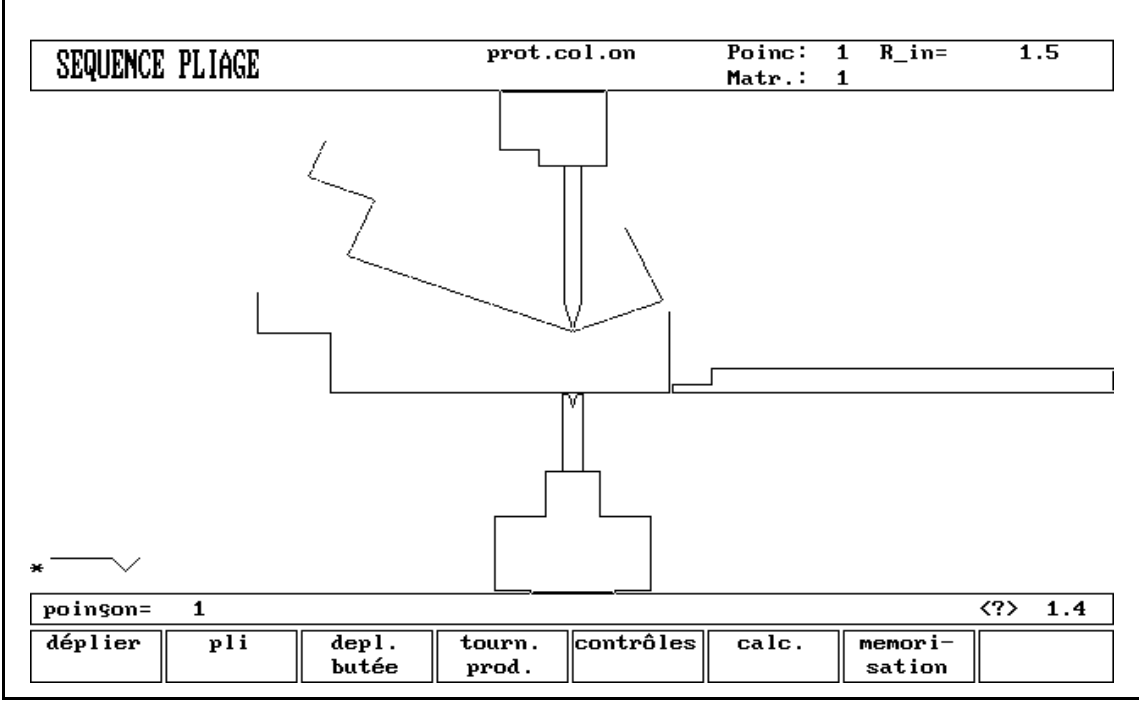

Fig. 2.2.7.a

Si le numéro introduit n'est pas connu, le commande indique le signe "pas programmé".

Vous devez programmer les pièces de la machine et les outils avant de pouvoir calculer la séquence de pliage. La programmation peut se faire avec les sélections respectives dans le menu de programmation.

Dans votre bibliothèque de machines et d'outils, vous pouvez programmer 10 hauts de machines différents (voir paragraphe 2.7), 10 bas de machine différents (tables, voir paragraphe 2.7), 60 matrices différentes (voir paragraphe 2.6) et 30 poinçons différents (voir paragraphe 2.5). Il faut sélectionner un de chaque. On peut éventuellement changer pendant la détermination de la séquence de pliage. Ces sélections peuvent être visualisées à la page 1.4/2.4, à gauche en bas de l'écran.

Une fois avoir spécifié les pièces de la machine et les outils, le produit et la machine seront dessinés sur l'écran (page 1.4/2.4).

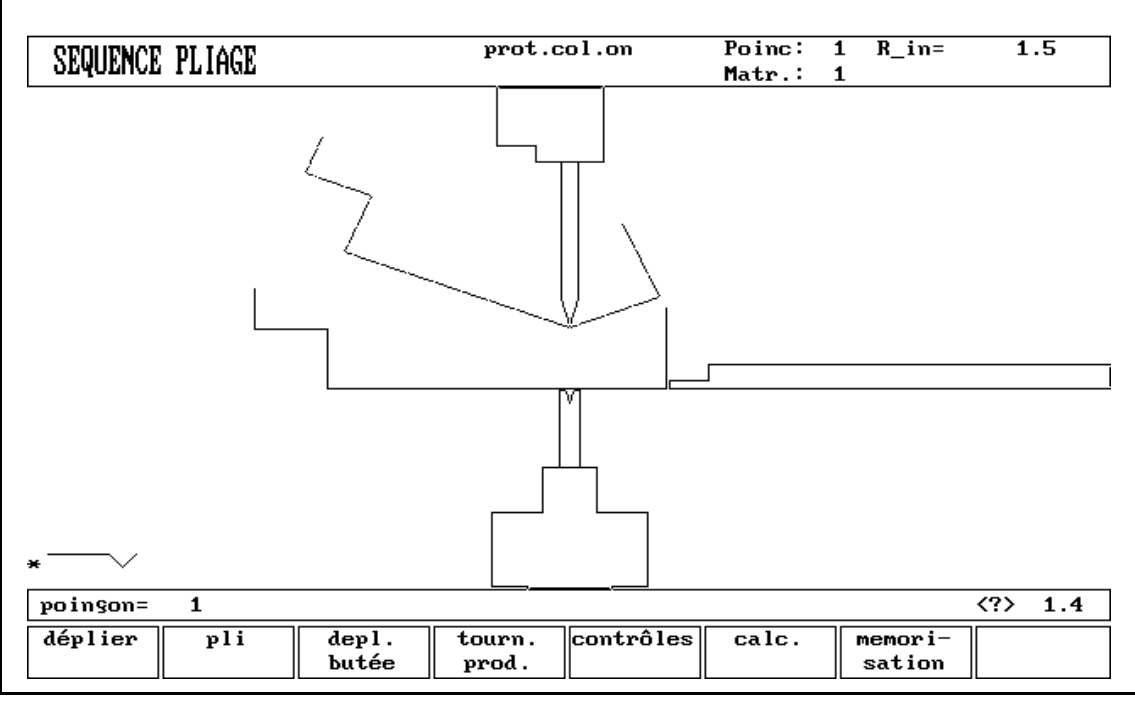

Fig. 2.2.7.b

Le produit, tel que vous l'avez dessiné, est placé directement sous le poinçon, à une des dernières positions de pliage possible.

La forme de votre produit avant ce dernier pliage est placée sur la matrice.

Avec les touches de curseur  $( \leftarrow, \rightarrow)$  et la touche de fonction "S4", vous pouvez sélectionner tout autre pliage que vous préférez comme dernier pliage.

Les pliages possibles sont indiqués avec le curseur rond.

Si le produit entre en collision avec les outils ou la machine, cela sera indiqué par un message avertisseur sur l'écran. Avec la touche de fonction S5, vous pouvez mettre le contrôle de protection de collision en service ou hors service. Cela est indiqué en haut de l'écran. Lorsque vous avez sélectionné "collision hors service", vous pouvez aussi sélectionner d'autres pliages qui provoqueront une collision avec les outils ou les pièces de la machine.

Le rayon intérieur résultant de ce pliage est indiqué en haut de l'écran.

Dans le dessin, vous pouvez utiliser les fonctions zoom à l'aide des touches  $\uparrow$  et  $\downarrow$ .

Après avoir appuyé sur "déplié", la position du pliage est indiquée par un petit cercle, voir figure 2.2.7.c.

Un cercle plus grand sur un angle indique que ce pliage est aussi possible sans collision.

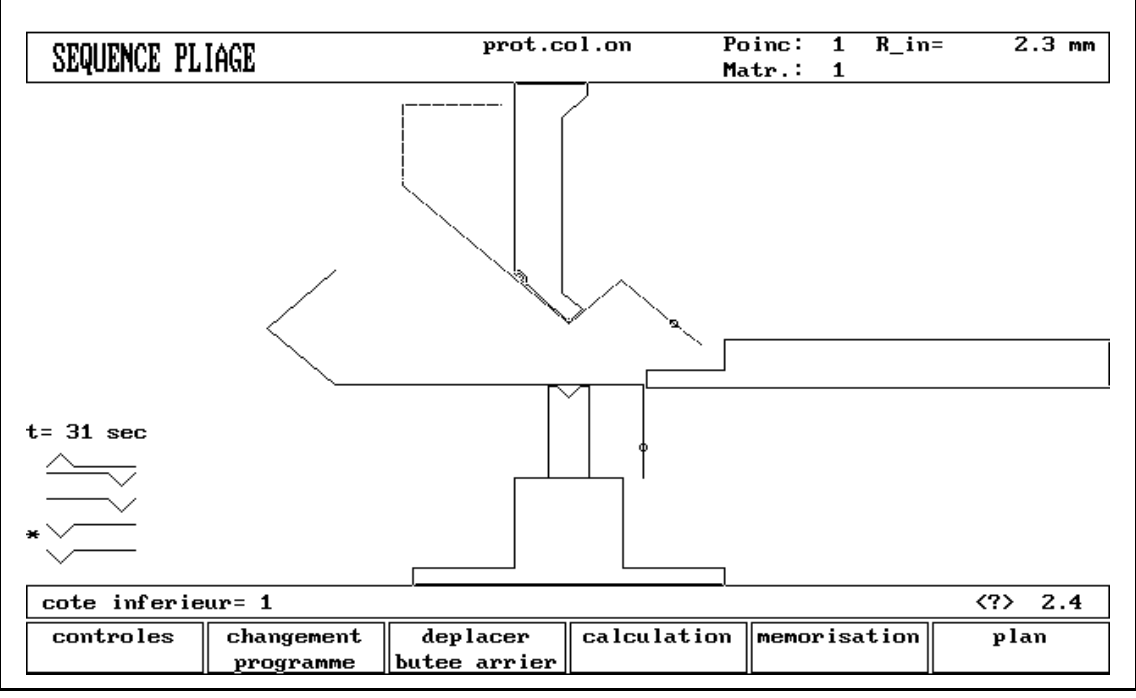

Fig. 2.2.7.c

### **Remarque:**

Pendant la calcul de la séquence de pliage, on voit indiqué un grand rayon mais il est traité comme un pliage simple.

Les données CNC des pliages nécessaires pour produire le rayon sont calculées pendant le posttraitement.

Le calcul de la séquence de pliage peut être activé du dernier au premier pliage. Mais on peut aussi activer par exemple les 2 derniers pliages manuellement et calculer la séquence de pliage optimale pour le reste des pliages. Ce calcul commencera à partir du pliage indiqué par un astérisque. Avec cette possibilité et à l'aide de la fonction de changement, vous pouvez calculer plusieurs possibilités. Quand le calcul est terminé, vous pouvez calculer le programme CNC en appuyant sur la touche S5. Le programme CNC est alors mémorisé automatiquement.

Lors du calcul automatique de la séquence de pliage, vous pouvez toujours interrompre le calcul en appuyant sur la touche S1 ("Interruption calcul"). Si le calcul est interrompu, l'ordinateur vous fera la plupart du temps une suggestion pour la séquence de pliage. Il se peut que ce ne soit pas la meilleure solution.

## " **Restitution d'une séquence de pliage**

Une séquence de pliage (en partie) déterminée n'est pas refixée automatiquement après avoir quitté le menu de séquence de pliage.

Lorsque vous resélectionnez le menu de séquence de pliage, il est possible de continuer avec la séquence de pliage existante.

Si vous sélectionnez de nouveau le menu de séquence de pliage, les options suivantes s'offrent à vous:

#### S1 = **commencer nouvelle séquence de pliage,** la séquence de pliage existante est refixée.

S3 = **continuer avec la séquence de pliage en cours,** la séquence de pliage (partielle) existante est restituée et montrée sur l'écran.

Si vous avez introduit un dessin pour lequel il existe déjà un programme post-traité de pliage, il y a une troisième option lorsque vous sélectionnez le menu de séquence de pliage:

### S2 = **rétablir la séquence de pliage à partir du programme**

post-traité,la séquence de pliage est restituée à partir de ce programme post-traité de pliage et apparaît sur l'écran.

Si vous avez dessiné un nouveau produit dans le menu "plan produit" et si vous sélectionnez le menu de séquence de pliage pour la première fois, il n'y a pas encore de séquence de pliage existante ni de programme post-traité, les sélections mentionnées ci-dessus n'apparaissent donc pas sur l'écran.

### " **La longueur minum de pliage**

La longueur minimum de pliage possible sera calculée à partir du paramètre d'ouverture en V (1/2 V), mais dépend aussi de l'angle de pliage et de l'épaisseur du matériel à plier, voir figure 2.2.7.d. Si la valeur programmée pour le produit voulu ne correspond pas à la longueur minimum possible, un message avertisseur apparaîtra sur l'écran.

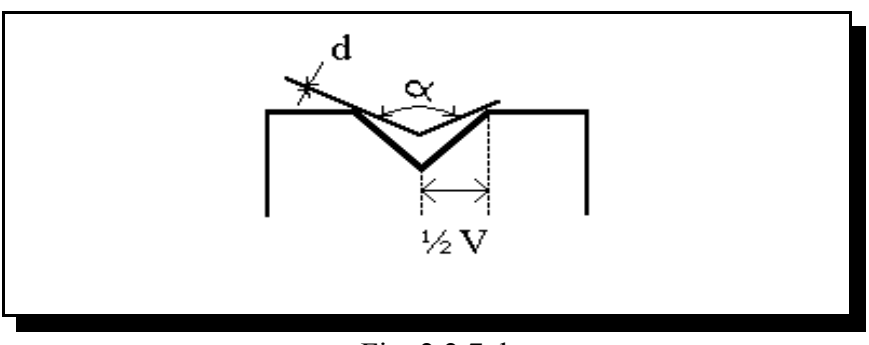

Fig. 2.2.7.d

### " **Sélection machine/outil**

A chaque pliage, vous pouvez sélectionner un des outils ou une des formes de machine qui se trouvent dans votre bibliothèque. Vous pouvez introduire un numéro en bas à gauche de l'écran. Le numéro indiqué est le numéro de l'outil ou de la pièce de machine qui est sélectionné en ce moment. En introduisant un nouveau numéro, vous sélectionnerez un autre outil ou une autre pièce de machine qui sera alors directement dessiné sur l'écran.

Avec la touche ENTER, vous pouvez aller et venir entre numéro de poinçon, de matrice, de haut ou de bas de machine.

On peut également retourner le poinçon et la matrice pour les formes de machine. Pour cela, le numéro d'outil doit être programmé négatif.

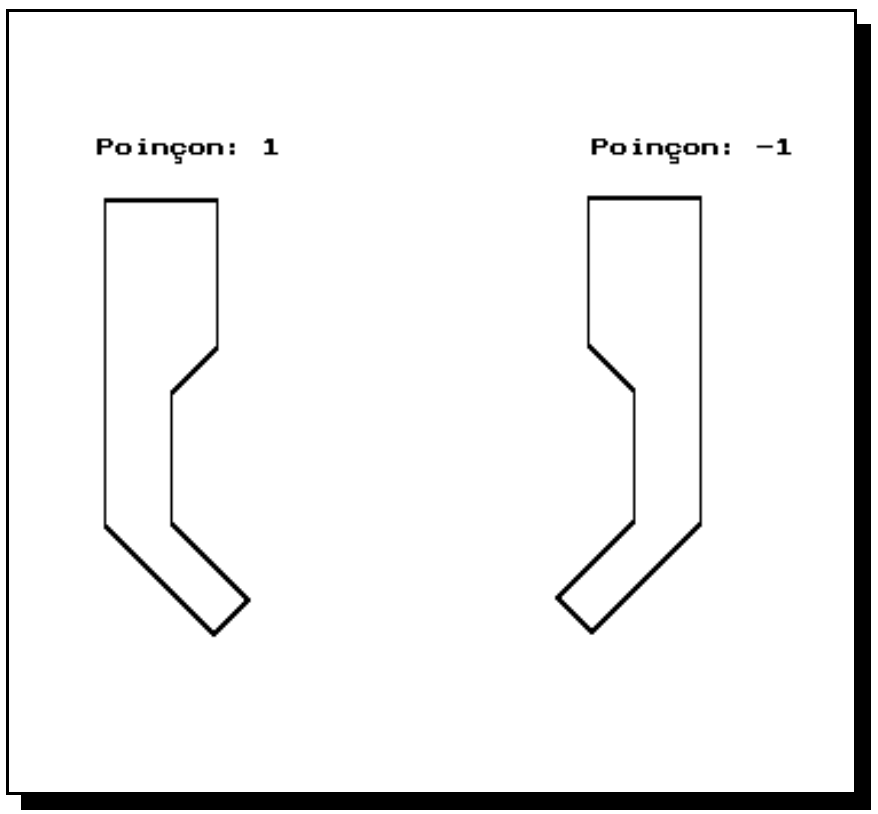

Fig. 2.2.7.e

## " **Indication de retournement**

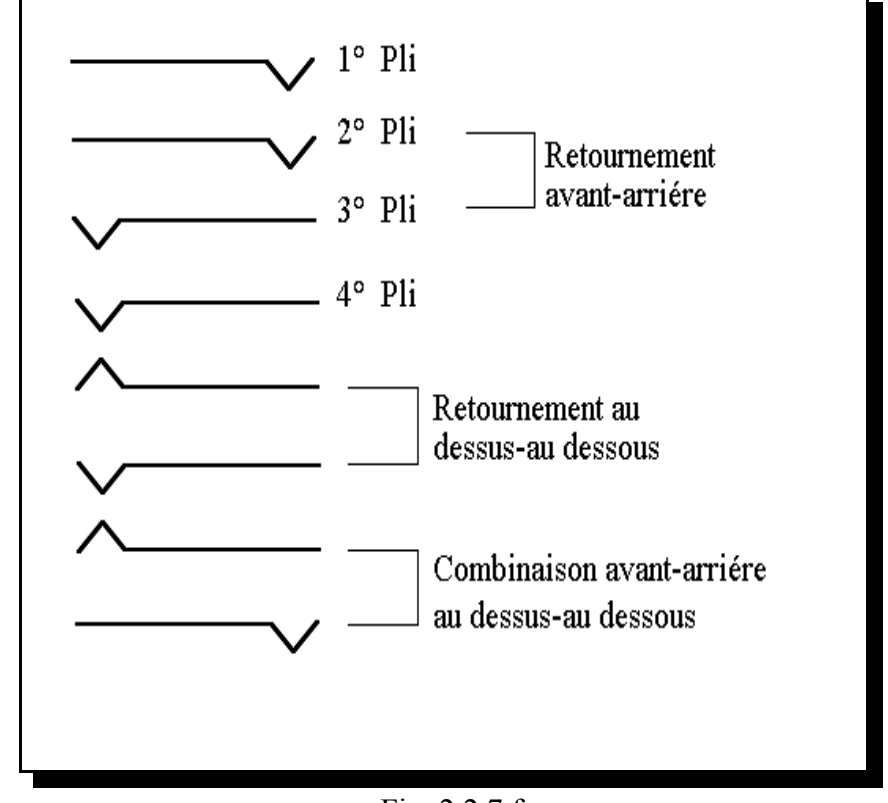

En bas à gauche de l'écran, est indiqué un retournement de pli à chaque pli de la séquence de pliage.

Fig. 2.2.7.f

L'astérisque indique quel pli est actuellement visualisé.

### " **Durée de production**

En haut de l'information concernant le retournement (avant le premier pli), est indiquée la durée totale de production.

Ce temps est calculé à partir des données suivantes:

- vitesse de l'axe X
- ouverture Y et vitesses de l'axe Y
- vitesse de l'axe R
- temps de retournement programmé dans le tableau des affectations

Avec le calcul automatique de séquence de pliage, le commande cherche à trouver le temps minimum de production.

# " **Données sur l'écran**

En haut de l'écran, quelques données générales importantes sont indiquées.

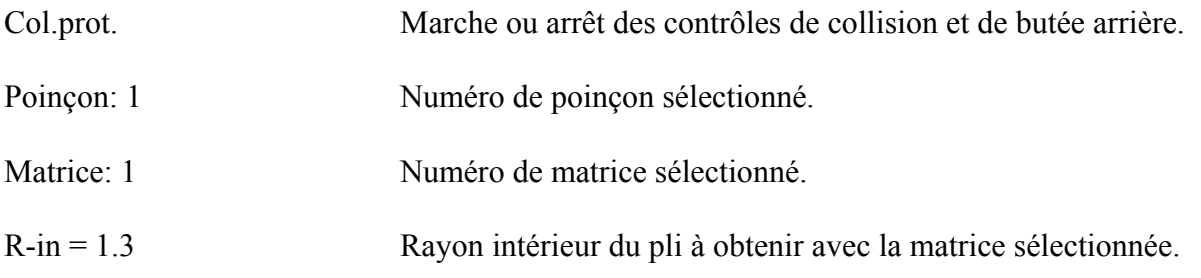

## " **Touches de fonction et de commande**

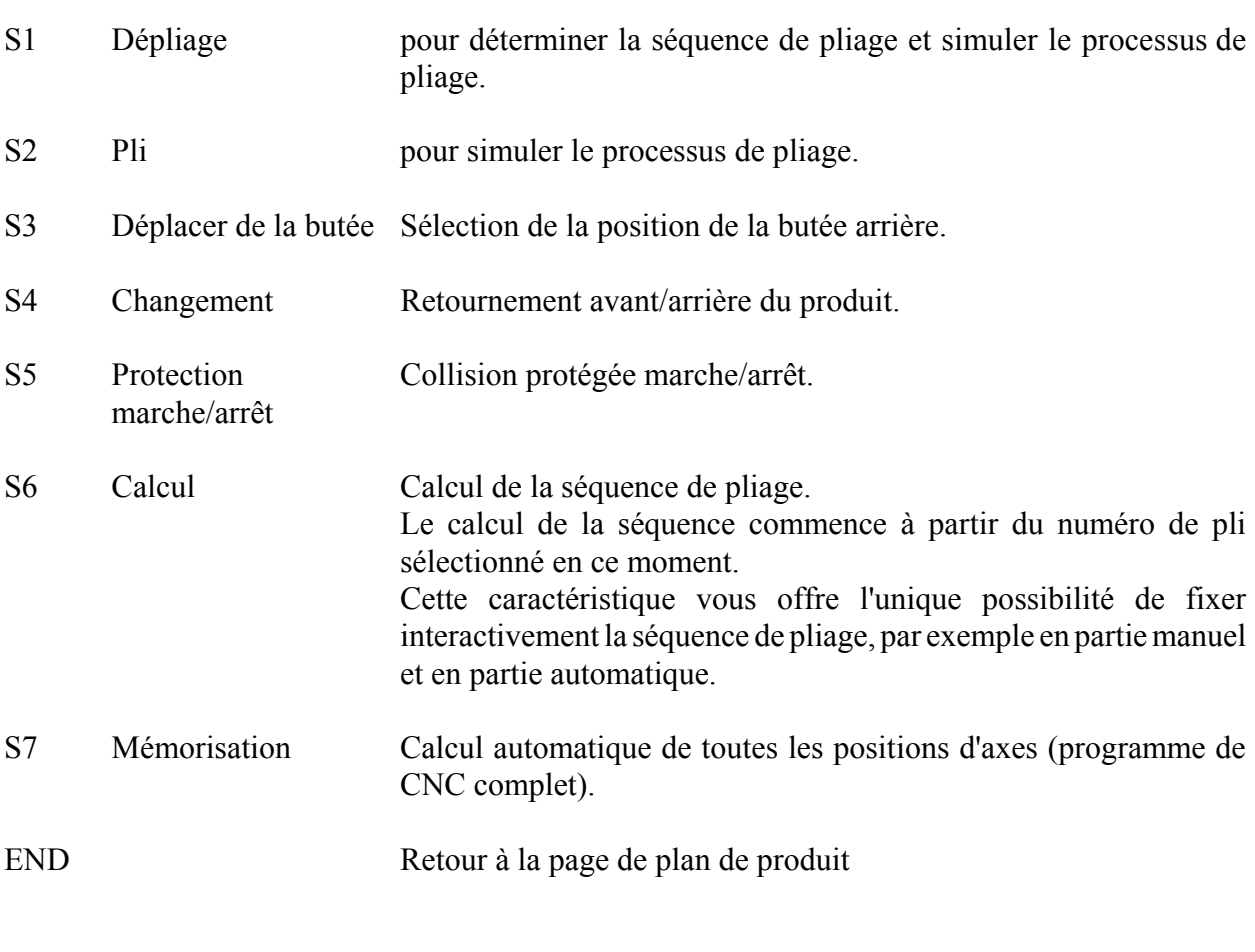

### **Touches de commande:**

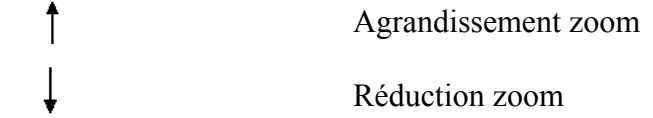

## " **Calcul de la séquence de pliage (S6)**

Avec la touche de fonction S6 à la page 1.3/2.3, la séquence de pliage peut être calculée automatiquement.

Le calcul est effectué avec une seule gamme d'outils, ceux sélectionnés au dernier pliage.

Le calcul de la séquence de pliage commence toujours au pliage indiqué avec un \* en bas à gauche de l'écran. (Page 1.4/2.4).

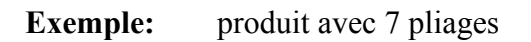

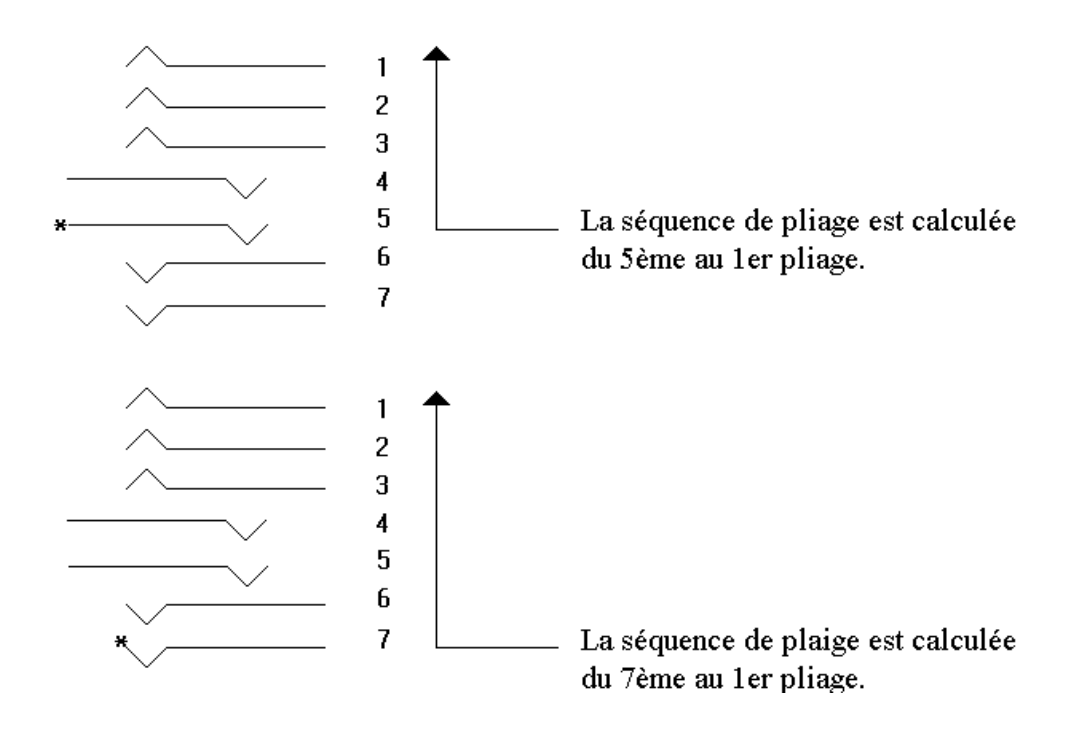

Dans le premier exemple, les plis nE 7 et nE 6 sont choisis manuellement et après, de 5 à 1, ils sont calculés automatiquement.

Dans le second exemple, la séquence de pliage entière est calculée automatiquement (de 7 à 1).

Pendant le calcul, toutes les affectations sont importantes. Avant de donner l'ordre de calcul de pliage, vous devez donc vous assurer que toutes les affectations soient introduites correctement.

### **Mémorisation (S7)**

Après avoir achevé la séquence de pliage, vous pouvez mettre en route un programme CNC.

Afin de commencer le calcul, vous devez appuyer sur la touche S7 "mémorisation". Ceci mettra en route le programme CNC.

Ce programme sera mémorisé dans le programme du commande.

## **2.3. Préparation/Edition des données**

Après avoir sélectionné le numéro 3 dans le menu de programmation, la page 3.1 apparaîtra sur l'écran.

Le mode d'édition des données est sélectionné avec le numéro 4 dans le menu de programmation et la page 4.1 apparaît sur l'écran.

Dans le mode de **Préparation des données**, vous pouvez programmer un nouveau programme CNC.

Dans le mode **d'Edition des données**, vous pouvez introduire des modifications dans un programme existant. La programmation et la modification des données se font de la même manière dans les deux modes.

Pour éditer un certain programme qui n'est pas présent, vous devez d'abord sélectionner ce programme en choisissant 5 dans le menu de programmation. Dans la liste donnée, vous devez sélectionner le numéro du programme désiré.

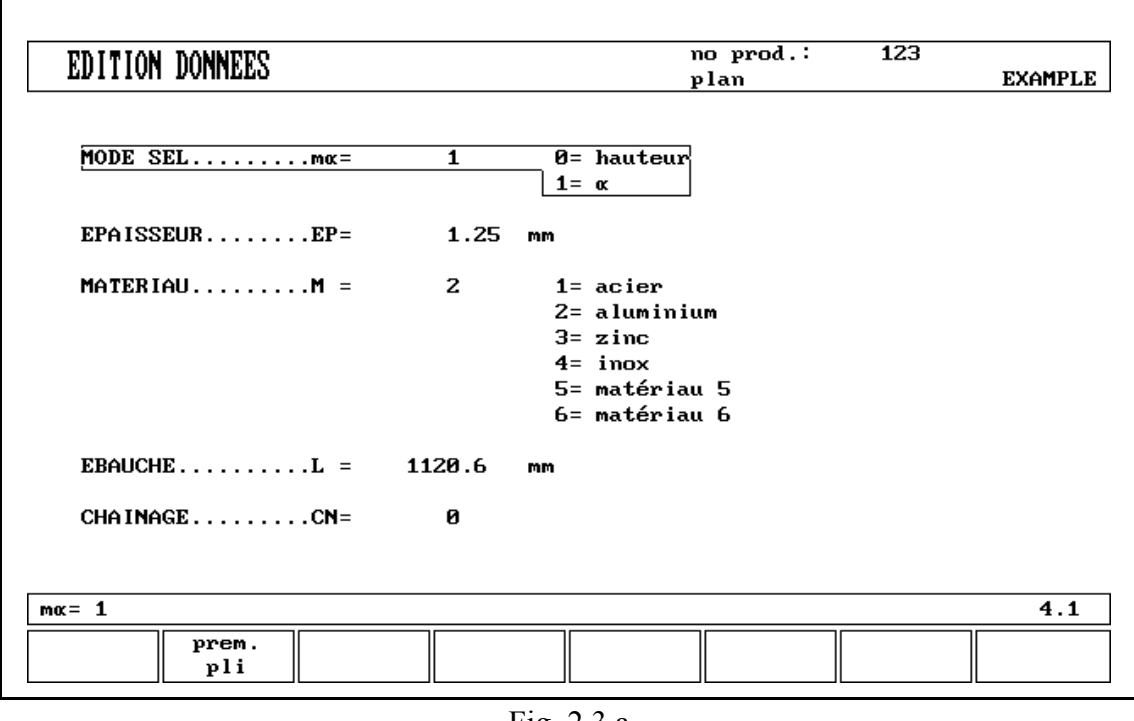

Fig. 2.3.a

Cette page donne toutes les données qui sont identiques pour chaque pliage du programme (données principales de programme).

Avec les touches 9 et 8, le curseur peut être placé sur un des paramètres. La valeur introduite pour le paramètre sélectionné apparaît dans la case d'entrée, en bas à gauche de l'écran.

Cette donnée peut être effacée en appuyant sur la touche "Effacer". Vous pouvez alors introduire des nouvelles données. L'introduction de données est indispensable pour pouvoir continuer la programmation.

En appuyant sur la touche ENTER, ces données seront transmises au paramètre correspondant.

### **Fonctions des soft-touches:**

Si vous appuyez sur la soft-touche S2 (premier pli), vous obtiendrez la page contenant l'information concernant le premier pli.

Avec la soft-touche "END", vous clôturez la préparation des données et vous retournez au menu de programmation.
# **Explication des paramètres (page 3.1/4.1)**

**Mode selection** ........................................mα = Sélection du mode de programmation pour l'axe Y.

> $0 =$  position de pliage de l'axe X en dimensions absolues  $1 =$  axe Y avec programmation directe de l'angle

**Epaisseur** . . . . . . . . . . . . . . . . . . . . . . . . . . . . . . . . . . . . . . . . . . . . . EP = mm Epaisseur de la tôle en millimètres.

**Materiel** . . . . . . . . . . . . . . . . . . . . . . . . . . . . . . . . . . . . . . . . . . . . . . M =

Sélection d'un des matériels préprogrammés suivants, qui sont utilisés pour calculer l'épaisseur du pli. Les paramètres du matériel de toutes les matériaux peuvent être changés en menu 11.

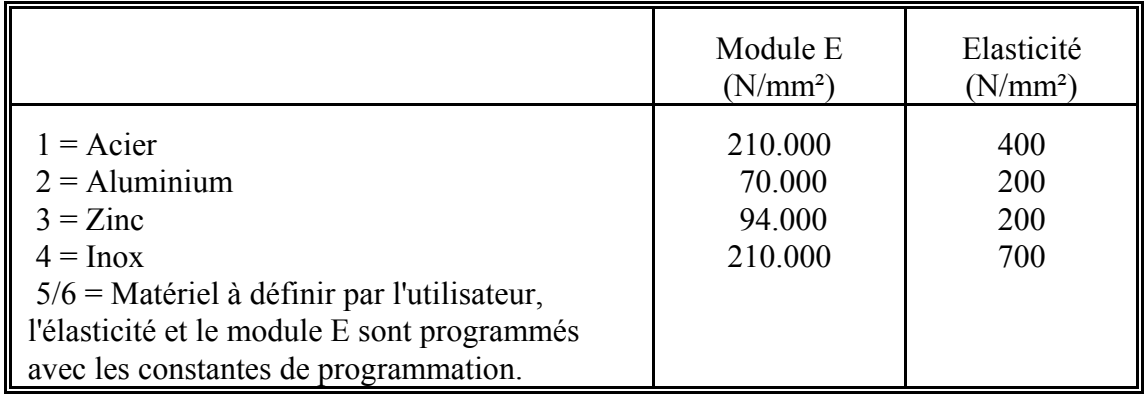

#### **Longueur developpee** . . . . . . . . . . . . . . . . . . . . . . . . . . . . . . . . . . . L = mm Longueur développée de la pièce de travail.

**Connexion** . . . . . . . . . . . . . . . . . . . . . . . . . . . . . . . . . . . . . . . . . . . . CN =

Le paramètre "connexion" offre la possibilité de connecter certains programmes entre eux. Cette option peut être utilisée pour fabriquer un produit à 3 dimensions.

# **Connexion de programmes CNC**

Avec le paramètre Connect (écran 3.1/4.1), vous pouvez créer un produit tridimensionnel. La commande exécute automatiquement les séquences de pliage dans les différentes directions les unes à la suite des autres. Vous programmez la commande comme suit:

### **Instruction pour la programmation de produit 3D (11 étapes)**

- Etape 1: Créez le produit dans une direction avec le menu 1, plan de produit.
- Etape 2: Déterminez la séquence de pliage et calculez le programme CNC (posttraitement).
- Etape 3: Créez le produit dans l'autre direction avec le menu 1.
- Etape 4: Déterminez la séquence de pliage et calculez le programme CNC (posttraitement).

Vous avez maintenant deux programmes de pliage d'un produit dans deux directions. Connectez ces programmes comme suit:

- Etape 5: Sélectionnez le programme avec la séquence de pliage dans la direction que vous souhaitez exécuter en premier. Vous sélectionnez le programme du produit par le menu 5, **sélection de produit**.
- Etape 6: Allez au menu 4, **édition de données**. Sélectionnez le paramètre **'connect'** dans le menu 4.1. Introduisez le numéro de programme du produit dans l'autre direction.
- Etape 7: Sélectionnez le second programme comme à l'étape 5. Répétez l'étape 6. Si vous désirez connecter deux programmes, comme dans l'exemple ici, introduisez le numéro du premier programme. Le cycle est clos.

Pour exécuter plus de deux programmes successivement (pas nécessairement pour créer un produit 3D), le second programme doit référer au troisième, le troisième programme au quatrième et ainsi de suite. Le dernier programme du cycle doit toujours référer au premier.

Pour la production de produits avec des programmes connectés, les quatre étapes suivantes sont nécessaires:

- Etape 8: Sélectionnez le premier programme.
- Etape 9: Sélectionnez le mode automatique.
- Etape 10: Programmez le nombre de produits que vous souhaitez produire avec le paramètre de "comptage du stock".
- Etape 11: Appuyez sur la touche de mise en route.

Lorsque le premier programme est terminé, le second se met automatiquement en route. Le compteur de programme indique le nombre de répétition restant.

# **2.3.1. Programmation de pliage**

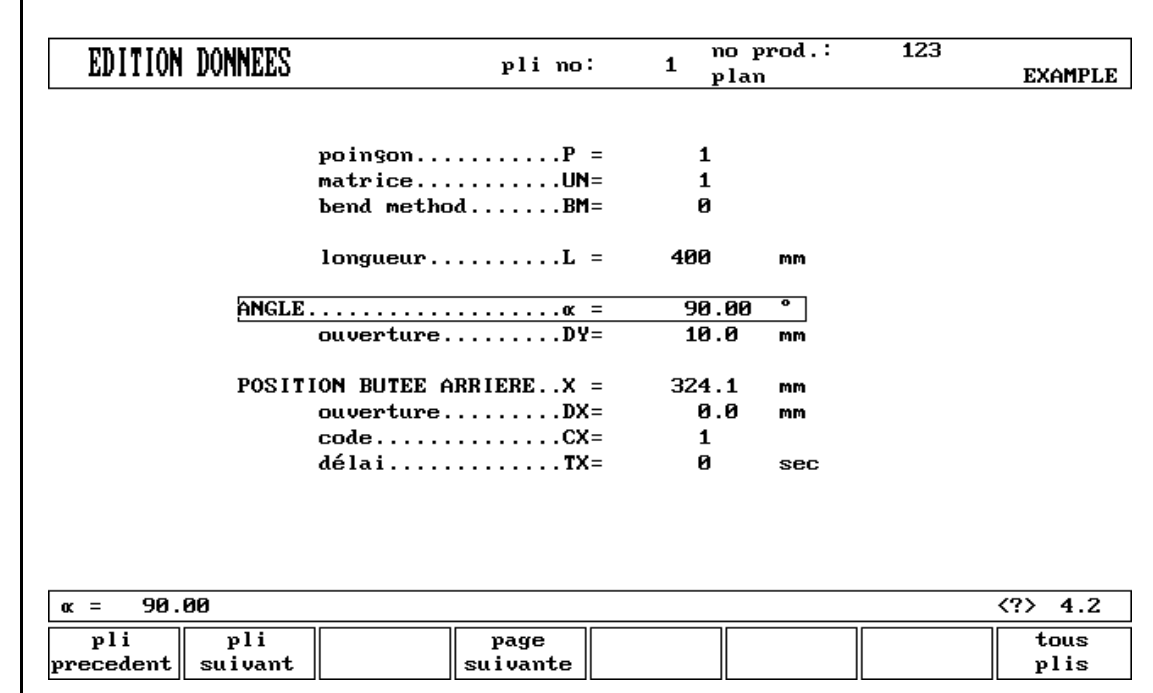

Les paramètres d'un pliage sont distribués sur 2 pages de sur l'écran (page 3.2/4.2 et page 3.3/4.3).

Fig. 2.3.1.a

Les numéros de pliage, de produit et de dessin sont indiqués dans la ligne du haut de l'écran et la fonction des soft-touches dans la ligne du bas.

## **Fonctions des soft-touches:**

- $S1 =$  sélection du pli précédent
- $S2 =$  sélection du pli suivant
- S4 = page suivante, pour sélectionner la deuxième page des paramètre à programmer pour ce pliage
- $S8 =$  pour obtenir la liste de tous les plis de ce programme (page 3.6)
- END= pour terminer la préparation des données en introduisant un numéro de programme et un numéro de dessin.

# **Explication des paramètres (page 3.2/4.2)**

**Poinçon** . . . . . . . . . . . . . . . . . . . . . . . . . . . . . . . . . . . . . . . . . . . . . . P = Numéro de poinçon dans la bibliothèque

**Matrice** . . . . . . . . . . . . . . . . . . . . . . . . . . . . . . . . . . . . . . . . . . . . . . UN = Numéro de matrice dans la bibliothèque

**Méthode de pliage** . . . . . . . . . . . . . . . . . . . . . . . . . . . . . . . . . . . . . BM =

Critère de sélection pour pliage en air, frappe ou opération d'aplatissage.

 $0 =$ pliage en air

 $1 =$ frappe

 $10$  = aplatissage

 $11$  = aplatissage en combinaison avec frappe

### **Remarque 1:**

Lorsque l'opération de frappe est sélectionnée, la position de fin de pli du coulisseau de l'axe Y dépend du tonnage utilisé. Si, cependant, la force est suffisante pour que le coulisseau aille à la position de fin de pli de l'axe Y calculée, la course du coulisseau sera limitée par la valeur de position.

## **Remarque 2:**

Lorsque l'opération de frappe est sélectionnée, la fin de la position de pliage du coulisseau de l'axe Y dépend du tonnage en oeuvre. Si cependant la pression est suffisante pour que Le coulisseau aille en position finale de pliage calculée pour l'axe X, le mouvement du coulisseau sera limité par la valeur de position.

**Longueur** . . . . . . . . . . . . . . . . . . . . . . . . . . . . . . . . . . . . . . . . . . . . . L =

Longueur de la tôle entre les outils

**Angles/Position de pli** ................................... α/Y =

Angle à plier ou position du coulisseau (en mm) si la frappe a été sélectionnée.

**Ouverture** . . . . . . . . . . . . . . . . . . . . . . . . . . . . . . . . . . . . . . . . . . . . DY =

Distance d'ouverture au dessus du point de mutation, ouverture entre poinçon et matrice qui s'ensuit après ce pliage. Ce paramètre a pour résultat une certaine ouverture entre le poinçon et la matrice après le pliage. Avec une valeur positive, l'ouverture est audessus du point MUTE et avec une valeur négative, au-dessous du point MUTE. Si vous désirez raccourcir le temps de traitement du produit, programmez une petite valeur positive ou une valeur négative.

### **Position de la butée** . . . . . . . . . . . . . . . . . . . . . . . . . . . . . . . . . . . . X =

Position de la butée arrière. Lorsqu'un signe négatif est programmé cette cote de la butée arrière est une cote différentielle. La cote différentielle est soustraite de la position réelle de l'axe X. Ce paramètre peut par conséquent servir de mesure de chaînage.

### **Ouverture de la butée** . . . . . . . . . . . . . . . . . . . . . . . . . . . . . . . . . . DX =

Ouverture de la butée arrière pendant le pliage. Le "recul de la butée" commence au point de coinçage de la tôle.

#### **Code de la butée** . . . . . . . . . . . . . . . . . . . . . . . . . . . . . . . . . . . . . . . CX =

Paramètre programmable déterminant le moment auquel les valeurs de paramètres pour le pli suivant seront actives. Les possibilités sont les suivantes:

- $0 =$  Changement de numéro de pliage à la fin de la décompression (paramètres de pliages suivants actifs).
- 1 = Changement de numéro de pliage en position "mute" lorsque le coulisseau se déplace dans la direction d'ouverture.
- 2 = Changement de numéro de pliage au point mort haute.
- 3 = Changement de numéro de pliage au point mort haute sans aucun mouvement d'axe et la commande se met en position "arrêt".
- 4 = Changement de Pas si le signal d'entrée C devient actif, sans mouvement du coulisseau. Tant qu'il Y a mouvement du coulisseau, il n'y a pas exécution de la fonction de récul de la butée arrière. Voir aussi le code 5.
- 5 = Changement de Pas si le signal d'entrée C devient actif et si le coulisseau est au point mort haut. A présent, vous pouvez déplacer le coulisseau; la fonction de récue de la butée arrière va s'effectuer.
- 10= Changement de numéro de pliage à la fin de la décompression, avec temps d'arrêt du coulisseau de l'axe Y au point de coinçage jusqu'à ce que la butée soit en position de recul.
- 11= Changement de numéro de pliage en position "mute" lorsque le coulisseau se déplace dans la direction d'ouverture, avec temps d'arrêt de coulisseau de l'axe Y au point de coinçage jusqu'à ce que la butée arrière soit en position de recul.
- 12= Changement de numéro de pliage au point mort haut, avec temps d'arrêt du coulisseau de l'axe Y au point de coinçage jusqu'à ce que la butée arrière soit en position de recul.
- 13= Changement de pas au point mort haut sans mouvement d'ancun des axes le butée arriere. Le coulesseau de l'axe Y va attendre au point de contact de tôle jusqu'à ce que la butée arrière soit en position de récul programmé. Aprés pliage avec ce code, la DA-21 passe à "Stop".
- 15 = Changement de pas si le signal d'entrée C devient actif et si le coulisseau est au point mort haut. Le coulisseau peut être déplacé, mais pas nécessairement. Le coulisseau de l'axe Y va attendre au point de contact de tôle jusqu'à ce que la butée arriere soit en position de récalprogrammée.

Les valeurs CX non mentionnées non pas de signification.

## **Temps fin pli** TX =

Temps d'arrêt programmable avant changement de numéro de pliage (0-30sec).

# " **Explication des paramètres (page 3.3/4.3)**

Sur cette page, vous pouvez programmer des fonctions auxiliaires du pliage.

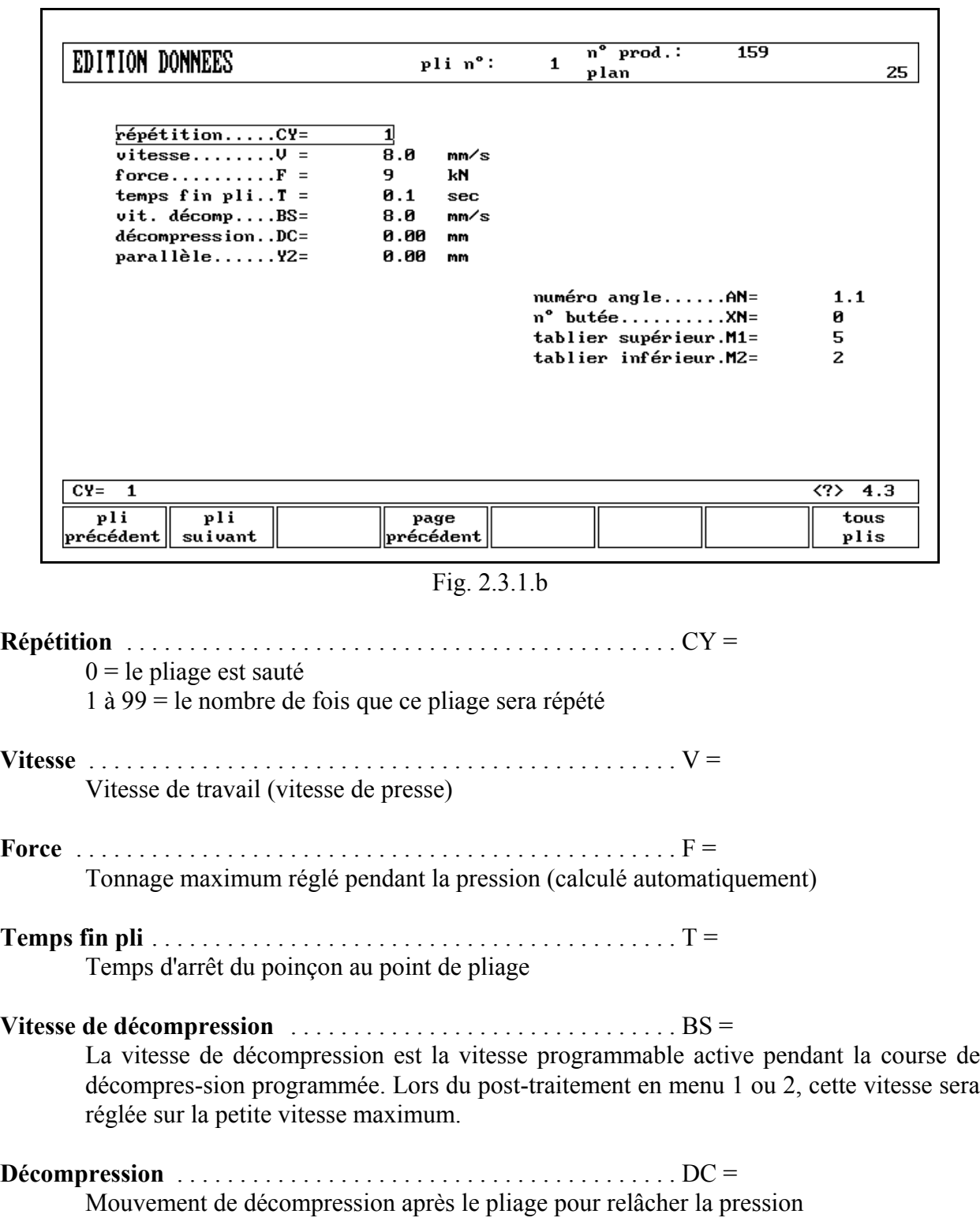

# **Parallèle** . . . . . . . . . . . . . . . . . . . . . . . . . . . . . . . . . . . . . . . . . . . . . Y2 =

Différence entre côté droit et côté gauche cylindre (Y1 et Y2). Lorsque la différence est positive, le côté droit est plus bas. Lorsque la différence est négative, le côté droit est plus haut. La valeur programmée est active en dessous du point de coinçage.

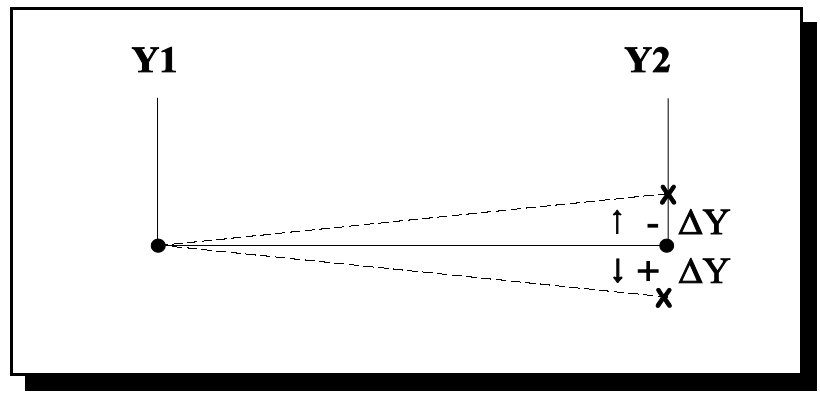

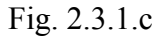

**Numéro d'angle** . . . . . . . . . . . . . . . . . . . . . . . . . . . . . . . . . . . . . . . AN= Numéro d'ordre de pliage, compté de gauche à droite (fig. 2.3.1.c).

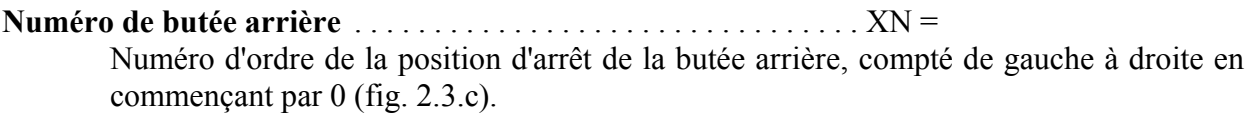

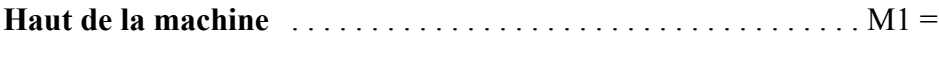

**Bas de la machine** . . . . . . . . . . . . . . . . . . . . . . . . . . . . . . . . . . . . . . M2 =

Le numéro de la pièce de la machine qui est utilisée pour fabriquer ce produit et a été dessinée dans la bibliothèque de pièces de machine.

### **Remarque:**

Quand les 4 derniers paramètres sont programmés, on peut simuler le pliage du produit en mode automatique au moyen d'une simulation graphique. On n'a ainsi qu'à programmer ces paramètres et la longueur pour une visualisation graphique.

## **Remarque:**

Lorsque vous sélectionnez un nouveau pli, ce sera une copie du pli précédent; vous n'avez qu'à programmer les paramètres qui sont différents de ceux du pli précédent.

# **Exemple:**

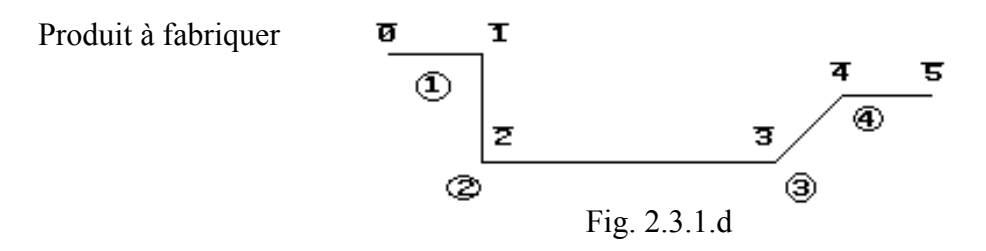

0 à 5 sont les positions possibles de la butée arrière.

1 à 4 sont les numéros d'angle.

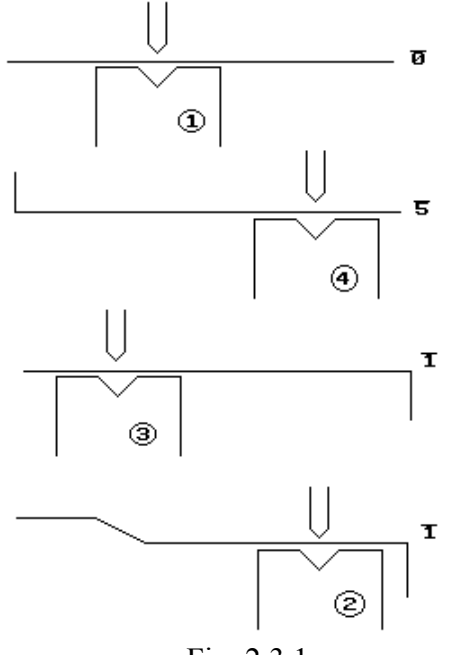

Fig. 2.3.1.e

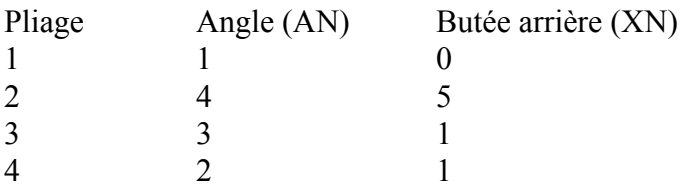

Lorsque, par exemple, pendant le premier pliage, la tôle doit s'arrêter sur le doigt de la butée arrière, voir dans le tableau ci-dessous les valeurs de programmation.

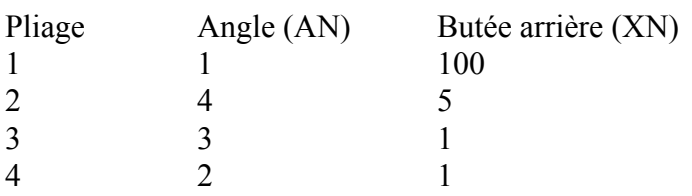

 $\overline{123}$ no prod.: EDITION DONNEES  $\overline{z}$ pli no: **EXAMPLE** plan matériau:ACIER épaisseur: 1.25 **CY** outils  $-\mathbf{y}-$ No longueur  $-x 90.00$ 400 324.1  $1/$  $\frac{1}{90.00}$ 7  $\overline{17}$  $\overline{4}$ an 148.8  $\overline{\mathbf{1}}$ 1  $135.00$   $^{\circ}$ я  $\overline{\mathbf{1}}$  $\overline{1}$  $\overline{\mathbf{1}}$ 400  $149.7$  $\overline{4}$  $\mathbf 1$  $1/$  $\blacksquare$ 400  $90.00$   $^{\circ}$ 78.8  $4.6$  $effac.$ intro. page page suivante pli pli precedent

" **Liste des pliages du programme préparé (page 3.6/4.6)**

Fig. 2.3.1.f

Si vous appuyez sur la touche S8 dans le mode de préparation des données, vous obtiendrez une vue complète des pliages programmés.

En appuyant sur END, vous retournerez à la page d'où cette page était sélectionnée, avec le curseur sur le paramètre sélectionné avant. Vous pouvez sélectionner sur l'écran un pliage spécifique en plaçant la barre lumineuse sur ce pliage et en appuyant après sur la touche END.

### **Fonctions des soft-touches**:

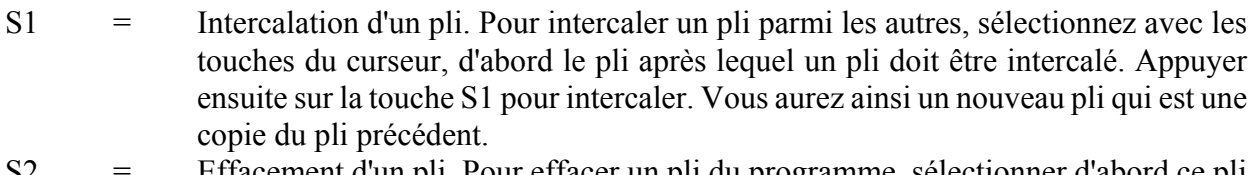

- S2 = Effacement d'un pli. Pour effacer un pli du programme, sélectionner d'abord ce pli avec le curseur (barre lumineuse). Appuyer ensuite sur la touche S2 pour l'effacer.
- S4/S5 = Page suivante ou précedente avec plus d'information de pliage si présent.
- $END =$  Fin de la mode edition des donnes

Dans la vue d'ensemble, vous avez des informations concernant, de gauche à droite:

- Le numéro de pli (NE)
- La répétition de ce pli (CY)
- Les outils sélectionnés (poinçon/matrice)
- La longueur de la tôle
- L'angle à plier (Y) avec une indication pour pliage à air ( $\degree$ ) ou frappe () +
- La position de la butée arrière  $(X)$

# " **Fin de préparation/édition des données**

En appuyant sur la touche END aux pages 3.2/4.2 ou 3.3/4.3, la page 3.5/4.5 apparaîtra. Sur cette page, le numéro de programme et le numéro de dessin doivent être introduits dans le nouveau programme préparé, ou peuvent être changés dans le mode d'édition.

Après avoir introduit le numéro de dessin, la préparation des données est fini et en appuyant sur la touche ENTER, la page 0.1 apparaîtra de nouveau sur l'écran.

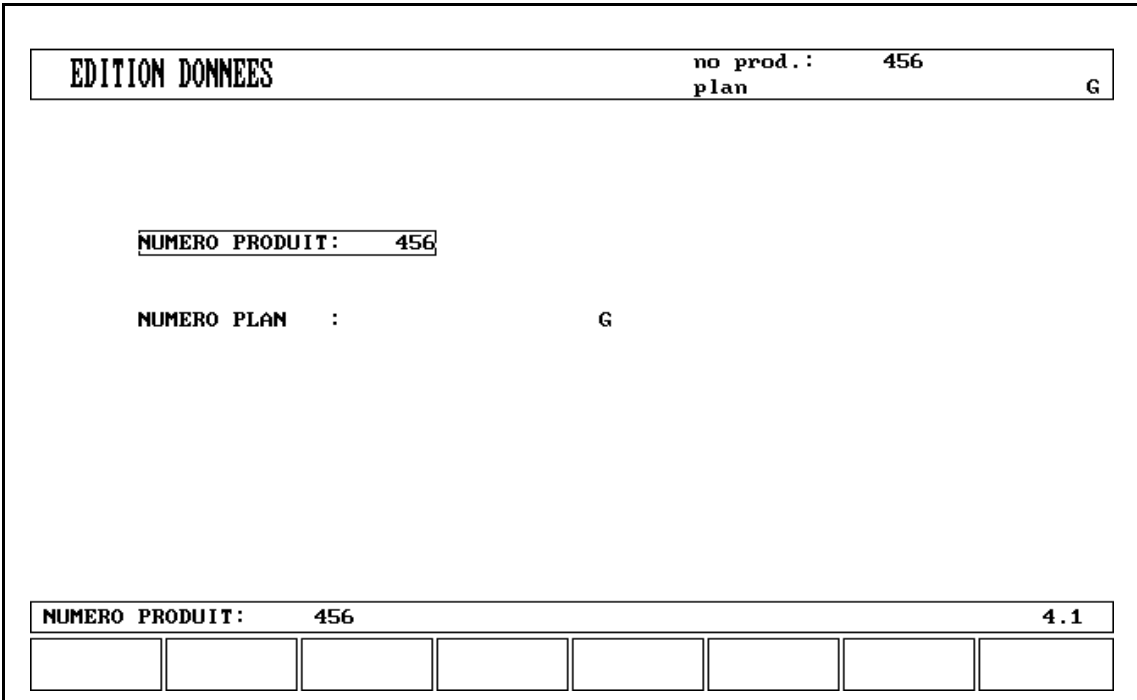

Fig. 2.3.1.g

## " **Fonction spéciale d'édition**

Lorsqu'un nouveau programme a été fait et que plusieurs tests sont nécessaires, l'opérateur peut aller du mode "édition" au mode "auto" et vice-versa en appuyant sur les boutons du mode concerné. Lorsqu'en mode "édition des données", un pli spécifique est sélectionné, l'opérateur peut alors sélectionner le "mode automatique" ou le "mode pas-à-pas".

Si l'on veut éditer le programme, on peut directement sélectionner le mode d'édition avec la touche de programmation. De cette manière on évite de nombreuses manipulations superflues avec les touches et le changement de programme s'effectue plus vite.

## **Remarque:**

On ne peut pas utiliser cette fonction spéciale d'édition avec des programmes connectés.

## " **Remarques d'édition**

Lorsque les données de programme ont été **changées**, le commande **ne** calcule pas automatiquement:

- 1. Force
- 2. Décompression
- 3. Réglage du dispositif de bombage
- 4. Offset de la position de l'axe Z
- 5. Correction de la position de l'axe X

Les paramètres 1 à 4 sont automatiquement recalculés si le paramètre **Auto édition calculs** (menu 11) a été activé (valeur = 1).

Le paramètre 5 est uniquement recalculé si le paramètre **Correction auto** (menu 11) a été activé (valeur = 1). Vous pouvez effectuer des corrections additionnelles de la position d'axe X à l'aide des paramètres **corr.X (par pli)** et **corr.G (pour tous les plis du programme actif)** en mode automatique et pas-à-pas.

Pour plus de détails sur ces deux paramètres, voir Chapitre 2.9.

Il y a une exception: lorsque le paramètre **méthode de pliage** est modifié, la "force" et la "décompression" seront adaptées automatiquement.

Il se peut par ailleurs que la simulation ne se déroule pas correctement lorsque vous avez modifié les outils et/ou les dimensions de l'axe X.

# **2.4. Sélection du produit**

Avec le numéro 5 dans le menu de programmation, vous sélectionnez "sélection du produit".

| SELECTION PRODUIT     |                            |                 |         |             | $n^{\overline{o}}$<br>mach: | $\mathbf{1}$ |
|-----------------------|----------------------------|-----------------|---------|-------------|-----------------------------|--------------|
|                       |                            |                 |         |             | n°<br>$prod.$ :             | 159          |
| PRODUIT N°:           |                            |                 |         |             |                             |              |
|                       | $1 P^{--}$                 | 3000 P2D        |         |             |                             |              |
|                       | 2 P2D                      | <b>5000 P2D</b> |         |             |                             |              |
|                       | $12 P -$                   | $5001$ P--      |         |             |                             |              |
|                       | 99 P2D                     | <b>5800 P2D</b> |         |             |                             |              |
|                       | $147 - 2D$                 | 5801 P2D        |         |             |                             |              |
|                       | $156 - 2D$                 | 5900 P--        |         |             |                             |              |
|                       | 159 P2D                    | $9988 - 2D$     |         |             |                             |              |
|                       | $258 P--$                  | 101012 P--      |         |             |                             |              |
|                       | $369 - 2D$                 | $123456 - 2D$   |         |             |                             |              |
|                       | 456 $-2D$                  | 125412 $P--$    |         |             |                             |              |
|                       | 567 P2D                    |                 |         |             |                             |              |
|                       | 569 P2D                    |                 |         |             |                             |              |
|                       | $654 -2D$                  |                 |         |             |                             |              |
|                       | $789 - 2D$                 |                 |         |             |                             |              |
|                       | 1111 P <sub>2D</sub>       |                 |         |             |                             |              |
|                       | 2540 P2D                   |                 |         |             |                             |              |
|                       | 35.4 % de mémoire utilisée |                 |         |             |                             |              |
|                       | sélectionner produit :     |                 |         |             |                             | 5.1          |
| page                  | page                       | charger         | effacer | $N^{\circ}$ | exp.                        | effacer      |
| précédent    suivante |                            |                 |         | plan        | répert.                     | tous prod    |
|                       |                            |                 |         |             |                             |              |

Fig. 2.4.a

La vue d'ensemble de "Sélection du produit" vous donne une liste de tous les programmes présents dans la mémoire principale (page 5.1).

Dans la case d'entrée des données, vous pouvez introduire un nouveau numéro de produit ou un nouveau numéro de dessin pour sélectionner un nouveau programme.

Chaque élément de la liste comprend onze symboles et représente le numéro et le type du produit.

Pour produit 3012 P2D (indication du type)

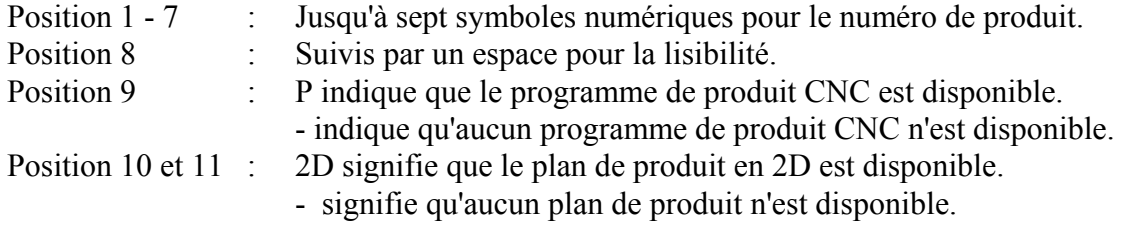

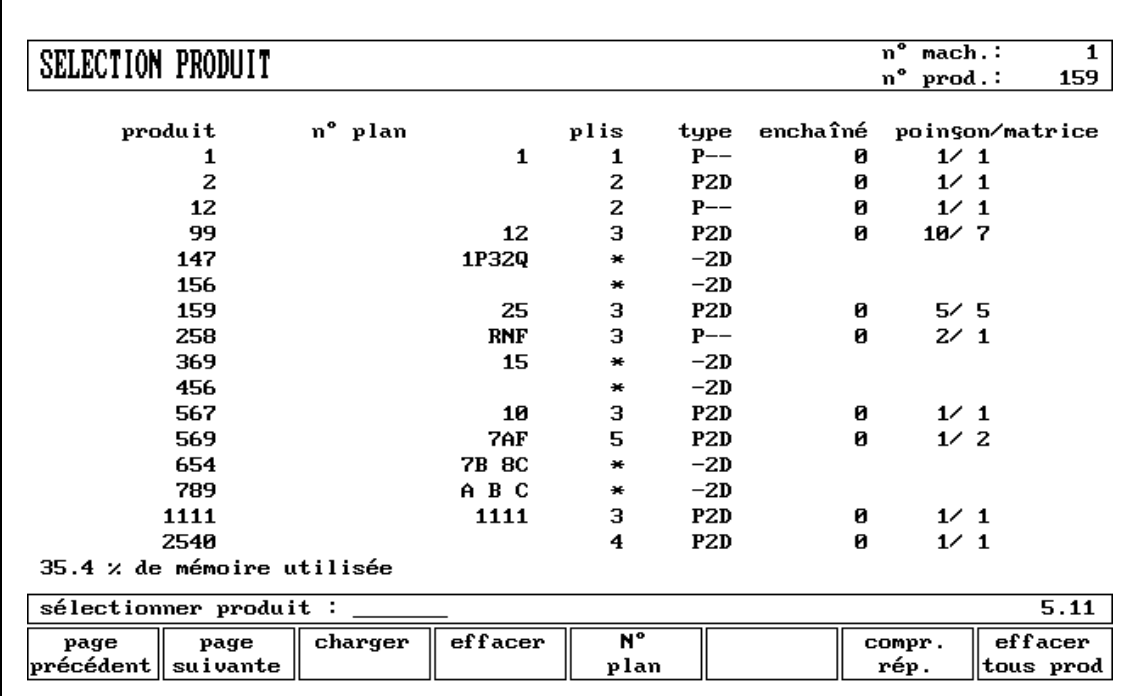

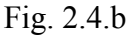

En appuyant sur S7 = répertoire étendu, une vue d'ensemble contenant les information suivantes pour chaque produit apparaît à l'écran:

- Numéro du produit
- Numéro du plan
- Numéro de plis
- Indication du type
- $\frac{1}{2}$  Programme connecté (0 = pas de connexion)
- Outils sélectionnés (pour le premier pli)

## **Fonctions des soft-touches:**

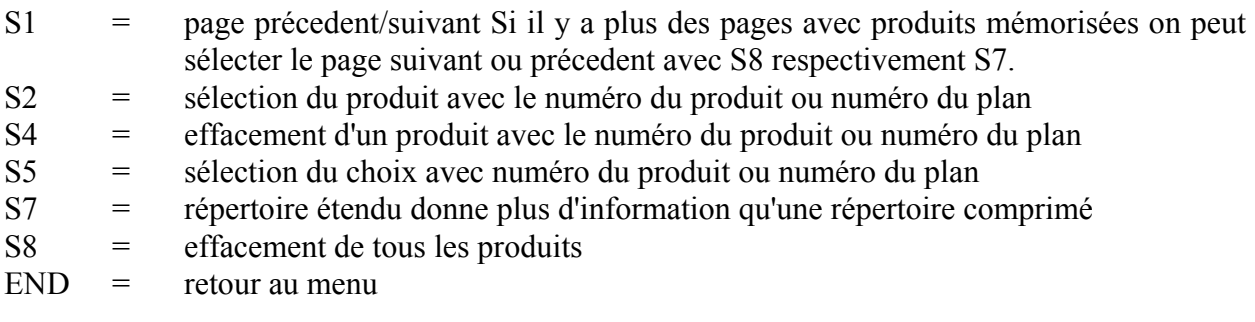

Après avoir introduit un nouveau numéro et appuyé sur la touche ENTER, le programme voulu sera sélectionné dans la mémoire.

# **2.5. Programmation des poinçons**

La programmation des poinçons est sélectionnée avec le numéro 7 dans le menu de programmation. Le profil du poinçon peut être créé à l'aide des possibilités de dessin du commande.

| 1  |      | HAUT.<br>[mm] | <b>RAYON</b><br>[mm] | CODE         |                 |
|----|------|---------------|----------------------|--------------|-----------------|
|    | 30.0 | 166.00        | 0.10                 |              |                 |
| 2  | 86.0 | 166.00        | 0.10                 |              |                 |
| з  | 90.0 | 100.00        | 0.10                 |              |                 |
| 4  | 60.A | 166.00        | 0.10                 |              |                 |
| 5  | 60.0 | 150.00        | 0.20                 |              |                 |
| 6  | 60.0 | 160.00        | 0.10                 |              |                 |
| 7  | 90.0 | 94.40         | 0.60                 |              |                 |
| 8  | 75.0 | 135.00        | 0.10                 |              |                 |
| 9  | 29.0 | 95.25         | 0.10                 |              |                 |
| 10 | 88.0 | 89.65         | 0.80                 | <b>CUGD1</b> | $F2882/R$ $B-8$ |
| 11 | 30.0 | 135.00        | 0.10                 |              | 0               |
| 12 | 30.0 | 200.00        | 0.10                 |              |                 |
| 13 | 30.0 | 200.00        | 0.10                 |              |                 |
| 14 | 88.0 | 119.40        | 0.60                 | CUGD3        | K4700/R 0-6     |
| 15 | 88.0 | 99.40         | 0.60                 | CV HAUT      | K2020/R 0-6     |
|    |      |               |                      |              |                 |

Fig. 2.5.a

Une liste des poinçons programmés dans la mémoire est donnée à la page 7.1. Sélectionnez un nouvel outil avec les touches 8 et 9.

En appuyant sur la touche S8 à la page 7.1, vous sélectionnez le programme de poinçon et vous obtenez le dessin de l'outil supérieur à la page 7.2. Si vous placez le curseur sur une ligne vide vous pouvez programmeer un nouveau poinçon.

L'écran indique les dimensions initiales de votre poinçon:

- \* Hauteur de l'outil = .......<br> $\frac{1}{2}$  Angle de l'outil =
- Angle de l'outil  $=$  .......

Après cela, vous pouvez introduire l'angle et les cotes de longueur comme pour le dessin du produit. Puis, après avoir tracé les formes les plus importantes, vous pouvez directement achever la forme de l'outil jusqu'en haut du poinçon avec la touche S1 (finition automatique).

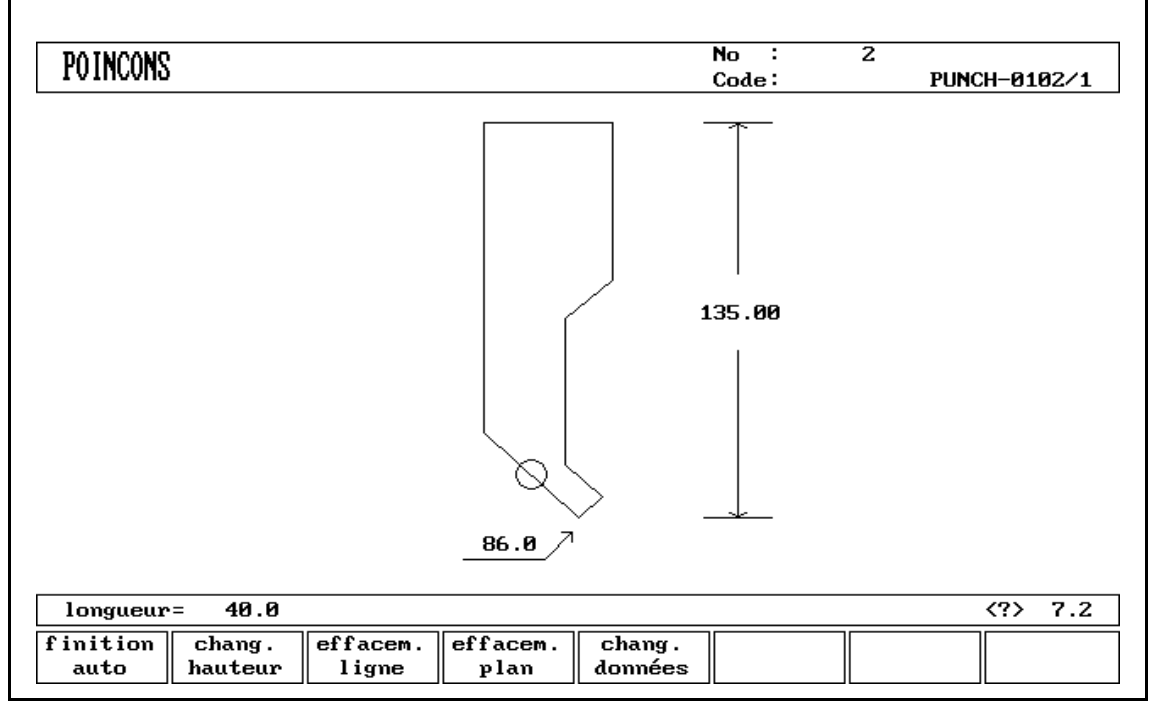

Fig. 2.5.b

## **Fonctions des soft-touches**:

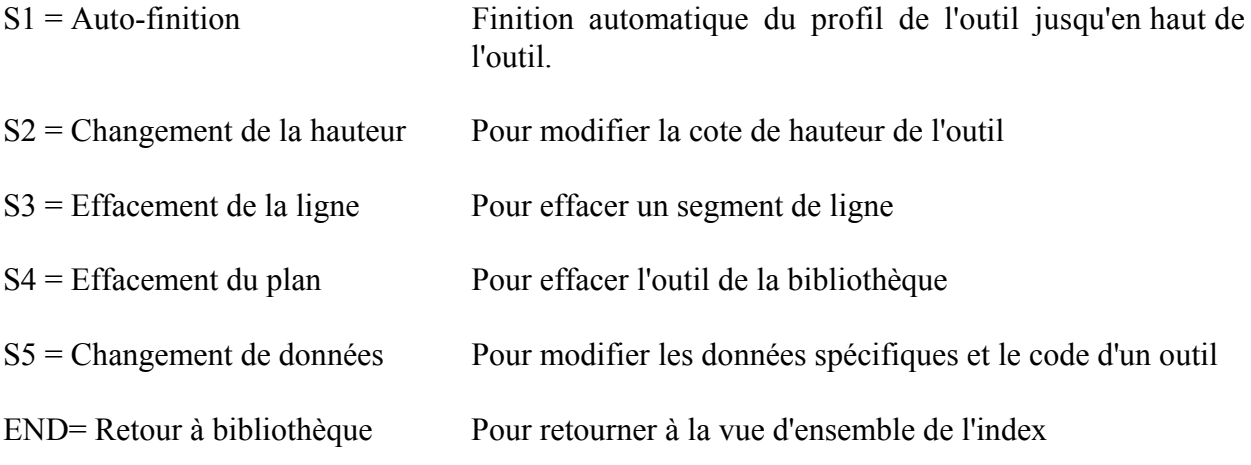

# **Orientation du dessin sur l'écran**

Le côté droit de l'outil est le côté de la butée arrière. Le point inférieur du poinçon sera placé dans l'axe de la forme de la presse-plieuse.

# **2.5.1. Données spécifiques de poinçon**

En appuyant sur la touche S5 à la page 7.2, la page 7.3 apparaîtra sur l'écran.

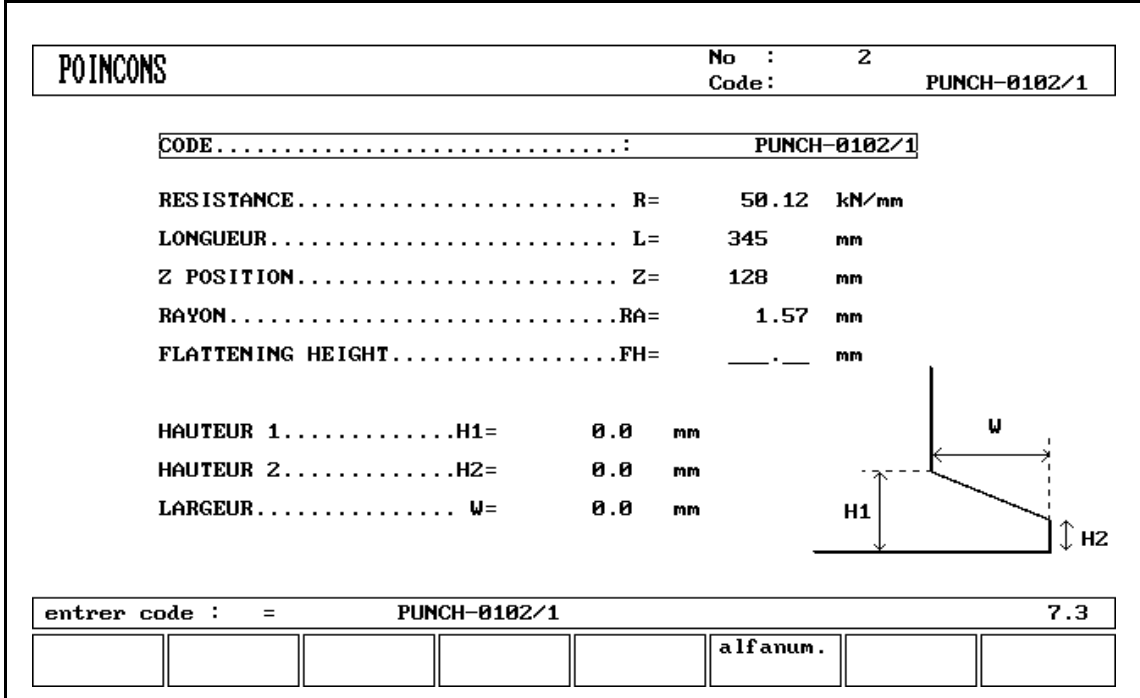

Fig. 2.5.1.a

Sur cette page, vous pouvez introduire les **données spécifiques de poinçon** suivantes:

**Code** ................................................. = Nom alphanumérique de l'outil avec un maximum de 20 caractères **Résistance** . . . . . . . . . . . . . . . . . . . . . . . . . . . . . . . . . . . . . . . . . . . . R = Force maximum admise sur le poinçon (en kN/mm) **Longueur** . . . . . . . . . . . . . . . . . . . . . . . . . . . . . . . . . . . . . . . . . . . . . L = Longueur du poinçon **Position Z** . . . . . . . . . . . . . . . . . . . . . . . . . . . . . . . . . . . . . . . . . . . . Z = Position "offset" du milieu du poinçon par rapport au milieu de la presse-plieuse. (Valeur défaut 00 mm) Lorsque les axes Z automatiques sont utilisés, la valeur de l'axe Z est calculée à partir de la longueur de la tôle, la distance Z (menu nE11) et la position Z.

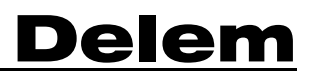

### **Vue d'ensemble**

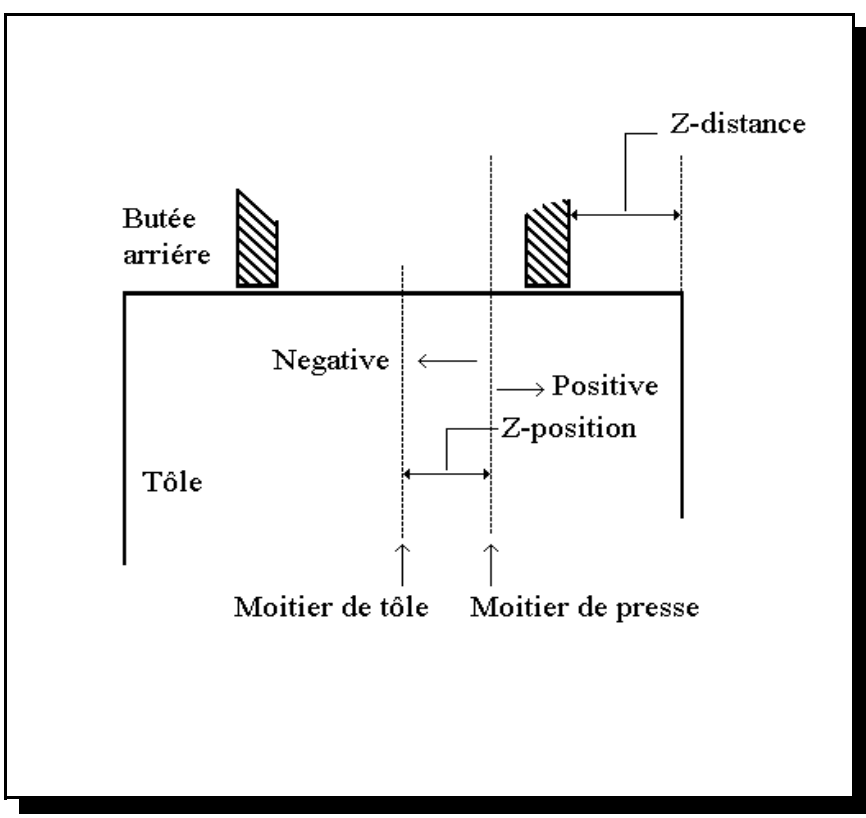

Fig. 2.5.1.b

### **Rayon** . . . . . . . . . . . . . . . . . . . . . . . . . . . . . . . . . . . . . . . . . . . . . . . RA = Rayon du poinçon. Paramètre à utiliser comme critère de sélection, la valeur ne sera pas

utilisée dans les formules de calcul.

### **Hauteur d'aplatissage** . . . . . . . . . . . . . . . . . . . . . . . . . . . . . . . . . . FH = . MM. Vous devez programmer la hauteur d'aplatissage lorsque vous utilisez un poinçon spécial pour aplatir votre produit.

La hauteur programmable sert à calculer la valeur de l'axe Y en cas d'"APLATISSAGE". La valeur défaut pour ce paramètre est la hauteur d'outil standard déjà programmée. A chaque fois que cette hauteur standard est modifiée, la hauteur d'aplatissage sera, pour des raisons de sécurité, rendue égale à cette hauteur d'outil. Voir figure 2.5.1.c.

La hauteur totale de l'outil sera utilisée pour calculer le point MUTE de changement de vitesse et la hauteur d'aplatissage sera utilisée pour calculer la position finale du coulisseau de l'axe Y pour aplatir le produit. Le calcul prend en considération 2x l'épaisseur de tôle. Vous pouvez aussi programmer un décalage d'aplatissage au menu 11. Cette valeur sera ajoutée à la valeur de 2x l'épaisseur de tôle.

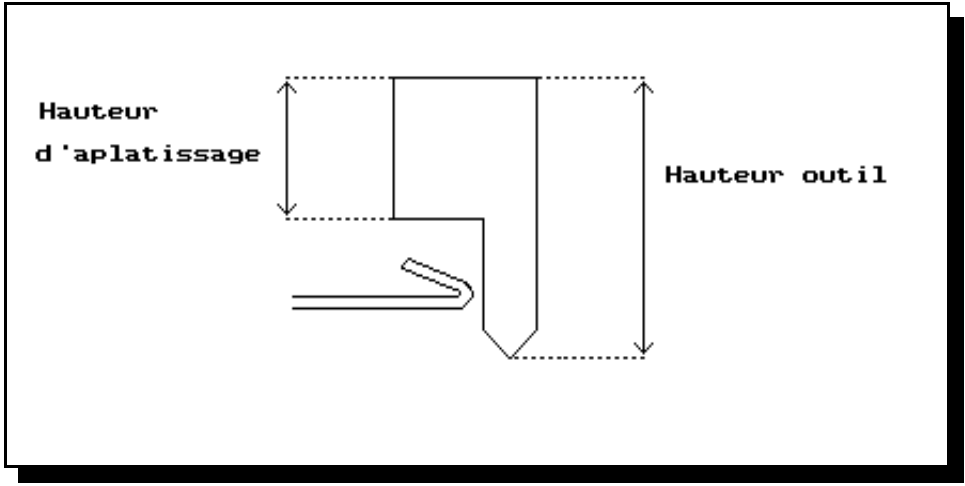

Fig. 2.5.1.c

# **2.5.2. Charger/sauvegarder les poinçons avec le disque**

A l'aide des touches de fonction S4 et S5, il est possible de sauvegarder (charger) un, plusieurs ou tous les poinçons en une seule fois sur le disque (à partir du disque). Voir aussi Fig. 2.5.2.a.

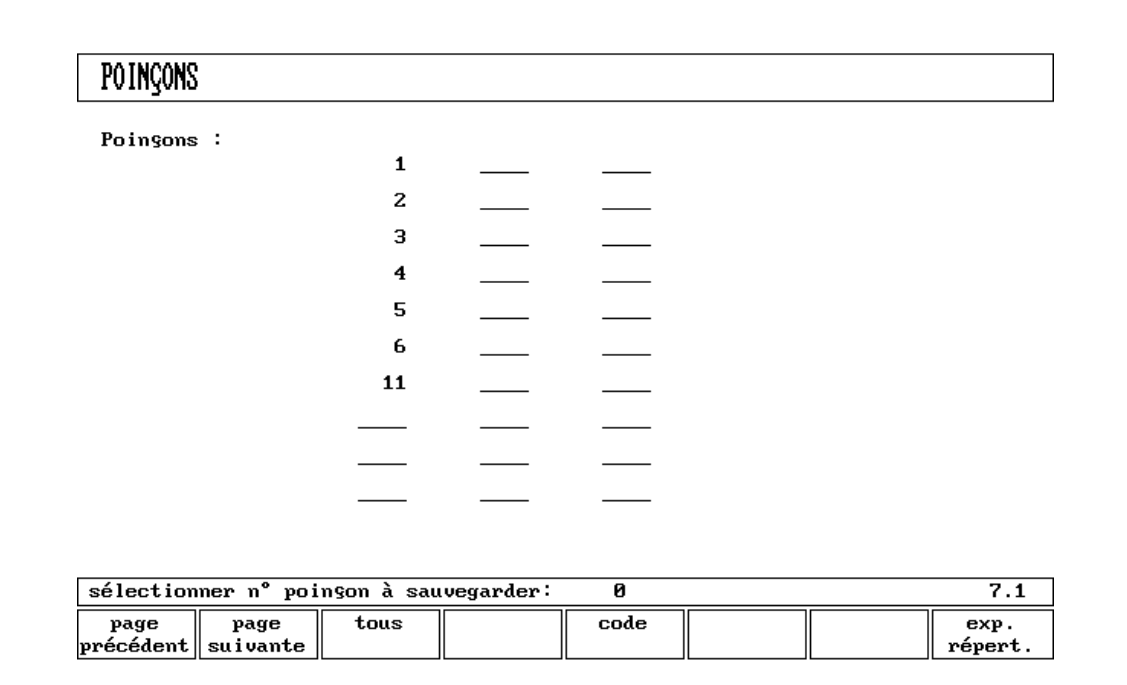

Fig. 2.5.2.a

# **2.6. Programmation des matrices**

Avec le numéro 8 dans le menu de programmation, vous sélectionnez la programmation des matrices. Le profil de la matrice peut être créé à l'aide des possibilités de dessin du commande.

| 90.0<br>60.0<br>86.0<br>30.0<br>86.0<br>86.0<br>60.0<br>30.0<br>88.0 | 50.00<br>50.00<br>58.03<br>113.15<br>112.29<br>62.00<br>55.00<br>95.00 |  |                      | 653 |                                                                            |
|----------------------------------------------------------------------|------------------------------------------------------------------------|--|----------------------|-----|----------------------------------------------------------------------------|
|                                                                      |                                                                        |  |                      |     |                                                                            |
|                                                                      |                                                                        |  |                      |     |                                                                            |
|                                                                      |                                                                        |  |                      |     |                                                                            |
|                                                                      |                                                                        |  |                      |     |                                                                            |
|                                                                      |                                                                        |  |                      |     |                                                                            |
|                                                                      |                                                                        |  |                      |     |                                                                            |
|                                                                      |                                                                        |  |                      |     |                                                                            |
|                                                                      |                                                                        |  |                      |     |                                                                            |
|                                                                      | 136.00                                                                 |  | 2 VES F1220 ET F3006 |     |                                                                            |
| 88.0                                                                 | 100.00                                                                 |  |                      |     |                                                                            |
| 30.0                                                                 | 95.00                                                                  |  |                      |     |                                                                            |
| 88.0                                                                 | 136.00                                                                 |  |                      |     |                                                                            |
| 88.0                                                                 | 130.00                                                                 |  |                      |     |                                                                            |
| 88.0                                                                 | 130.00                                                                 |  |                      |     |                                                                            |
| 88.0                                                                 | 130.00                                                                 |  |                      |     |                                                                            |
|                                                                      |                                                                        |  |                      |     |                                                                            |
|                                                                      |                                                                        |  | 1 VE<br>1 UE<br>1 VE |     | 2 UES F1625 ET F3006<br>K3206 ET K3302<br>K3210 ET K3302<br>K3220 ET K3302 |

Fig. 2.6.a

Une liste des matrices programmées est donnée à la page 8.1. Une matrice peut être sélectionnée avec la barre lumnieuse. En appuyant sur la touche S8 à la page 8.1, vous sélectionnez le programme de matrices et vous obtenez le dessin de l'outil inférieur à la page 8.2. Lorsque vous commencez le dessin de la matrice, l'écran indique les dimensions principales de la matrice:

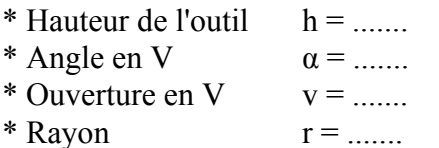

# **Ouverture en V de la matrice.**

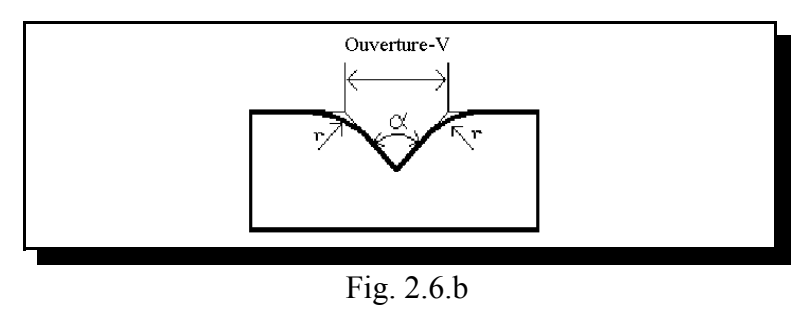

La largeur V est la distance entre les lignes croisées.

Après avoir introduit ces paramètres, vous pouvez commencer à dessiner les dimensions extérieures importantes de votre matrice.

Le côté droit de la matrice est la position de la butée arrière.

Le milieu de l'ouverture en V sera placé dans l'axe de la forme de la presse-plieuse.

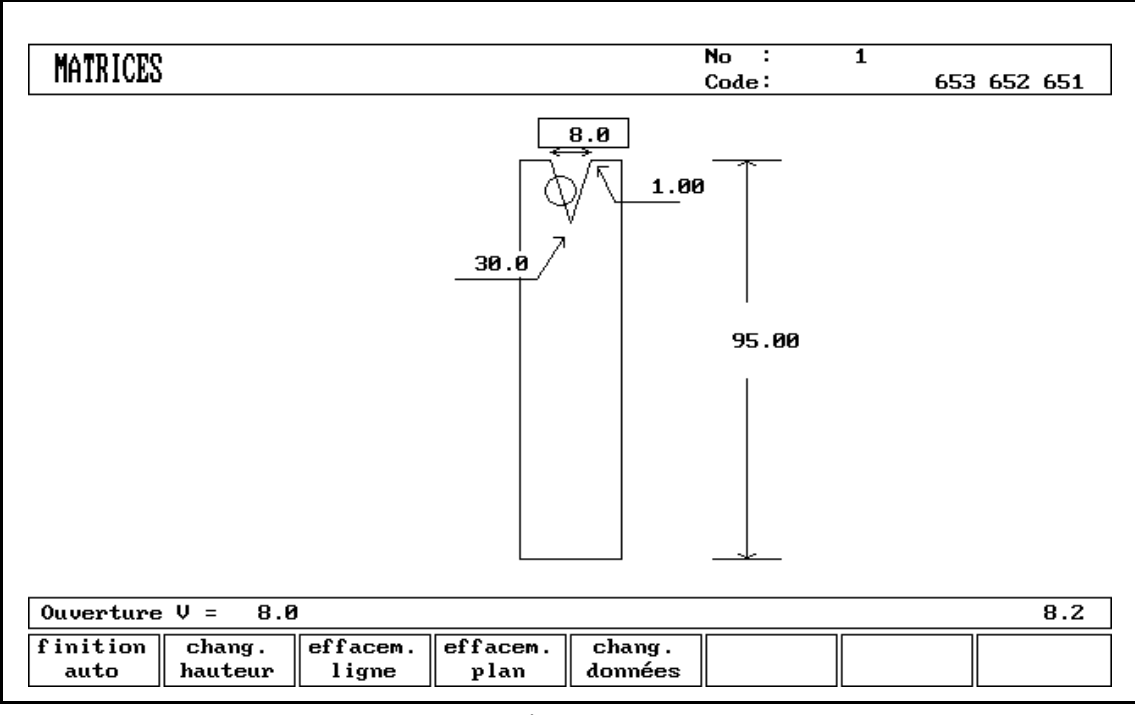

Fig. 2.6.c

La longueur de la section plate sur le côté de la gorge en V sera utilisée afin de calculer la position minimum de l'axe X pour détecter la collision de l'axe R avec la matrice (sécurité X).

## **Fonctions des soft-touches**:

Les fonctions des soft-touches sont identiques à celles de la programmation du poinçon.

# **2.6.1. Données spécifiques de matrice**

Après avoir appuyé sur la touche S5 à la page 8.2, vous pouvez programmer les données spécifiques de la matrice à la page 8.3.

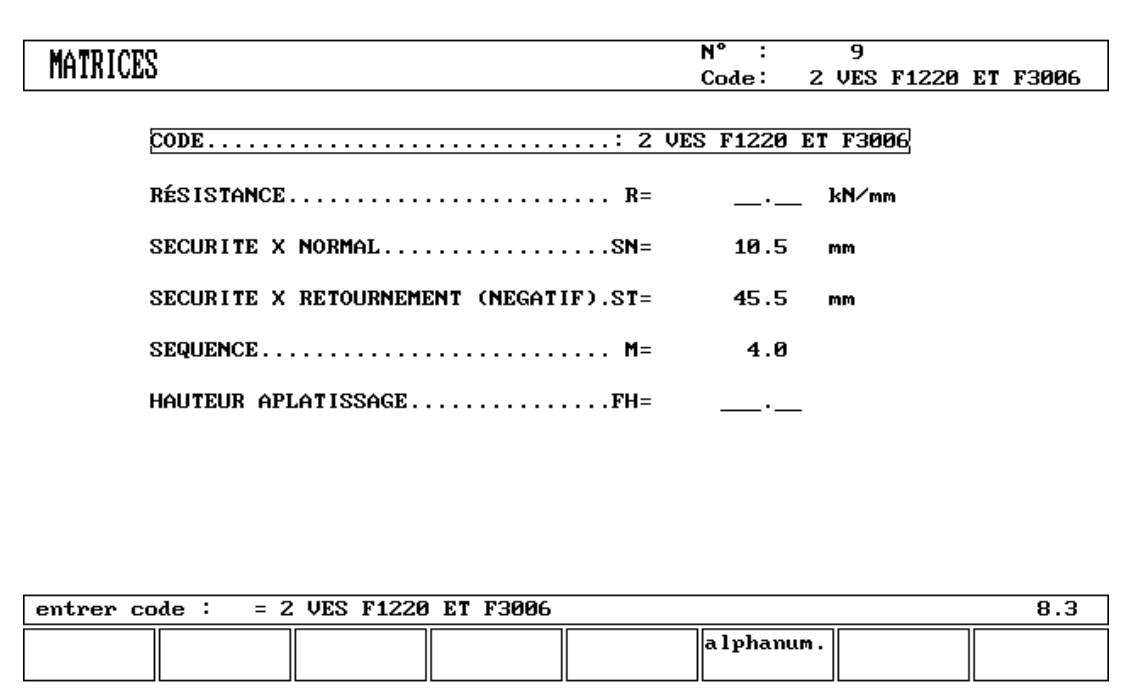

Fig. 2.6.1.a

# **Données à programmer**:

**Code** ................................................. = Nom alphanumérique de l'outil avec un maximum de 20 caractères

**Résistance** . . . . . . . . . . . . . . . . . . . . . . . . . . . . . . . . . . . . . . . . . . . . R= Force maximum admise sur la matrice (en kN/mm)

**Sécurité X** . . . . . . . . . . . . . . . . . . . . . . . . . . . . . . . . . . . . . . . . . . . . SN = Zone de sécurité calculée (valeur minimum de l'axe X) qui sera utilisée si un axe R existe. Ceci pour éviter une collision entre doigt et matrice. La valeur minimum indiquée est calculée de la manière suivante, automatiquement à partir des dimensions de la matrice:

Sécurité  $X = FS + 1/2$  V avec FS = section plate du côté droit de la gorge en V V = valeur d'ouverture

Dans cette formule, une petite valeur de sécurité a été ajoutée.

# **Sécurité X retourement (négatif)** . . . . . . . . . . . . . . . . . . . . . . . . . ST =

Cette seconde valeur de sécurité sera active si la matrice est utilisée en position de retournement. Ceci est réalisable en programmant la matrice avec un chiffre négatif dans le calcul de la séquence de pliage. Par exemple: pro-grammez pour le numéro de matrice 2: "-2" si vous voulez l'utiliser en position de retournement. Le paramètre ST sera alors utilisé comme zone de sécurité pour la butée arrière.

**Séquence** . . . . . . . . . . . . . . . . . . . . . . . . . . . . . . . . . . . . . . . . . . . . . M =

Point de changement de la vitesse. Distance au-dessus de la tôle où se produit lechangement de vitesse.

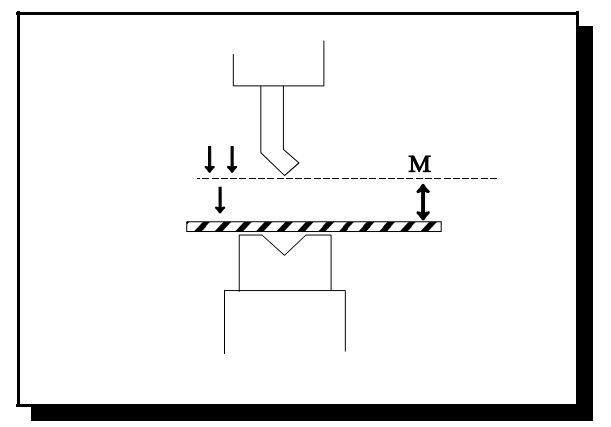

Fig. 2.6.1.b

**Hauteur d'aplatissage** . . . . . . . . . . . . . . . . . . . . . . . . . . . . . . . . . . FH = . MM. Vous devez programmer la hauteur d'aplatissage lorsque vous utilisez un poinçon spécial pour aplatir votre produit. La hauteur programmable sert à calculer la valeur de l'axe Y en cas d'"APLATISSAGE". La valeur défaut pour ce para-mètre est la hauteur d'outil standard déjà programmée. A chaque fois que cette hauteur standard est modifiée, la hauteur d'aplatissage sera, pour des raisons de sécurité, rendue égale à cette hauteur d'outil. Voir figure 2.6.1.c

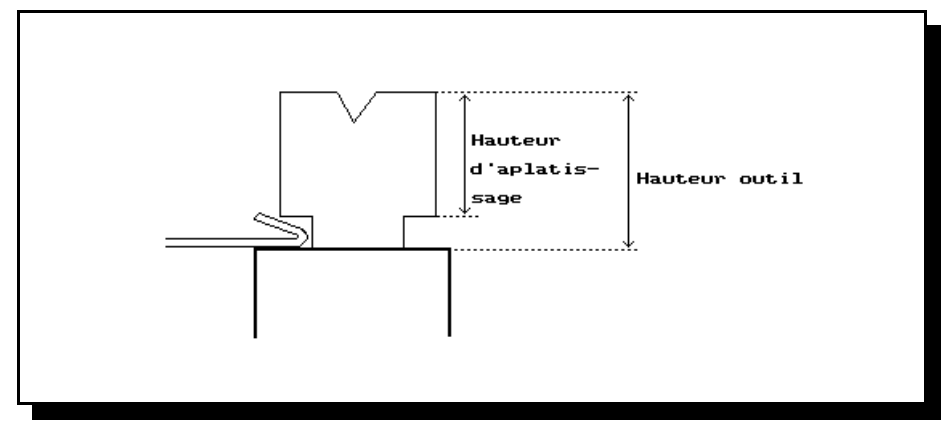

Fig. 2.6.1.c

La hauteur totale de l'outil sera utilisée pour calculer le point MUTE de changement de vitesse et la hauteur d'apla-tissage sera utilisée pour calculer la position finale du coulisseau de l'axe Y pour aplatir le produit. Le calcul prend en considération 2x l'épaisseur de tôle. Vous pouvez aussi programmer un décalage d'aplatissage au menu 11. Cette valeur sera ajoutée à la valeur de 2x l'épaisseur de tôle.

# **2.6.2. Charger/sauvegarder les matrice avec le disque**

A l'aide des touches de fonction S4 et S5 (Fig. 2.5.a), il est possible de sauvegarder (charger) un, plusieurs ou tous les matrices en une seule fois sur le disque (à partir du disque). Voir aussi fig. 2.6.2.a.

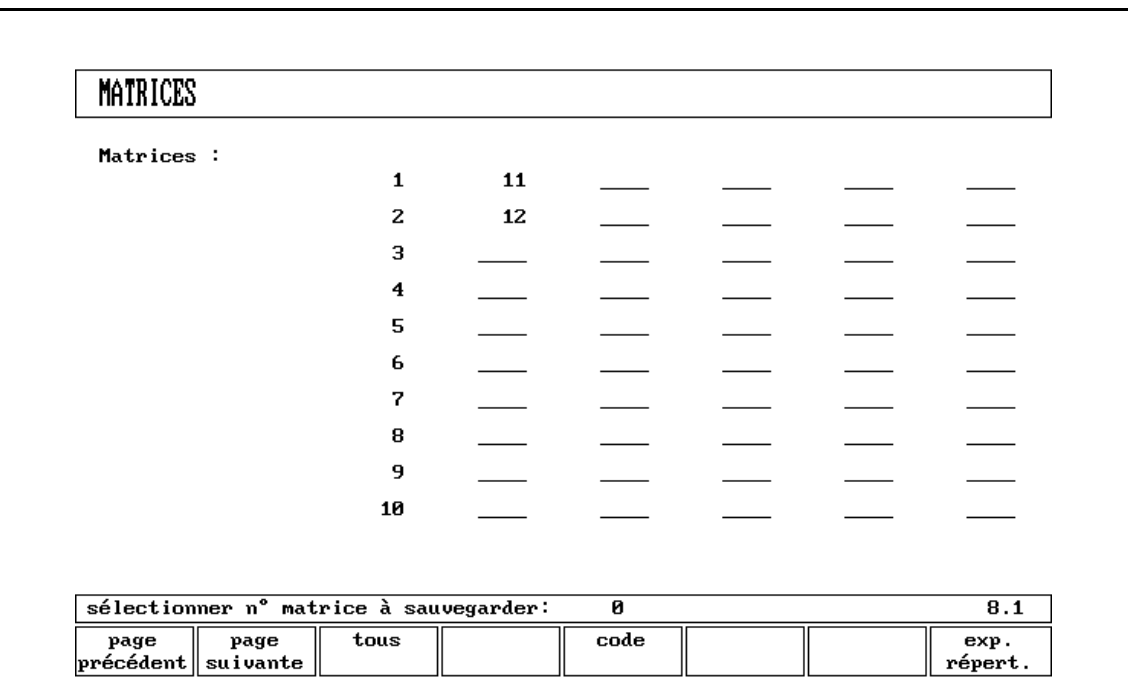

Fig. 2.6.2.a

# **2.7. Haut et bas de la machine**

Les formes de votre machine sont dessinées de la même manière que pour les poinçons et les matrices. Comme pour les outils, le côté droit du dessin est la position de la butée arrière de la machine.

Avant de commencer à dessiner les formes du haut et du bas de la machine, vous devez introduire la hauteur du sommier de presse du haut lorsque la partie mobile du haut se trouve à son **point mort mécanique.**

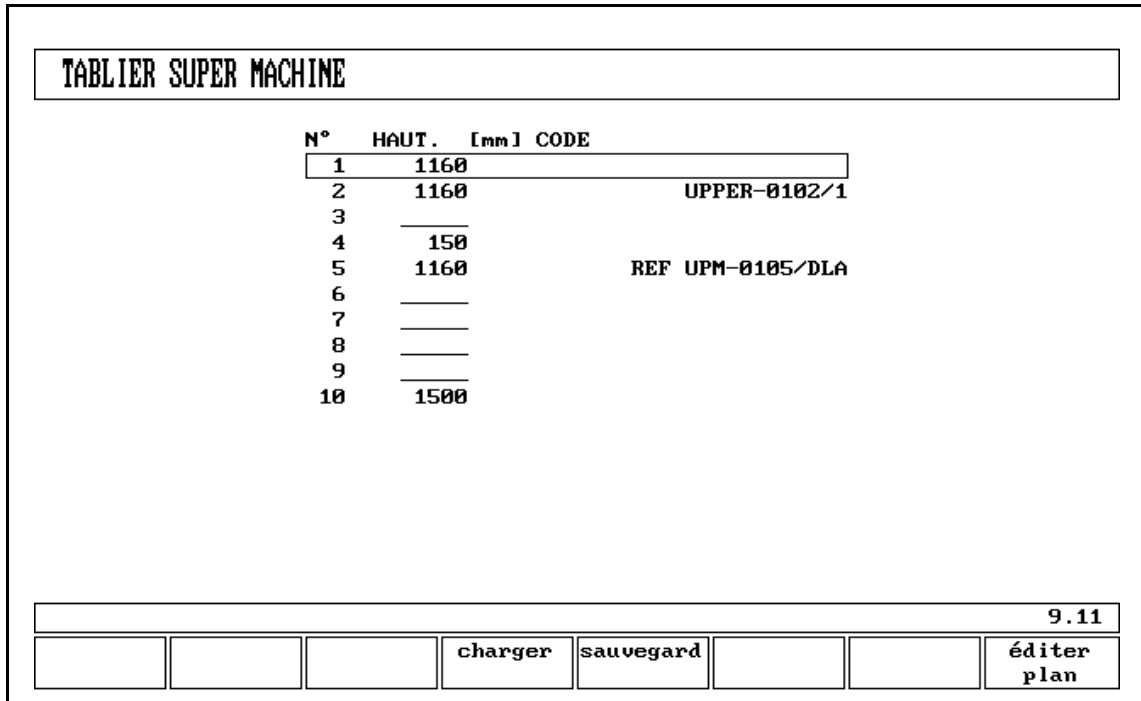

Fig. 2.7.a

La longueur indiquée aux pages 9.2 et 10.2 (surface de la table) va de l'axe géométrique au bord.

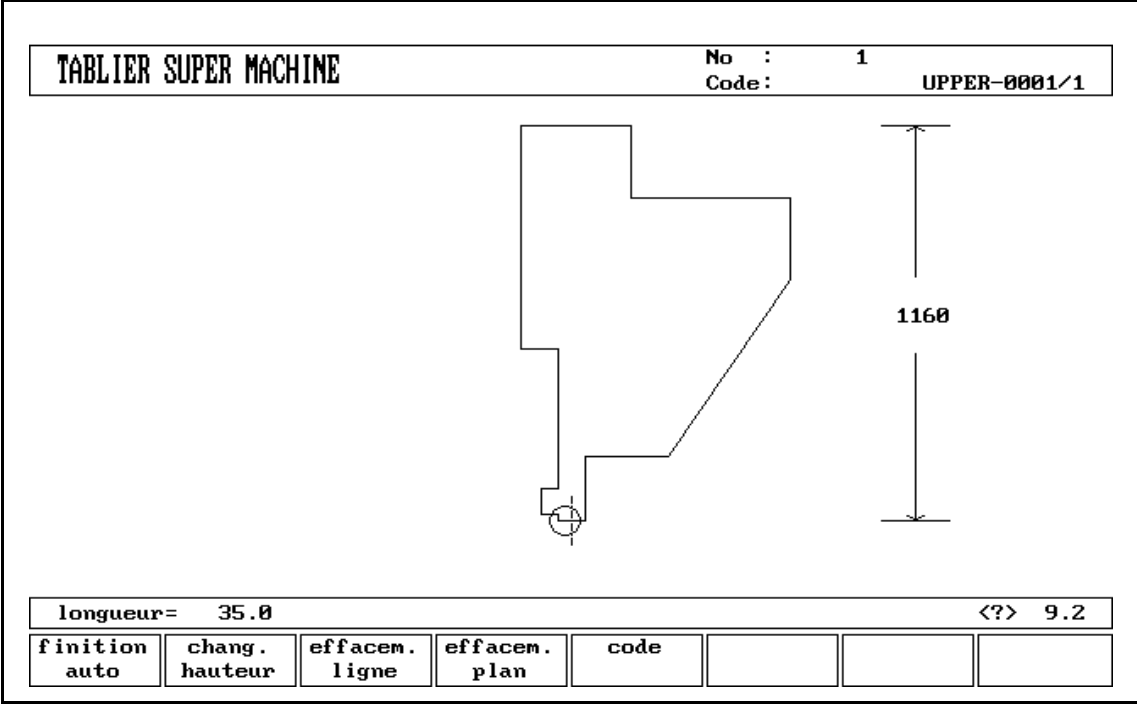

Fig. 2.7.b

Pour le bas de la machine, la hauteur est définie à partir de la **surface de la table** jusqu'au **niveau du sol**.

# **2.8. Sauvegarde produits/outils**

En appuyant sur le numéro 6 dans le menu de programmation (sauvegarde produits), vous sélectionnez la page 6.1. En appuyant sur le numéro 12 dans le menu de programmation (sauvegarde outils), vous sélectionnez la page 12.1.

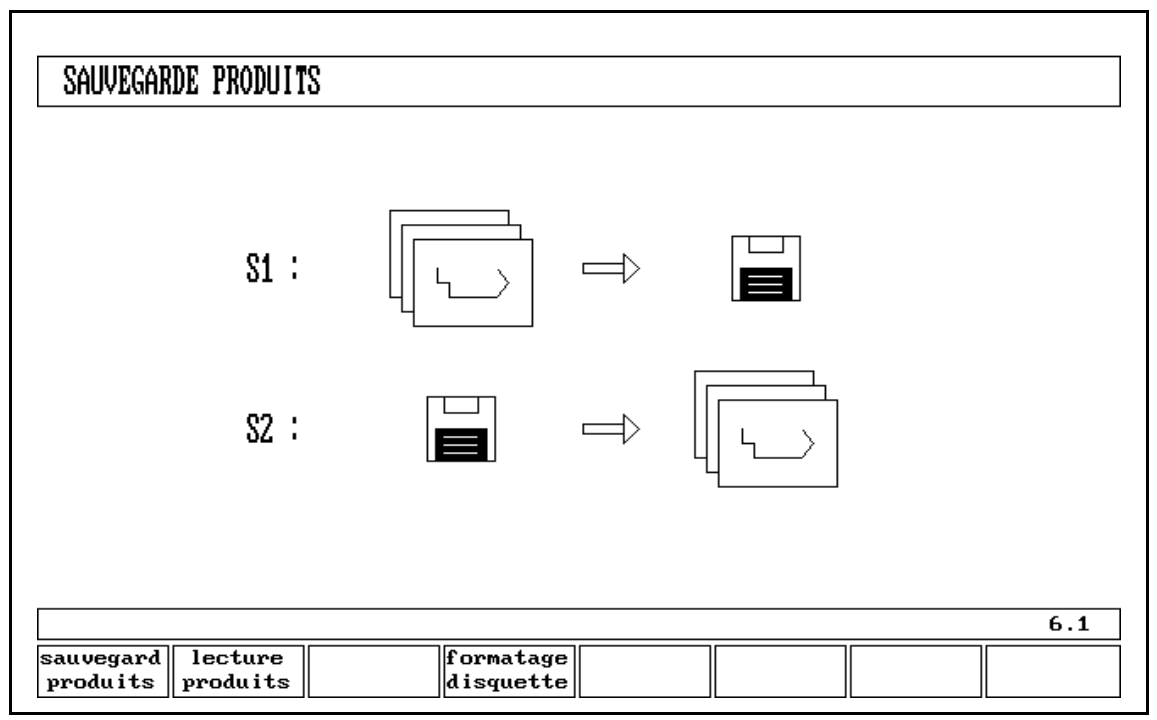

Fig. 2.8.a

A l'aide des soft-touches, on peut lire des programmes de la disquette et écrire des programmes sur la disquette. Il est recommandé d'utiliser des disquettes différentes pour le sauvegarde de produits et d'outils. Surtout parce que le commande mémorise automatiquement les paramètres de programme et de machine ensemble avec les données d'outils.

Vous pouvez écrire les produits et les outils sur la disquette en appuyant sur la touche S1 à la page 6.1 ou 12.1 (sauvegarde produits/outils). Tout le contenu de la mémoire sera copié sur la disquette.

La lecture de produits ou d'outils à partir de la disquette peut se faire en appuyant sur la touche S2 à la page 6.1 ou 12.1 (Lecture produits/outils). Si vous lisez des outils à partir d'une disquette, les outils qui étaient dans la mémoire du commande auparavant seront remplacés dans la mémoire par les nouveaux s'ils ont le même numéro. Ceci n'est pas le cas pour les produits ayant le même numéro. Les produits et les outils qui ont un numéro différent dans le commande resteront dans la mémoire.

## **Remarque:**

Avec le commande, vous devez utilisez le modèle de disquette suivant: \* 3½" DS/DD, 135TPI. Pour une performance optimale, les disquettes neuves doivent être formatées et installées avec le commande.

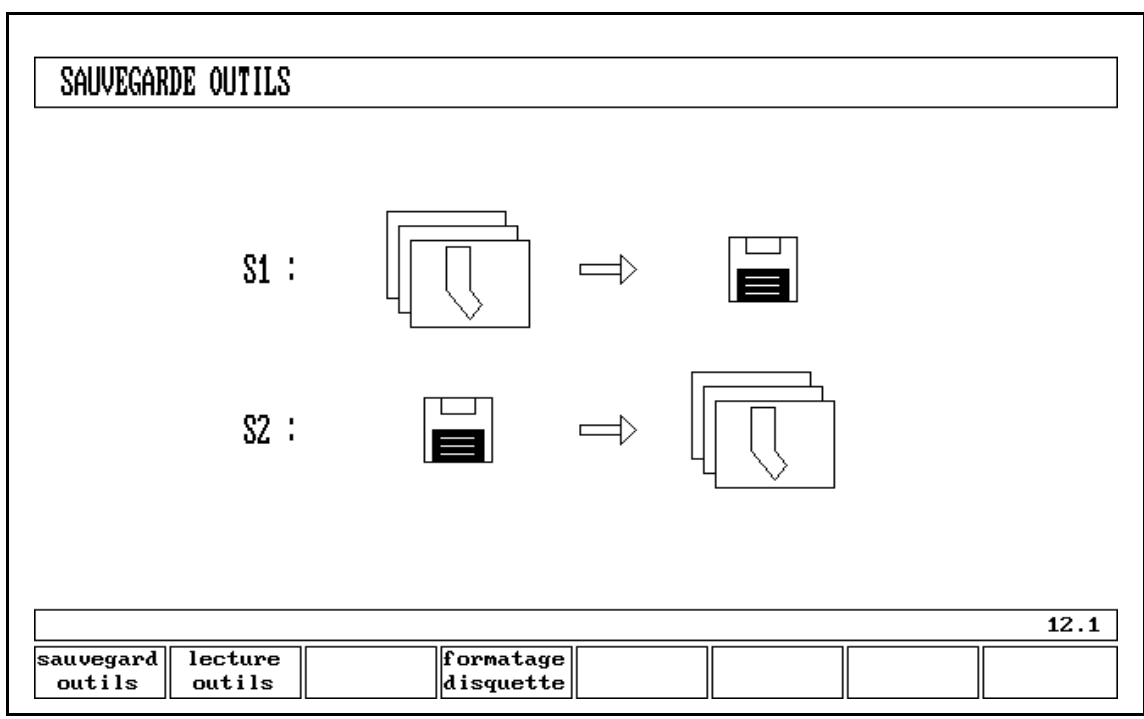

Fig. 2.8.b

## **Touches de fonction:**

- S1 Sauvegarde de produits ou d'outils; pour écrire tous les produits ou les outils sur la disquette.
- S2 Lecture de produits ou d'outils; pour visualiser tous les produits ou les outils à partir de la disquette.
- S4 Formatage de la disquette; pour rendre une disquette neuve utilisable pour le processeur du commande. Il est recommandé d'installer les disquettes avec le commande au lieu d'avec un PC. Attention, cette opération **effacera tous les fichiers** éventuellement présents sur la disquette.
- END Fin; pour retourner au menu de programmation.

# **2.8.1. Disquette d'outils**

Les outils peuvent être lus de la disquette ou écrits sur la disquette en appuyant sur la touche S2, respectivement S1.

Les CONSTANTES DE PROGRAMMATION (menu 11) sont aussi lues de la disquette ou écrites sur la disquette. Les outils et les constantes de programmation ne peuvent pas être lus ou ecrits sélectivement avec le menu 12 ('Sauvegarde outils').

La lecture ou écriture sélective des outils est uniquement possible avec le menu 7 et 8.

Lorsque vous souhaitez faire une sauvegarde des CONSTANTES DE MACHINE, contactez votre fournisseur de machine.

Vous pouvez restaurer les consignes des CONSTANTES DE MACHINE à l'aide de "restaurer outils" au menu 12.

Pensez toujours à garder une copie de la disquette d'outils dans un endroit sûr, afin de pouvoir installer de nouveau les outils, les paramètres de la machine et les constantes de programmation au cas le contenu de la mémoire serait perdu.

# **2.9. Constantes de programmation**

Avec le numéro 11 du menu de programmation, vous sélectionnez la page 11.1.

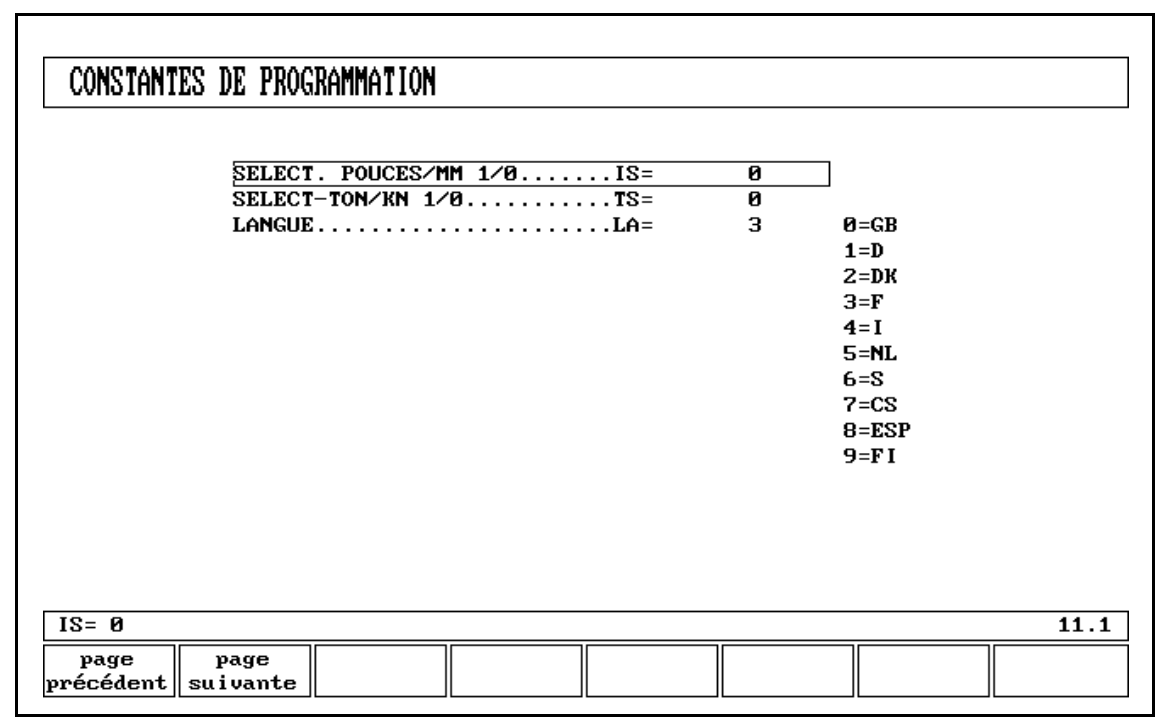

Fig. 2.9.a

Les données spécifiques de l'utilisateur peuvent être programmées aux pages 11.1, 11.2 et 11.3.

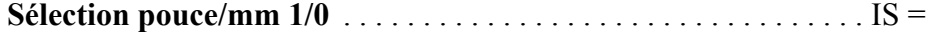

 $1 =$  dimensions en pouces

 $0 =$  dimensions en millimètres

**Sélection Tonne/kN 1/0** . . . . . . . . . . . . . . . . . . . . . . . . . . . . . . . . . TS =

 $1 = \text{tonnes}$ 

 $0 = kN$ 

Il est possible de sélectionner l'unité pour toutes les données de force exprimées en tonnes ou en kN.

**Language** . . . . . . . . . . . . . . . . . . . . . . . . . . . . . . . . . . . . . . . . . . . . . LA =

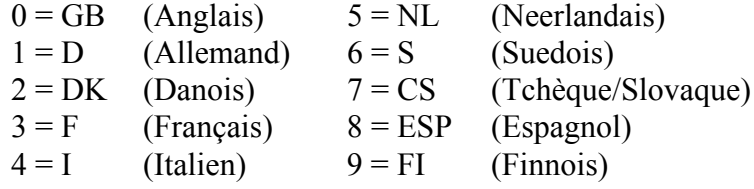

Avec la touche ENTER ou la touche " ", vous pouvez sélectionner la page suivante des paramètres du système (11.2). Il est aussi possible de continuer sur la page suivante ou précédente en utilisant la soft-touche S2, respectivement S1.

| CONSTANTES DE PROGRAMMATION                                        |        |                     |      |
|--------------------------------------------------------------------|--------|---------------------|------|
| <b>ELASTICITE MAT 1S1=</b>                                         | 400    | N/mm2               |      |
| E MODULE $1, \ldots, \ldots, \ldots, \ldots, E1$ =                 | 210000 | N/mm2               |      |
| ELASTICITE MAT $2, \ldots, \ldots, \ldots$ . S2=                   | 200    | $N/mm$ $2$          |      |
| E MODULE $2 \ldots \ldots \ldots \ldots \ldots \ldots$             | 70000  | $N/mm$ $2$          |      |
| ELASTICITE MAT $3 \ldots \ldots \ldots \ldots$ S3=                 | 200    | $N/mm$ 2            |      |
| E MODULE $3 \ldots \ldots \ldots \ldots \ldots \ldots$             | 94000  | $N/mm$ $2$          |      |
| ELASTICITE MAT $4$ S4=                                             | 700    | $N/mm$ $2$          |      |
| E MODULE $4 \ldots \ldots \ldots \ldots \ldots \ldots$             | 210000 | $N/mm$ <sub>2</sub> |      |
| ELASTICITE MAT $5 \ldots \ldots \ldots \ldots$ S5=                 | 4AA    | N/mm                |      |
| E MODULE $5 \ldots \ldots \ldots \ldots \ldots \ldots$             | 210000 | $N/mm$ $2$          |      |
| ELASTICITE MAT $6 \ldots \ldots \ldots \ldots$ S6=                 | 400    | $N/mm$ 2            |      |
| E MODULE $6 \ldots \ldots \ldots \ldots \ldots \ldots \text{E6} =$ | 210000 | $N/mm$ 2            |      |
|                                                                    |        |                     |      |
| 400<br>$S1 =$                                                      |        |                     | 11.2 |
|                                                                    |        |                     |      |
| page<br>page                                                       |        |                     |      |

Fig. 2.9.b

Constantes de matériau à programmer par l'utilisateur sont programmable. Les premières 4 matériaux ont une valeur par défaut.

 $1 = \text{Acier}$  $2 =$  Aluminium  $3 = Zinc$  $4 =$ Inox 5/6= Matériel à définir par l'utilisateur

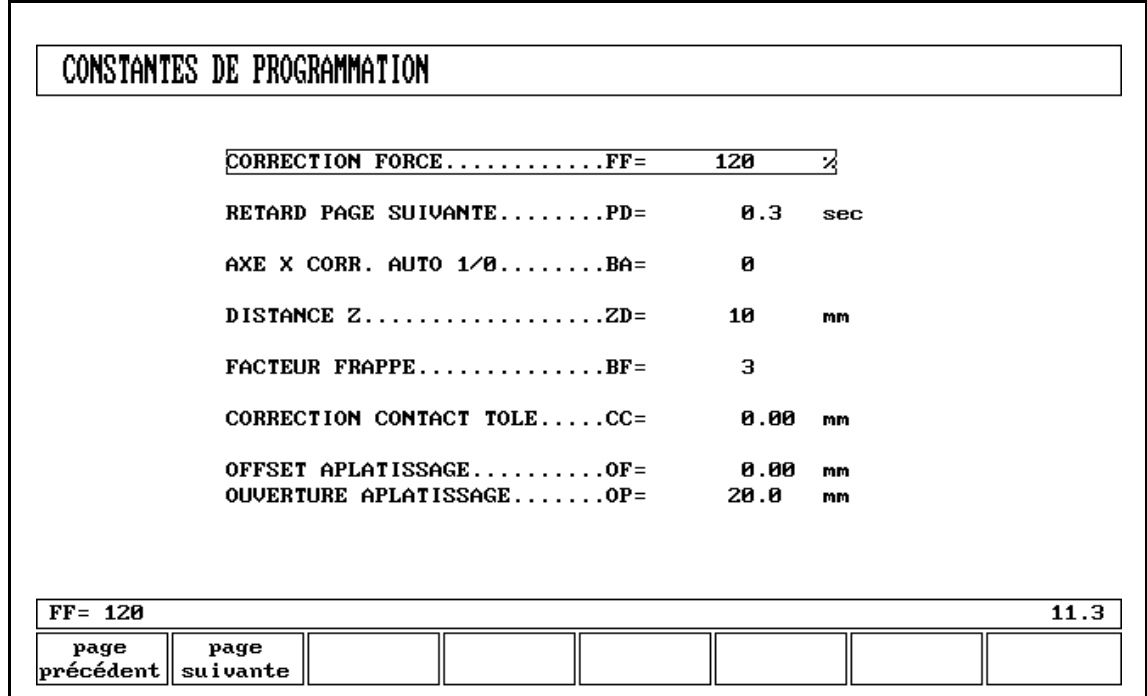

Fig. 2.9.c

**Correction de force** . . . . . . . . . . . . . . . . . . . . . . . . . . . . . . . . . . . . FF =

Pourcentage des tonnages calculés qui contrôle en fait la valve de pression.

**Retard page suivante** . . . . . . . . . . . . . . . . . . . . . . . . . . . . . . . . . . . PD =

Temps nécessaire, après la dernière entrée sur une page de l'écran, pour aller à la page suivante.

# **Axe-X corr. auto 1/0** . . . . . . . . . . . . . . . . . . . . . . . . . . . . . . . . . . . . BA =

 $1$  = correction en service  $0 =$  correction hors service

Correction de l'axe X due à un raccourcissement de la tôle après le pliage (calculé seulement en mode de **préparation des données**). Pendant le post-traitement, le raccourcissement de pli sera toujours pris en compte.

# **Offset Z** . . . . . . . . . . . . . . . . . . . . . . . . . . . . . . . . . . . . . . . . . . . . . . ZD =

Si des axes Z automatiques ont été installés, la distance des doigts sur la butée arrière est calculée automatiquement pour la fin de la tôle.

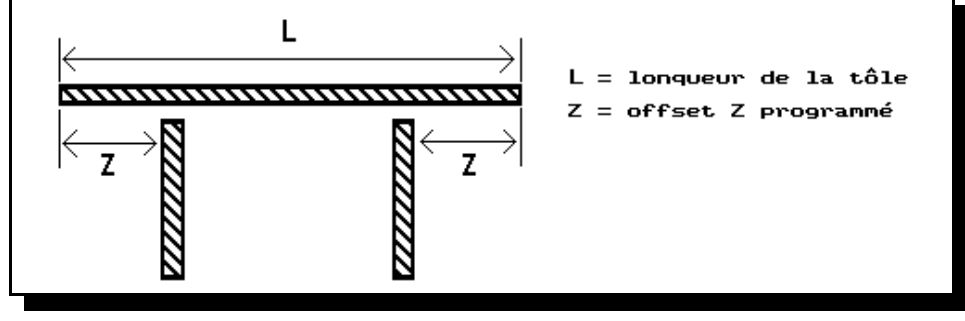

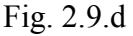

### **Facteur de force de frappe** . . . . . . . . . . . . . . . . . . . . . . . . . . . . . . BF =

La force nécessaire pour un pliage est multipliée par ce facteur afin d'obtenir la force de frappe.

## **Contact tole correction** . . . . . . . . . . . . . . . . . . . . . . . . . . . . . . . . . CC =

Calcul de la position de la coulisseau à laquelle la tôle est coinçée. Pour obtenir une tôle bien coinçée, il est possible de compenser le point de coinçage calculé avec la valeur programmée ici. Une valeur positive entraînera une position plus basse du coulisseau et une valeur négative une position plus haute.

## **Décalage aplatissage** . . . . . . . . . . . . . . . . . . . . . . . . . . . . . . . . . . . OF =

La position de profondeur calculée pour le coulisseau de l'axe Y en cas d'aplatissage de votre produit, dépend de la hauteur d'aplatissage programmée pour votre outil spécial, de l'épaisseur de la tôle (x2) et de la valeur de décalage programmée ici pour réaliser un produit aplati comme vous le demandez.

## **Ouverture aplatissage** . . . . . . . . . . . . . . . . . . . . . . . . . . . . . . . . . . OP =

Selon la construction de votre machine, vous pouvez programmer ici une position d'ouverture pour le poinçon. A cette position, vous pouvez introduire le produit pour aplatir le pli en question. Une sortie "SECOND MUTE" deviendra active, pouvant arrêter le coulisseau selon l'interfaçage de la machine. Voir figure ci-dessous.

La position d'ouverture prendra aussi en considération 2x l'épaisseur de tôle.

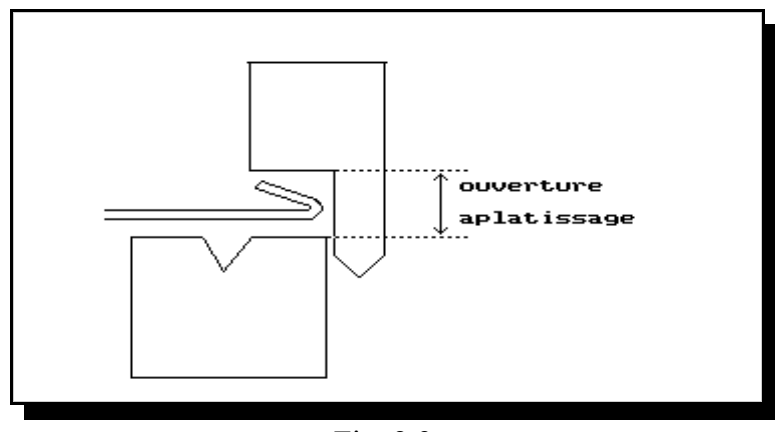

Fig. 2.9.e

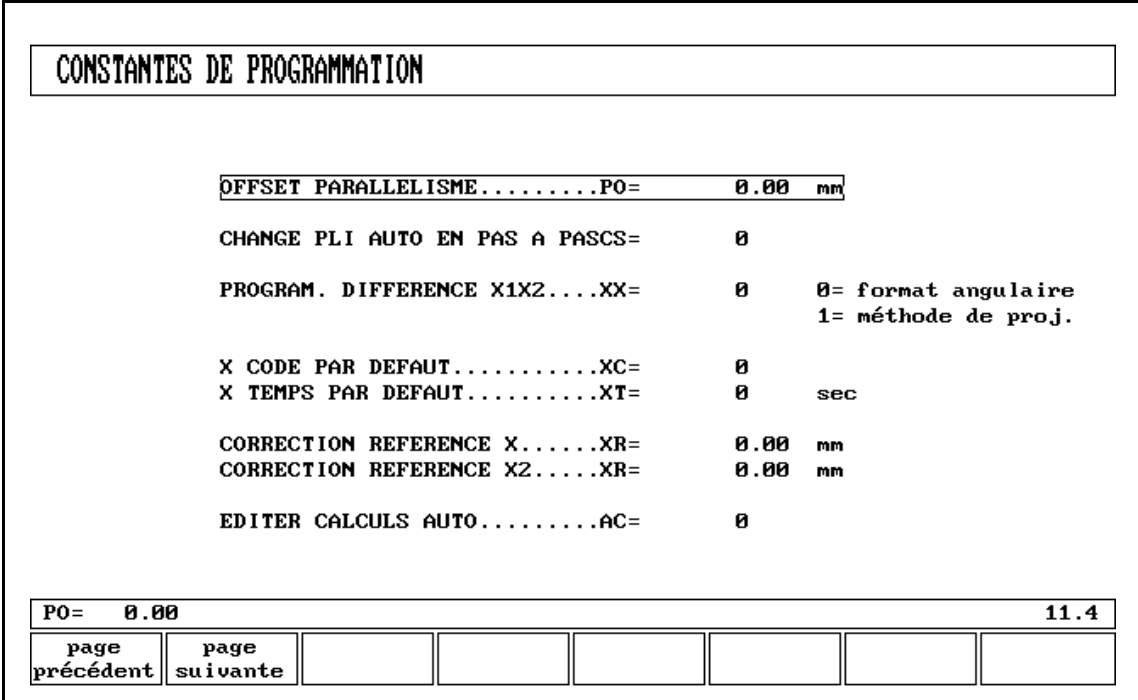

Fig. 2.9.f

# **Offset parallélisme** . . . . . . . . . . . . . . . . . . . . . . . . . . . . . . . . . . . . . PO =

Avec ce paramètre, vous pouvez programmer un parallélisme total, valable pour tout l'axeY.

La valeur programmée sera vérifiée en se référant à la valeur maximum admise pendant la production. Le parallélisme que l'on peut programmer pour chaque pliage (Y2) n'est actif qu'en dessous du point de coinçage. Le paraléllisme en dessous du point de coinçage est égal à la somme des deux paramètres (Y2 + Offset Par.).

## **Changement automatique numéro pliage mode pas-à-pas** . . . . CS =

Vous pouvez utiliser ce paramètre pour avoir un changement automatique de numéro dans le processus de pliage en mode pas-à-pas. Programmer 0 ou 1.

## **Si vous programmez 0:**

Le changement automatique de numéro de pliage (paramètres du pliage suivant actifs) n'aura pas lieu. Pour réaliser le pliage suivant, vous devez sélectionner le nouveau pliage et appuyer sur le bouton de démarrage.

## **Si vous programmez 1:**

Les paramètres pour le pliage suivant sont chargés automatiquement, mais les axes ne se mettront en position qu'après que vous ayez appuyé sur le bouton de démarrage.

## **Programmation différence X1X2** . . . . . . . . . . . . . . . . . . . . . . . . . XX =

 $0 =$  format angulaire

 $1 =$  méthode de projection

Lorsque vous avez deux axes X indépendants  $(X1 \text{ et } X2)$  et que l'option  $OP = X1X2$  a été installée, vous pouvez programmer les valeurs pour X1 et X2 avec un certain rapport. C'est-à-dire que vous programmez X1 et une valeur d'angle (méthode angulaire) ou une valeur de projection. Demandez la description de l'option auprès de votre fournisseur lorsque cette option a été installée.

**Défaut Axe X code** . . . . . . . . . . . . . . . . . . . . . . . . . . . . . . . . . . . . . XC =

Pendant le post-traitement, le commande calcule les valeurs optimales pour l'opération rapide. Cela signifie qu'il calculera un code CX à valeur zéro indiquant que la séquence de programme suivant sera directement active au point de pliage. En fonction du produit à plier, il peut être nécessaire de modifier la séquence de programme au point de mute pendant l'ouverture (CX=1) ou de changer la séquence de pas au point mort haut après le pliage (CX=2). Avec cette valeur du paramètre, il est possible de déterminer votre point idéal pour changer la séquence de défaut.

# **Défaut temps X** . . . . . . . . . . . . . . . . . . . . . . . . . . . . . . . . . . . . . . . . XT =

Lors du post-traitement, le temps d'attente de l'axe X au changement de pas est programmé sur zéro. Avec ce paramètre, vous pouvez préprogrammer un temps d'attente plus long, lorsque cela est nécessaire pour la manipulation du produit.

## **Correction référence X** . . . . . . . . . . . . . . . . . . . . . . . . . . . . . . . . . XR =

Lorsque la position réelle mécanique de l'axe X ne correspond pas à la valeur affichée, vous pouvez corriger la position à l'aide de ce paramètre. Programmez la différence calculée.

**Correction référence X2** . . . . . . . . . . . . . . . . . . . . . . . . . . . . . . . . XR = Même fonction que le paramètre précédent mais pour l'axe X2.

## **Edition de calculs automatiques** . . . . . . . . . . . . . . . . . . . . . . . . . . AC =

Lorsque des données de matériau sont modifiées dans la sélection d'édition de programme, certains paramètres dans le programme de tous les plis du programme sont recalculés automatiquement. Cela peut être programmé avec ce paramètre de programmation (valeur = 1 pour le recalcul) Les paramètres de matériau sont:

> Type de matériau Epaisseur de matériau

Si un de ces paramètres est modifié, alors dans tous les plis du programme les paramètres suivants seront recalculés et modifiés automatiquement:

> Pression Distance de décompression Valeur de bombage

Si la longueur est modifiée, alors les paramètres suivants seront modifiés, seulement pour le pli dont la longueur a été changée:

> Pression Distance de décompression Valeur de bombage Position de l'axe Z

Si le recalcul automatique est désactivé (consigne par défaut = zéro), alors les paramètres conservent leur ancienne valeur. Cela était la situation Delem standard.
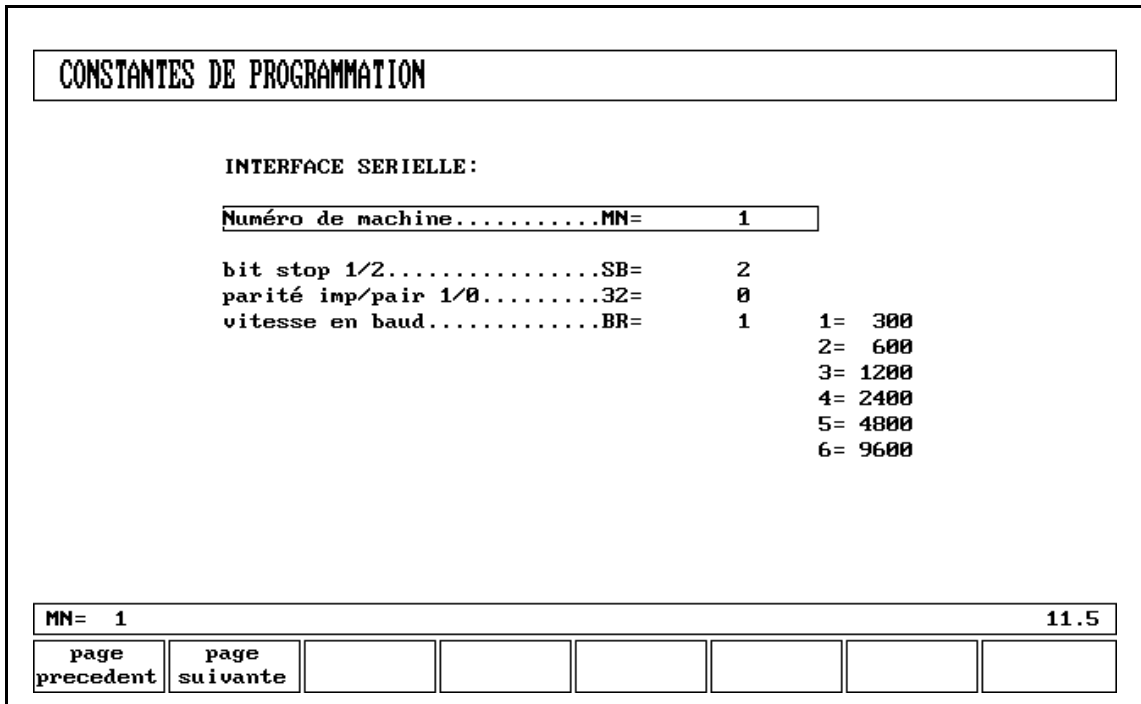

**2.9.1. Spécifications d'interface sérielle**

Fig. 2.9.1.a

Pour programmer le commande à partir d'un ordinateur par son interface sérielle (opération DNC), la spécification de l'interface peut être programmée à la page 11.5.

**Numéro de la machine** . . . . . . . . . . . . . . . . . . . . . . . . . . . . . . . . . . MN =

Avec le programme "Profile" sur un PC, vous pouvez communiquer avec plusieurs machines. Ayant la possibilité de séparer les paramètres pour les différentes machines, vous pouvez programmer un numéro de machine dans le programme Profil. Celui-ci doit correspondre avec le numéro de machine dans la commande DA.

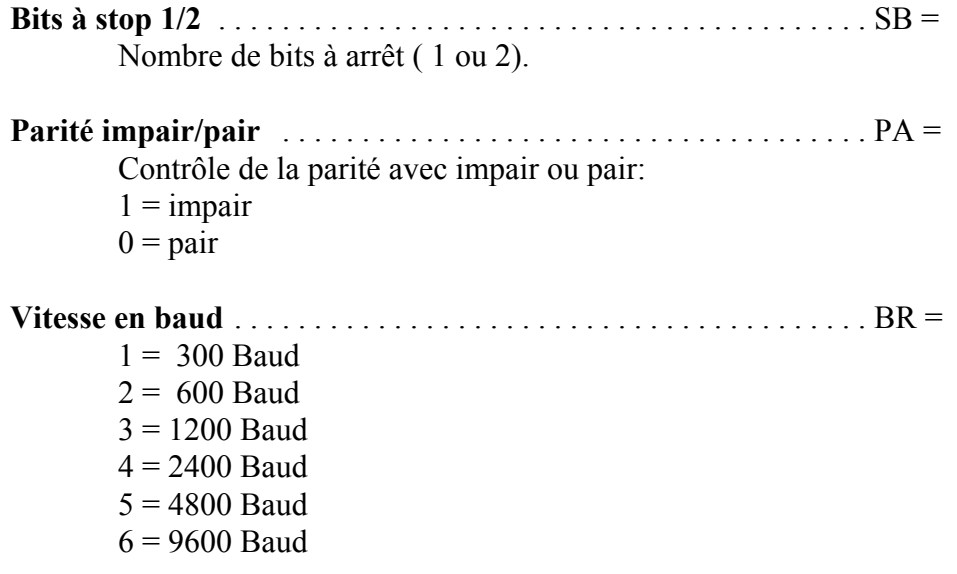

## **2.9.2. Paramètres de la séquence de pliage**

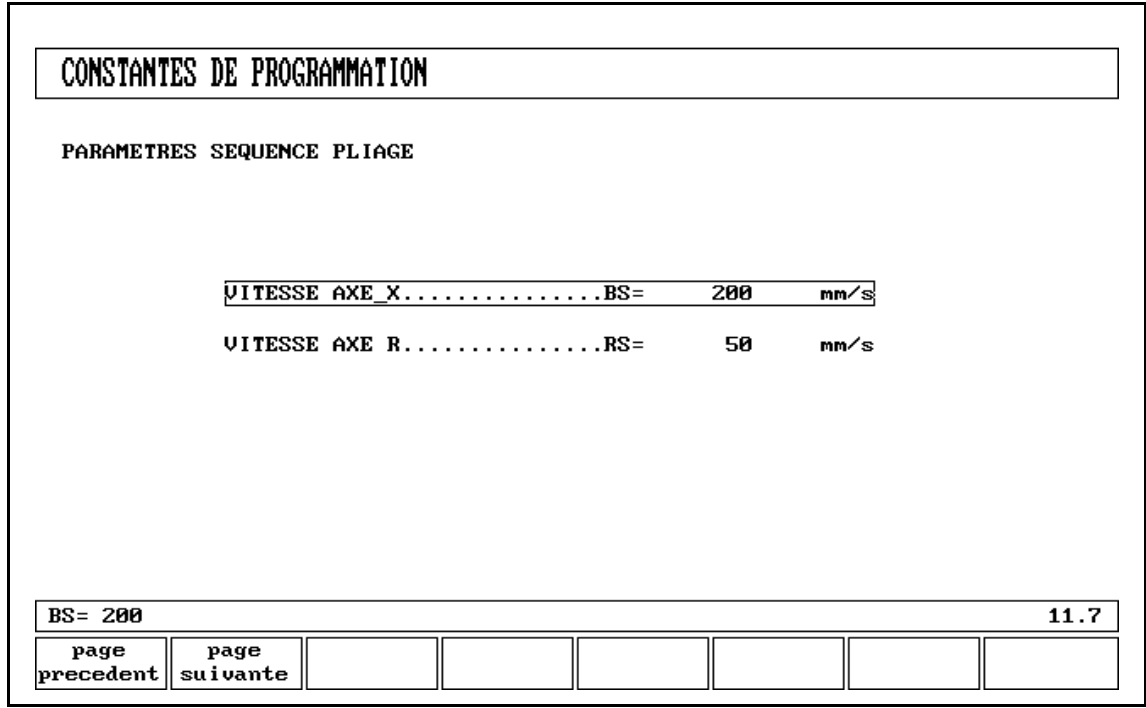

Fig. 2.9.2.a

La commande DA calcule la séquence de pliage optimale de votre produit. Pour ce réaliser, vous aurez à programmer quelques paramètres pouvant influencer la détermination de la séquence de pliage. Quelques paramètres sont liés aux produits et peuvent être programmés avec le produit (menu 1 et 2). Quelques paramètres sont liés à la machine et peuvent être programmés au menu no 11 dont la page susmentionnée 11.7 est la première page.

**VITESSE DE L'AXE X** . . . . . . . . . . . . . . . . . . . . . . . . . . . . . . . . . V = Vitesse de la butée arrière de la presse-plieuse.

**VITESSE DE L'AXE R** . . . . . . . . . . . . . . . . . . . . . . . . . . . . . . . . . RS = Vitesse des doigts de l'axe R

## " **Dimensions de la butee arriere**

Le doigt de la butée arrière sera dessiné avec certaines dimensions standard dont 5 peuvent être changées.

Avec ces dimensions de doigt, le mouvement de l'axe R et la collision pièce/butée arrière peuvent être calculés.

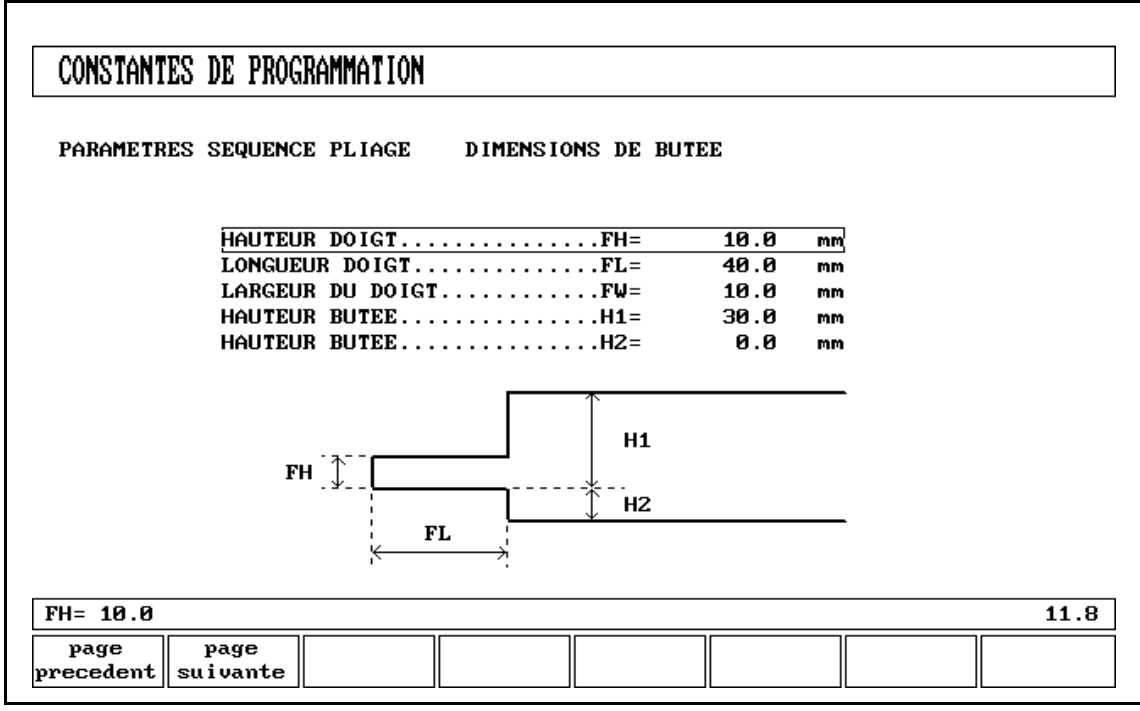

Fig. 2.9.2.b

Pour les dimensions de doigt voyer les dimensions comme indiqué dans la figure sur l'écran.

#### " **Limites de dimension critique**

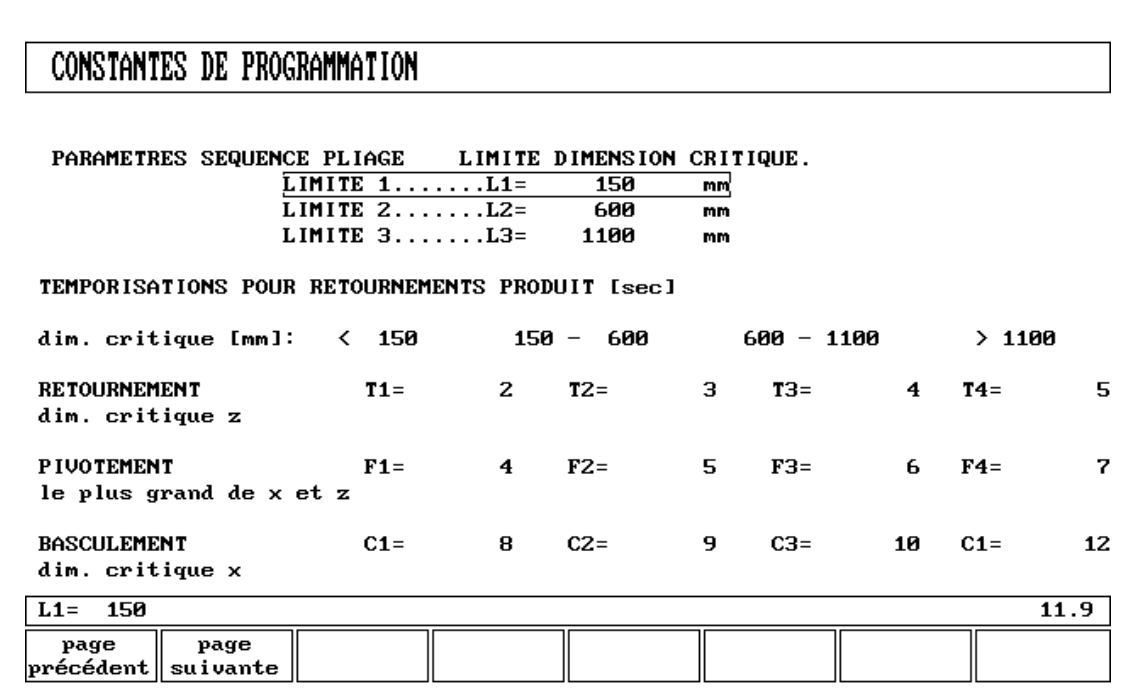

Fig. 2.9.2.c

Le retournement de votre produit fait perdre du temps de production. Ce temps dépend de la longueur et de la largeur du produit.

Pour un produit relativement petit (en direction Z), un retournement dessus-dessous peut être effectué rapidement.

Mais un produit relativement petit qui est long (en direction X) nécessite plus longtemps pour un retournement d'avant en arrière ou pour un retournement combiné.

Le temps de retournement peut être fixé dans un tableau en secondes. Pour cela, il y a 4 intervalles de longueur (3 limites), chacun avec un temps de retournement spécifique dépendant du type de retournement.

Comme les temps de retournement, vous pouvez aussi fixer les limites de longueur.

Les temps de retournement doivent être introduits pour chaque produit spécifique, parce qu'ils changeront suivant la forme du produit.

" **Vitesse de l'axe Y**

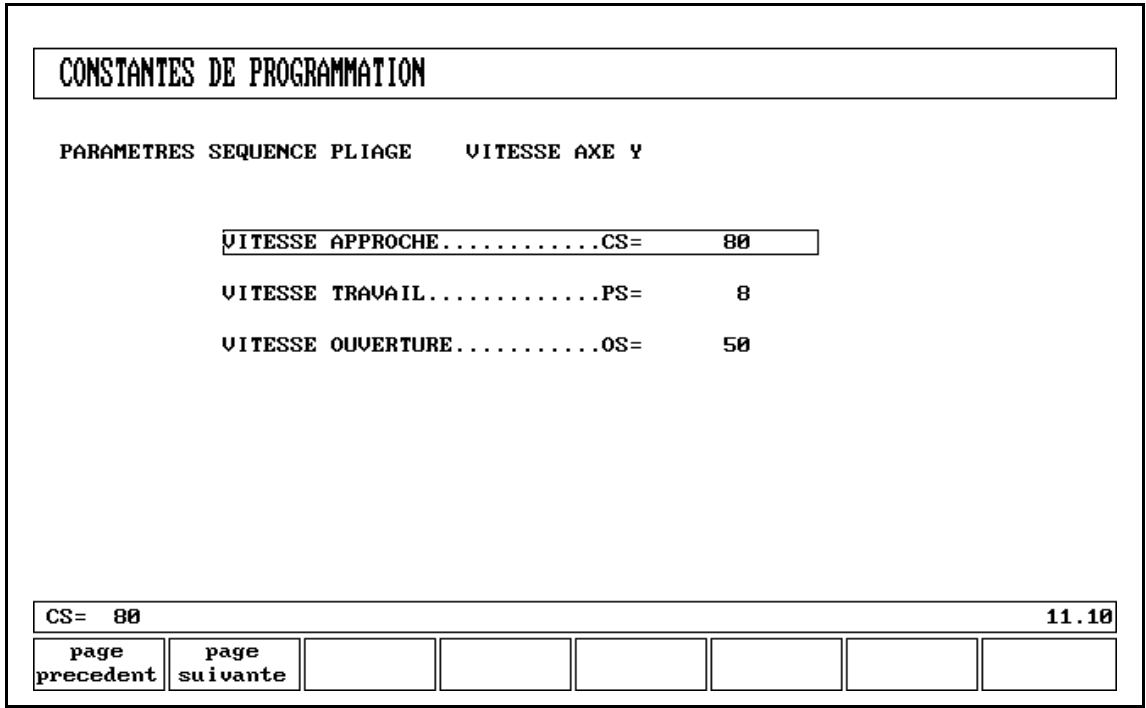

Fig. 2.9.2.d

A la page 1.9/2.9, vous devez programmer les différentes vitesses de l'axe Y.

Les valeurs de la vitesse de l'axe Y sont importantes pour le calcul du temps de production.

# BLANCHE

## **3. Mode manuel**

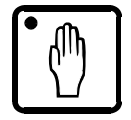

En appuyant sur Fig. 3.acette touche vous mettez le CNC en mode manuel.

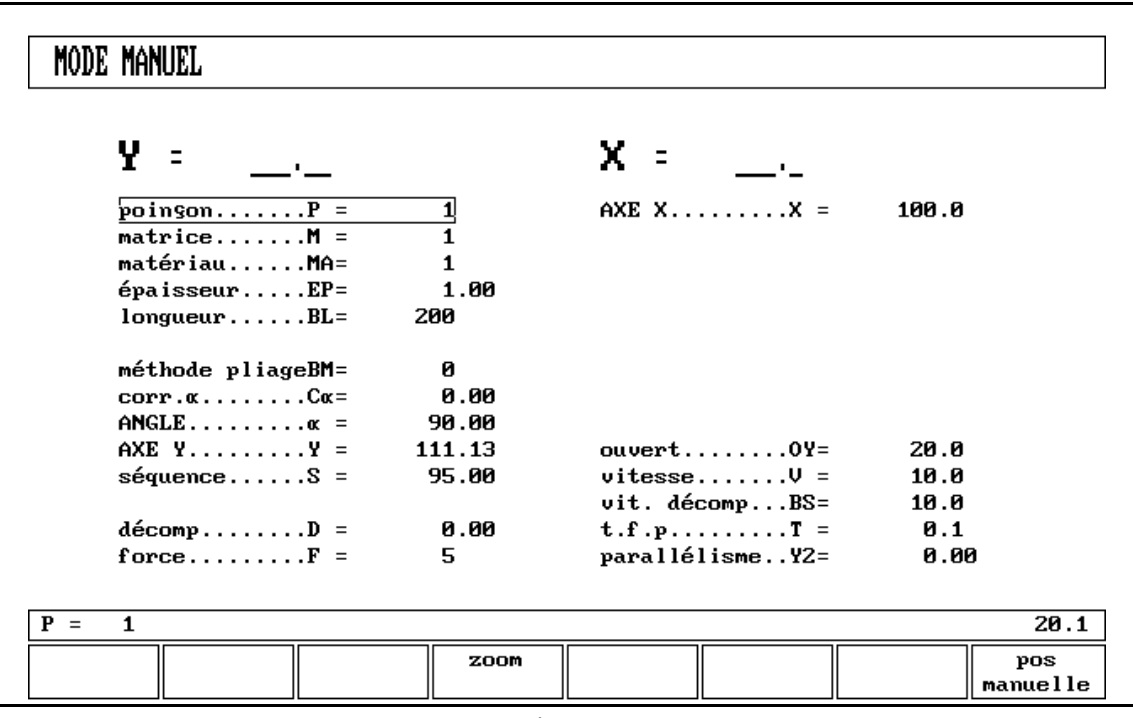

Fig. 3.a

Tous les paramètres peuvent être programmés indépendamment des programmes dans la mémoire.

#### **Explication des paramètres (page 20.1)**

```
Poinçon . . . . . . . . . . . . . . . . . . . . . . . . . . . . . . . . . . . . . . . . . . . . . . P =
         Numéro de poinçon sélectionnés dans la bibliothèque
Matrice . . . . . . . . . . . . . . . . . . . . . . . . . . . . . . . . . . . . . . . . . . . . . . M =
         Numéro de matrice sélectionnées dans la bibliothèque
Matériel . . . . . . . . . . . . . . . . . . . . . . . . . . . . . . . . . . . . . . . . . . . . . . MA =
         Sélection d'un des matériels préprogrammés suivants, utilisés pour calculer l'épaisseur du
         pli.
         1 = Acier
         2 = Aluminium
         3 = 7inc
         4 = \text{INOX}5/6= Matériels à définir par l'utilisateur. L'élasticité et le module E sont programmés avec
                 les constantes de programmation (menu nE11).
```
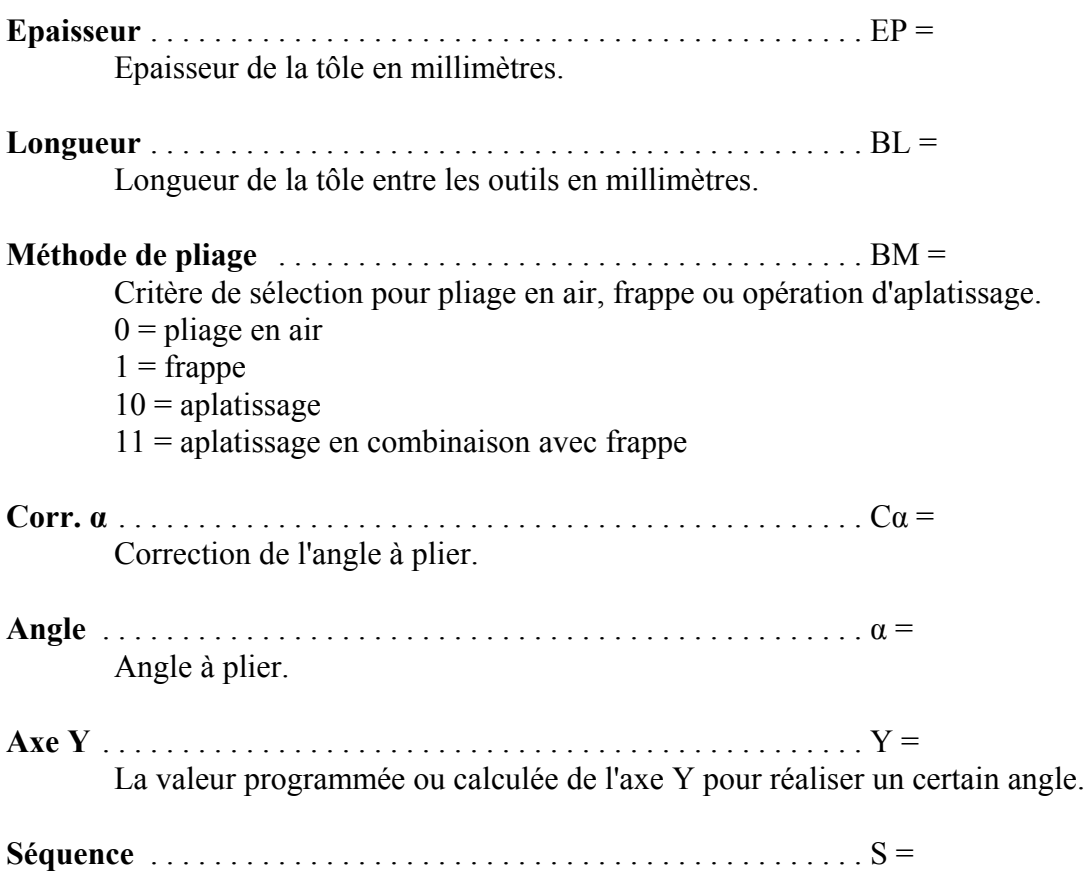

Point de séquence depuis fermeture rapide à vitesse de presse. La valeur entre le coulisseau et la tôle à plier sur la matrice en mm.

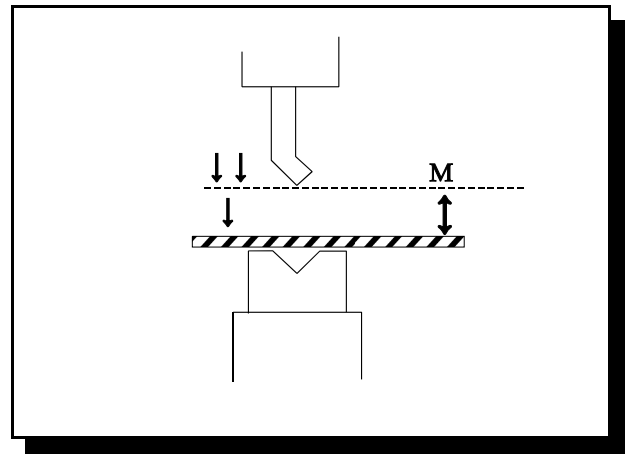

Fig. 3.b

**Décompression** . . . . . . . . . . . . . . . . . . . . . . . . . . . . . . . . . . . . . . . . D = Mouvement de décompression après le pliage pour relâcher la pression. Le même paramètre que DC dans le mode de préparation des données.

**Force** . . . . . . . . . . . . . . . . . . . . . . . . . . . . . . . . . . . . . . . . . . . . . . . . F = Tonnage maximum réglé pendant la pression

# **Ouvert** OY = Ouverture de l'axe Y après le pliage, la distance au-dessus le point mute. Ce paramètre a pour résultat une certaine ouverture entre le poinçon et la matrice après le pliage. Avec une valeur positive, l'ouverture est au-dessus du point MUTE et avec une valeur négative, audessous du point MUTE. Si vous désirez raccourcir le temps de traitement du produit, programmez une petite valeur positive ou une valeur négative. **Vitesse** . . . . . . . . . . . . . . . . . . . . . . . . . . . . . . . . . . . . . . . . . . . . . . . V = Vitesse de presse **Vitesse de décompression** . . . . . . . . . . . . . . . . . . . . . . . . . . . . . . . BS = La vitesse de décompression est la vitesse programmable du coulisseau pendant la course de décompression programmée. **Temps fin pli** . . . . . . . . . . . . . . . . . . . . . . . . . . . . . . . . . . . . . . . . . . T = Temps d'arrêt du poinçon au point de pliage. **Parallélisme** . . . . . . . . . . . . . . . . . . . . . . . . . . . . . . . . . . . . . . . . . . Y2 =

Différence entre côté droit et côté gauche cylindre (Y1 et Y2). Lorsque la différence est positive, le côté droit est plus bas. Lorsque la différence est négative, le côté droit est plus haut. La valeur programmée est active en dessous du point de coinçage.

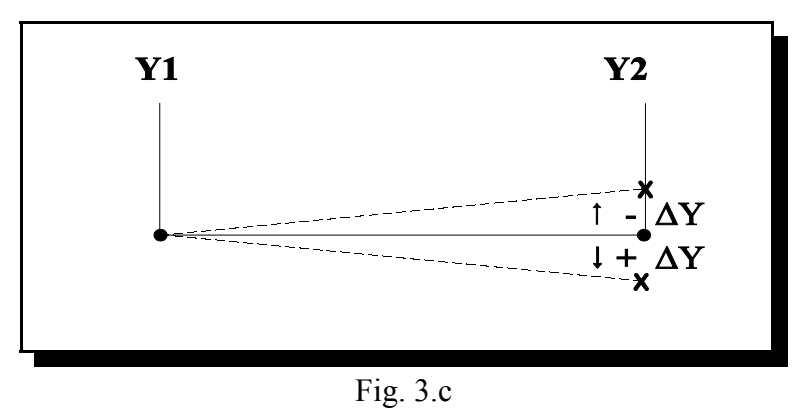

**Axe X** . . . . . . . . . . . . . . . . . . . . . . . . . . . . . . . . . . . . . . . . . . . . . . . . X =

La valeur programmée dans la direction X pour obtenir une certaine position de la butée arrière.

#### **Fonction des soft-touches:**

 $S2 =$  Positionnement manuelle

Si des axes supplémentaires sont utilisés, vous trouverez l'information les concernant à la page 20.1 (par exemple axe R ou couronnement). Avec la touche S2, vous pouvez sélectionner l'axe auxiliaire à être déplacé manuellement. (Ceci est aussi valable pour la sélection et le déplacement de l'axe X).

 $S3 =$  Macro page 20.3

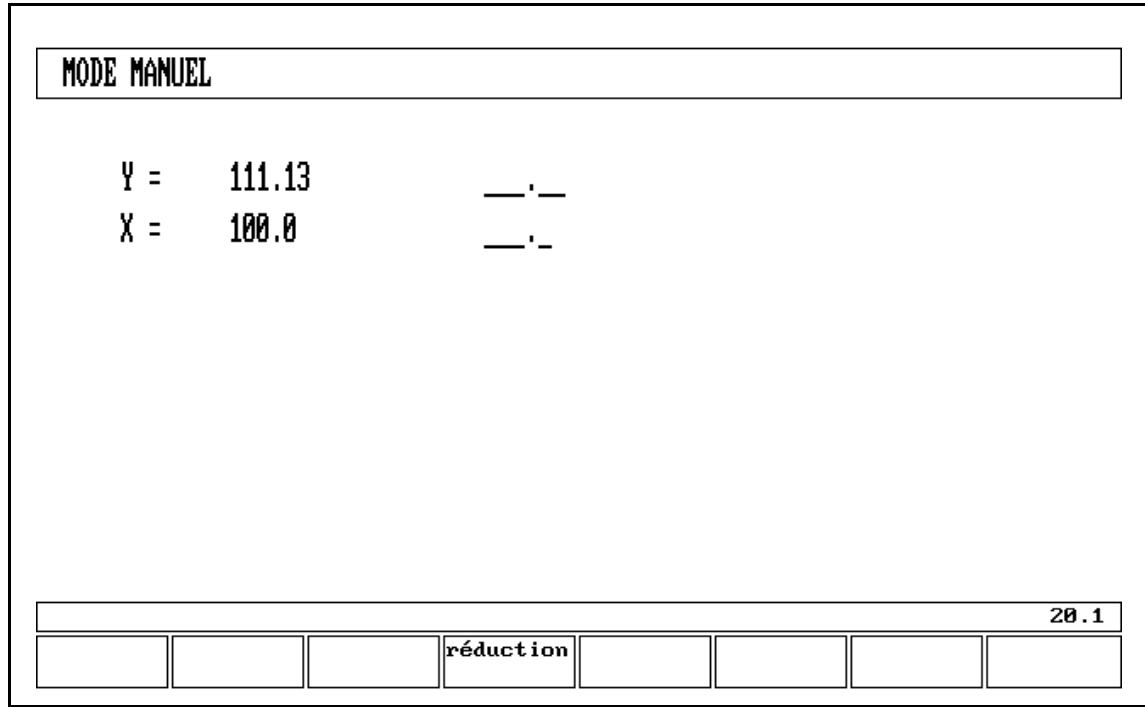

Fig. 3.d

Après avoir appuyé sur le bouton de démarrage, tous les paramètres programmés sont actifs.

## **3.1. Réglage manuel des axes**

#### - Axes auxiliaires:

Avec la manivelle, la butée arrière peut être positionnée manuellement. Cette opération n'est possible qu'en "Arrêt" + "Mode Manuel". Sélectionnez d'abord l'axe de la butée arrière respectif à l'aide de la touche " 8 et 8", de manière à voir le carré jaune dans l'axe recherché. Cela vous permettra de déplacer l'axe à l'aide de la roue amaim.

#### - Axe Y:

Comme pour les axes auxiliaires, le coulisseau peut être positionné manuellement à l'aide de la manivelle. Cette opération n'est possible qu'en "Marche" + "Mode Manuel".

- De plus, il est impératif que la presse-plieuse soit en mode manuel, indiqué en bas à droite de l'écran par "Ajuster".
- Ce déplacement manuel du coulisseau à l'aide des boutons est actif en dessous du point "Mute".
- Et qu'une commande de presse soit donnée au CNC.

## **3.2. Teach-in (Apprentissage)**

Avec la touche

vous pouvez programmer la position réelle de l'axe Y ou de l'axe X directement dans la case du paramètre que le curseur indique.

Après avoir appuyé sur la touche Teach-in, la valeur réelle de l'axe apparaîtra dans la case d'entrée (en bas à gauche de l'écran).

Si vous appuyez sur la touche ENTER, cette valeur sera programmée.

Après avoir introduit une nouvelle valeur en utilisant les touches numériques et en appuyant sur la touche ENTER, cette valeur sera programmée.

# BLANCHE

## **4. Mode automatique/pas à pas**

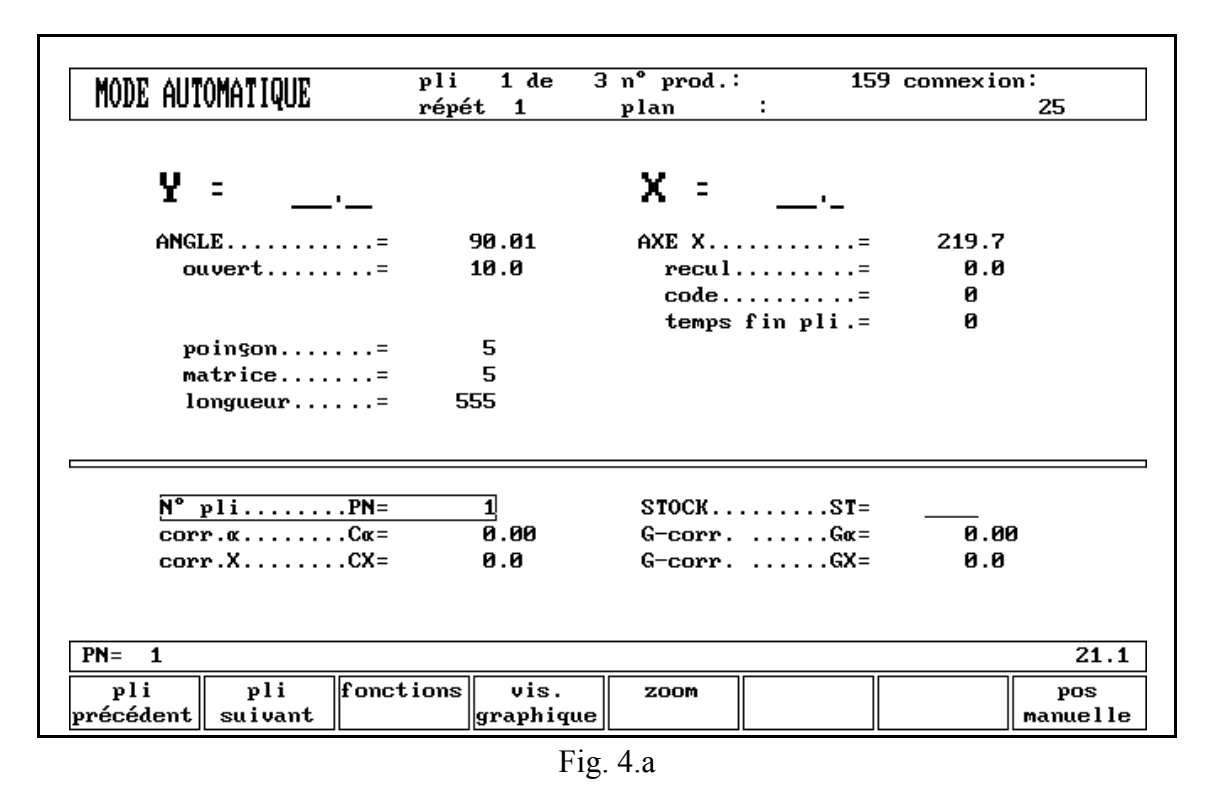

Le mode automatique exécute le programme (mode de programmation) automatiquement pli par pli une fois que vous avez appuyé sur la touche de mise en route ('Start'). La barre d'information supérieure vous fournit des données concernant votre produit et les plis de ce produit.

En modes automatique et pas à pas, vous avez toujours des informations sur les positions réelles des axes X et Y. Au-dessus de la ligne horizontale de la page 21.1, sont donnés des renseignements sur les axes X et Y suivant le programme. Vous pouvez aussi voir quels outils ont été sélectionnés et quelle est la longueur du produit. A la page 21.2, sélectionnée à l'aide de la soft-touche S1, vous obtenez des informations sur l'axe Y.

Sous la ligne horizontale à la page 21.1, l'opérateur peut programmer un des paramètres indiqués.

**PLI N**E . . . . . . . . . . . . . . . . . . . . . . . . . . . . . . . . . . . . . . . . . . . . . . . PN = Sélection d'un pli du programme figurant sur l'écran VDU

**Corr α** ...............................................Cα =

**Corr x** . . . . . . . . . . . . . . . . . . . . . . . . . . . . . . . . . . . . . . . . . . . . . . . Cx =

Correction de l'angle (Cα) et de la position de l'axe X (Cx) dans ce pli. Si le raccourcissement de pli est sélectionné (voir CONSTANTES DE PROGRAMMATION)dans le mode de préparation des données (menu 3), le raccourcissement de pli est calculé et indiqué dans Corr x à la page 21.1. Les corrections seront mémorisées dans le programme de pliage sélectionné.

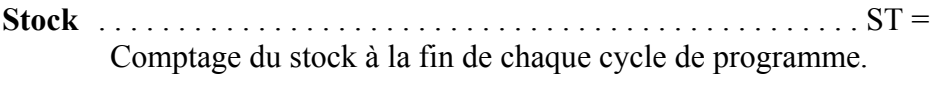

**G-corr** ...............................................Gα = Correction en millimètres ou angle (par exemple, compensation d'épaisseur) en vigueur pendant chaque pliage du programme.

**G-corr** . . . . . . . . . . . . . . . . . . . . . . . . . . . . . . . . . . . . . . . . . . . . . . . GX = Valeur de correction de la position de l'axe X en vigueur pendant chaque pliage du programme.

#### **Touches de fonction:**

- S1 **Pli précédent**; en appuyant sur la touche S1, vous obtiendrez sur l'écran les données concernant la position des axes X et Y pour le pli précédent.
- S2 **Pli suivant**; en appuyant sur la touche S1, vous obtiendrez sur l'écran les données concernant la position des axes X et Y pour le pli suivant.
- S3 **Fonctions/Axes**; pour sélectionner la page 21.2 contenant les données des fonctions ou la page 21.1 contenant les données des axes.
- S4 **Visualisation** graphique; pour obtenir une visualisation graphique du processus de création de votre produit pli par pli.
- S5 **Zoom** sur les valeurs; la page 21.3 indique uniquement la valeur mesurée de la position Y, de la position X, du comptage de stock et la valeur du répétition CY.

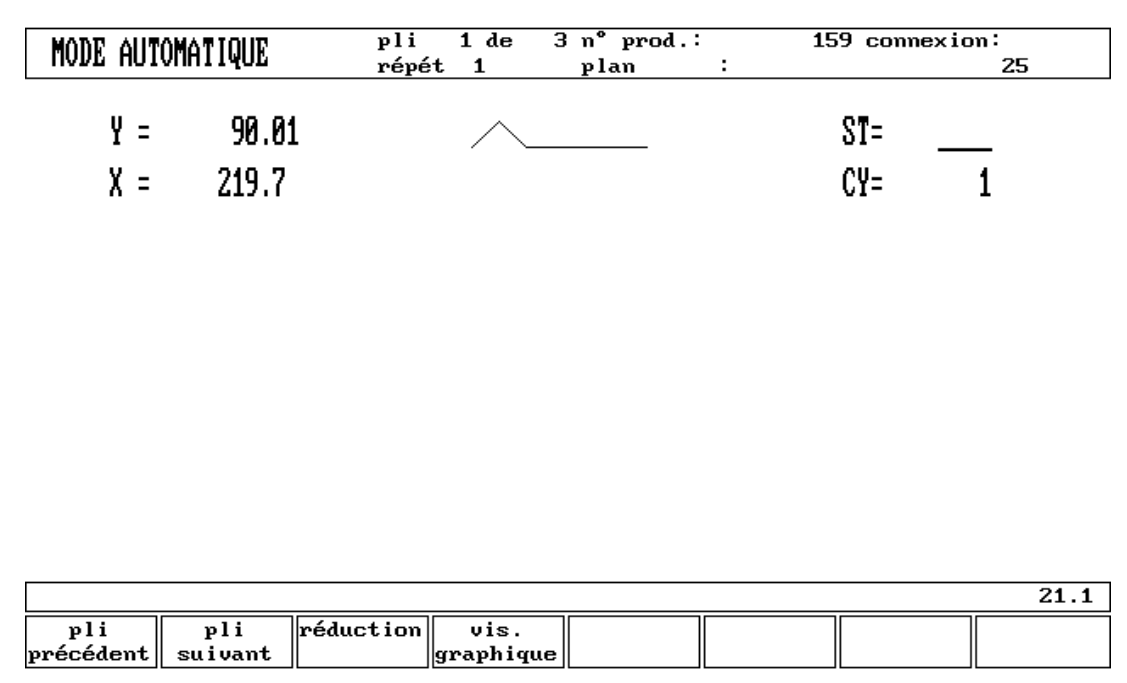

Fig. 4.b

#### S8 **Positionnement** manuelle des axes

## **5. Changement des eproms**

Lorsque les EPROMS de la commande DA doivent être changés à cause de modifications de programme, il faut initialiser la mémoire de programme de la commande DA. De ce fait, toutes les données de programme et d'outils sont effacées. Ceci est indiqué sur l'écran VDU après le changement des EPROMS et la mise en marche de la commande DA.

Par conséquent:

- les données en mode manuel seront perdues, initialisées avec une valeur défaut.
- vous ne trouverez plus de produit actuel. Pour la production, vous devez sélectionner dans la mémoire le produit désiré.
- toutes les autres données restent dans la mémoire.

Lorsque la pile interne a été court-circuitée ou est vide, toutes les données seront perdues. Par conséquent, il est toujours recommandé de garder en réserve dans votre bureau une disquette d'outil et de programme. Si la commande nécessite les données, cela sera affiché à l'écran.

## **5.1. Versions de softwares**

La version du software dans votre commande est indiquée en haut de l'écran de menu dans le mode de programmation.

Les renseignements sur la version figurent également sur les étiquettes des EPROMS. Le code de langue est écrit en EPROM 1 et peut aussi être visualisé sur l'écran de menu.

Exemple de numéro de version:

**VN 5.1** VN représente la version 5 est le numéro de la version 1 est le numéro du niveau

Le numéro de la version est augmenté lorsque de nouveaux éléments sont ajoutés à la version; le numéro du niveau est augmenté lorsque de petites corrections sont nécessaires dans le numéro de la version.

# BLANCHE

## **DA-séries de commandes de presse-plieuse**

Description du fonctionnement des commandes DA

#### **Responsabilité limitée**

1. La commande DA ne prévoit aucune mesure de sécurité envers l'opérateur ou la machine. L'application de la commande DA est entièrement la responsabilité du client. Il est recommandé de prendre des mesures de sécurité en dehors de la commande DA afin d'assurer à l'opérateur une utilisation sans risque, également en cas de mauvais fonctionnement de la commande DA. Delem n'est pas considéré responsable des dommages éventuels, causés directement ou

indirectement par la commande DA en utilisation normale ou même lorsqu'elle refuse de fonctionner suivant les indications.

2. Delem fournit le manuel tel quel sans aucune garantie explicite ou implicite; incluant mais ne se limitant pas à ce but particulier. Delem se réserve le droit d'améliorer et/ou de changer à tout moment les produits et/ou les programmes décrits dans ce manuel.

Ce manuel peut contenir des inexactitudes ou des erreurs typographiques. L'information sera périodiquement révisée. Les modifications seront incorporées dans les nouvelles éditions.

Pour obtenir des copies de ce produit et des informations techniques concernant les produits, vous pouvez vous adresser aux employés autorisés de Delem.

#### **ATTENTION:**

Le produit décrit est équipé d'une prise de terre pour la sécurité de l'utilisateur. Il doit être branché sur une prise de terre adéquate pour éviter un choc électrique.

# BLANCHE